# Complete Dynamics

Kullanıcı sürümü

iPhone için

*Sürüm 24.13*

## **Bu kılavuz hakkında**

## **Bu sizin için doğru kılavuz mu?**

Complete Dynamics dokümantasyonunun çok sayıda çeşidi mevcuttur.

Farklı program konfigürasyonları için farklı kılavuzlarımız var.

- Program sürümü: Tarayıcı, Uygulayıcı veya Master.
- Bilgisayar türü: Apple OS-X, Windows, iPhone, iPhone, Android.
- Çeşitli uluslararası diller.

Doğru kılavuz tam olarak sizin durumunuza uyarlanmıştır.

Mükemmel kılavuzu okumadığınızı düşünüyorsanız, lütfen web sitemize gidin *www.completedynamics.com*, bölüm *Dokümantasyon*, ve kılavuzunuzu oradan indirin.

## **Çeviriler**

Complete Dynamics'in yeni bir sürümünü yayınladığımızda, İngilizce kılavuzun güncel olduğundan emin oluruz. Değişen metinlerin çevirileri biraz daha fazla zaman alabilir.

*Kılavuzun henüz tercüme edilmemiş bölümleri, bu metin gibi basılmış orijinal İngilizce metni göstermektedir.*

## **Hoş geldiniz**

Complete Dynamics - Kullanıcı sürümü'a hoş geldiniz.

Complete Dynamics yazılım programı, *Complete Repertory*'nin bilgisayar tabanlı okunması ve çalışılmasında size en üst düzeyde deneyim sunar. Homeopati uzmanları arasında *Complete Repertory*, eksiksizliği, doğruluğu ve orijinal kaynakları kapsamasıyla dünya çapında tanınmaktadır.

Yazılım Apple macOS ®, Microsoft Windows ®, Linux ®, Apple iOS ®, Android ® için kullanılabilir.

*Kullanıcı sürümü* ile şunları yapabileceksiniz:

- *Complete Repertory* adresinin tamamını birden fazla dilde okuyun ve inceleyin.
- Hasta dosya dosyalarını yönetin.
- Analizleri gerçekleştirin.
- Materia Medica kitaplarını okuyun.

Bu sayfalar, programda yolunuzu bulmanıza yardımcı olmak için hazırlanmıştır. Size olanaklar hakkında genel bir bakış sağlayacak olan *Başlarken* bölümü ile başlamanızı öneririz.

İster profesyonel bir uygulayıcı, ister öğrenci, öğretmen veya araştırmacı olun, *Complete Dynamics*'in homeopatik yaşamınızı zenginleştireceğini içtenlikle umuyoruz.

Complete Dynamics geliştirme ekibi.

## **Başlarken**

## **Sezgisel tasarım**

Complete Dynamics, homeopati konusunda profesyonel bir geçmişe sahip olanlar tarafından sezgisel olarak kullanılmak üzere tasarlanmıştır.

Birkaç püf noktası öğrenirseniz programın bazı özellikleri çok daha etkili bir şekilde kullanılabilir.

## **Açılır menüler**

Birçok durumda, açılır menüler işlevlere hızlı erişim sağlar. Sadece ekrana dokunun ve 1 saniye basılı tutun. Ardından, tıkladığınız öğe için mevcutsa bir menü gösterilecektir. Örnek:

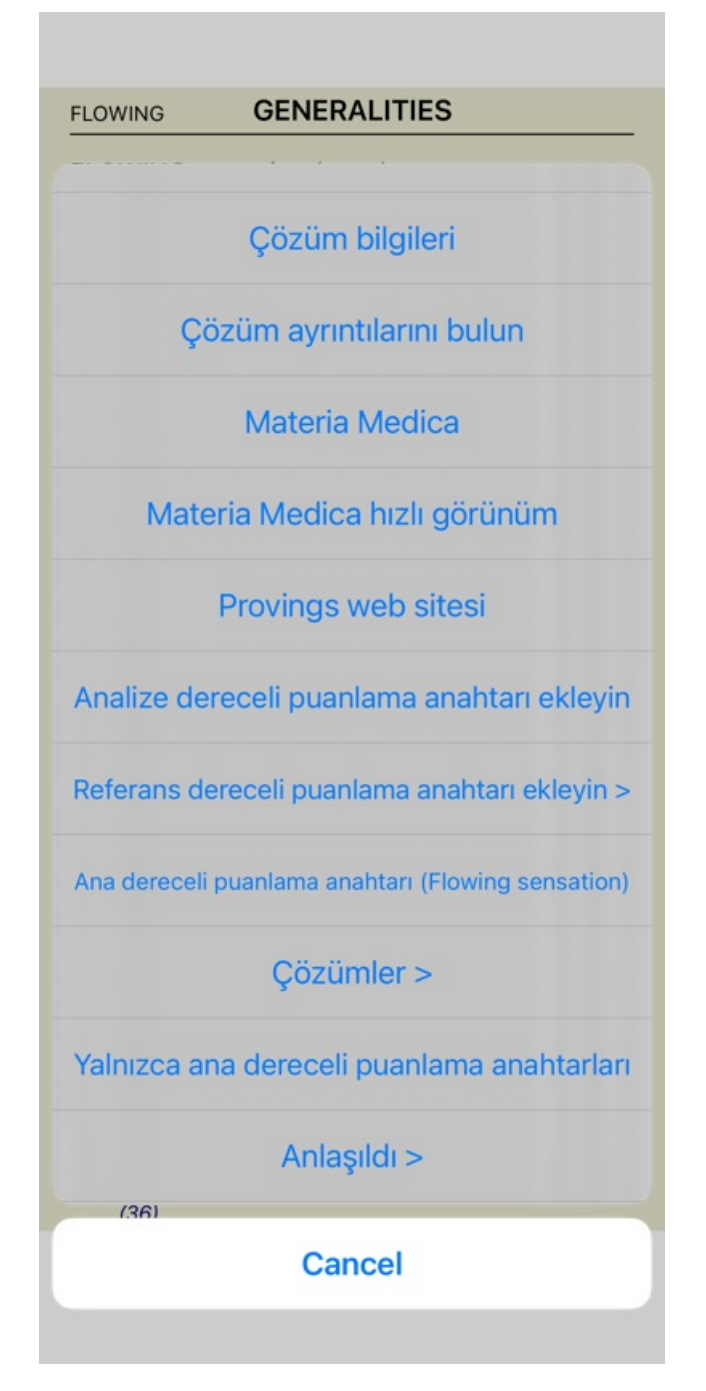

## **Çoklu seçim**

Birçok durumda, seçtiğiniz tek bir öğe yerine aynı anda birkaç öğe üzerinde belirli bir görevi gerçekleştirmek isteyebilirsiniz. Bu durumlarda, önce birden fazla öğe seçebilir, ardından görevi tüm seçilenler üzerinde gerçekleştirebilirsiniz.

#### **Birden fazla öğe nasıl seçilir**

Aşağıdaki örnekler, *Analysis* modülünde çoklu başlık seçimini göstermektedir. Diğer yerlerde de ilkeler aynıdır.

Tek bir satır seçmek için fare ile üzerine tıklamanız yeterlidir:

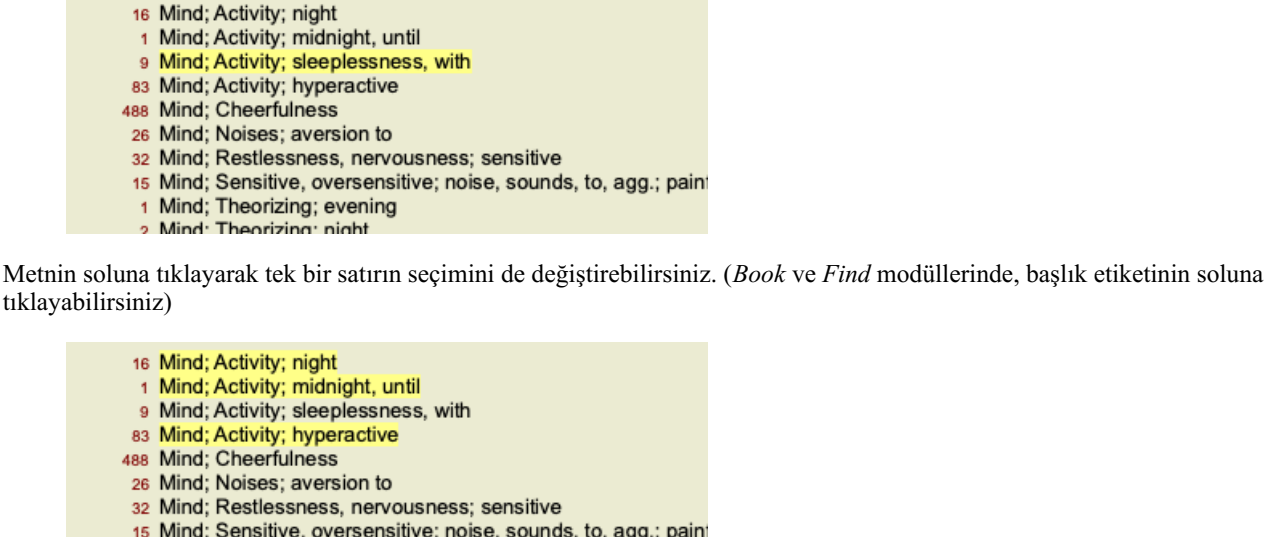

- 1 Mind; Theorizing; evening
- 2 Mind: Theorizing: night
- 16 Mind: Activity; night
- 1 Mind; Activity; midnight, until
- 9 Mind; Activity; sleeplessness, with
- 83 Mind; Activity; hyperactive
- 488 Mind; Cheerfulness
- 26 Mind; Noises; aversion to
- 32 Mind; Restlessness, nervousness; sensitive 15 Mind; Sensitive, oversensitive; noise, sounds, to, agg.; pain
- 1 Mind; Theorizing; evening
	- **Mind: Theorizing: night**

#### **Birden fazla seçili öğe üzerinde çalışan eylemler**

#### **Kitap modülü**

*Book* modülünde birden fazla başlık seçebilirsiniz. Bazı işlevler birden fazla başlık üzerinde çalışırken, diğerleri yalnızca tek bir başlık üzerinde çalışır.

Bunlar birden fazla değerlendirme ölçütü üzerinde çalışan işlevlerdir:

- Analize başlık ekleyin. (Açılır menü seçeneği *Semptoma başlık ekle*).
- Analizde belirli bir semptoma başlık ekleyin. (Açılır menü seçeneği *Semptoma başlık ekle ... / Yeni belirti...*).
- Başlıkni panoya kopyalayın. (Açılır menü seçeneği *Kopyala / Başlığı kopyala*).
- Başlık etiketlerini, ilaç birlikte panoya kopyalayın. (Açılır menü seçeneği *Kopyala / Başlığı ve ilaçları kopyala*).

Diğer tüm işlevler tek bir değerlendirme tablosu üzerinde çalışır. Birden fazla başlık seçtiyseniz, kullanılan başlık tıkladığınız sonuncusudur.

#### **Modül bul**

*Bul* modülünde, birden fazla başlık üzerindeki işlevler *Kitap* modülündeki ile aynıdır.

#### **Kasa modülü**

*Case* modülünde, çoklu seçimle çalışan işlevler şunlardır:

- Çoklu analizleri silin. (Açılır menü seçeneği *Analizi sil*).
- Birden fazla analizi başka bir dosyaya taşıyın. (Açılır menü seçeneği *Analizi dosyaya taşıyın...*).
- Birden fazla reçeteyi silin. (Açılır menü seçeneği *Reçeteyi sil*).

#### **Analiz modülü**

*Analysis* modülünde, çoklu seçim ile çalışan fonksiyonlar şunlardır:

- Birden fazla değerlendirme ölçütünü veya belirtiyi silin. (Açılır menü seçeneği *Seçileni sil*).
- Bir ağırlık faktörü atayın. (Açılır menü seçeneği *Ağırlık / Ağırlık x2*). Vesaire.
- Bir semptom sınıflandırma sınıfı atayın. (Açılır menü seçeneği *Semptom sınıflandırması / Psora*). Vesaire.
- Tüm gruplama fonksiyonları.
- Başlık etiketlerini ilaç veya ilaçlar kopyalama işlevleri.
- Başka bir analize yapıştırmak için seçilen dereceli puanlama anahtarlarının kopyalanması. (Açılır menü seçeneği *Daha fazla /*

### Complete Dynamics 5

*Seçili satırları kopyala*, açılır menü seçeneği *Daha fazla / Kopyalanan satırları yapıştır*).

- Seçilen dereceli puanlama anahtarlarını başka bir semptoma yukarı veya aşağı taşıma. (Açılır menü seçeneği *Daha fazla / İlerleyin*, açılır menü seçeneği *Daha fazla / Aşağı inin*).
- Birden fazla başlık seçildiğinde, analiz sonuçları alanında bu başlıkin ilaç vurgulanır.
- Analiz sonuç alanında birden fazla ilaç yolunun seçilmesi, bu ilaç yollarının yer aldığı dereceli puanlama anahtarlarını vurgular.  $\bullet$

#### **MM modülü**

*MM* modülünün *Repertuar* bölümünde, birden fazla başlık üzerindeki işlevler *Kitap* modülündeki ile aynıdır.

#### **Dizin sekmeleri**

Complete Dynamics'in ana modüllerine indeks sekmeleri aracılığıyla erişilebilir. *Kullanıcı sürümü* bunlar *Index*, *Book, Find, Case*, *Analysis* ve *Materia Medica* şeklindedir.

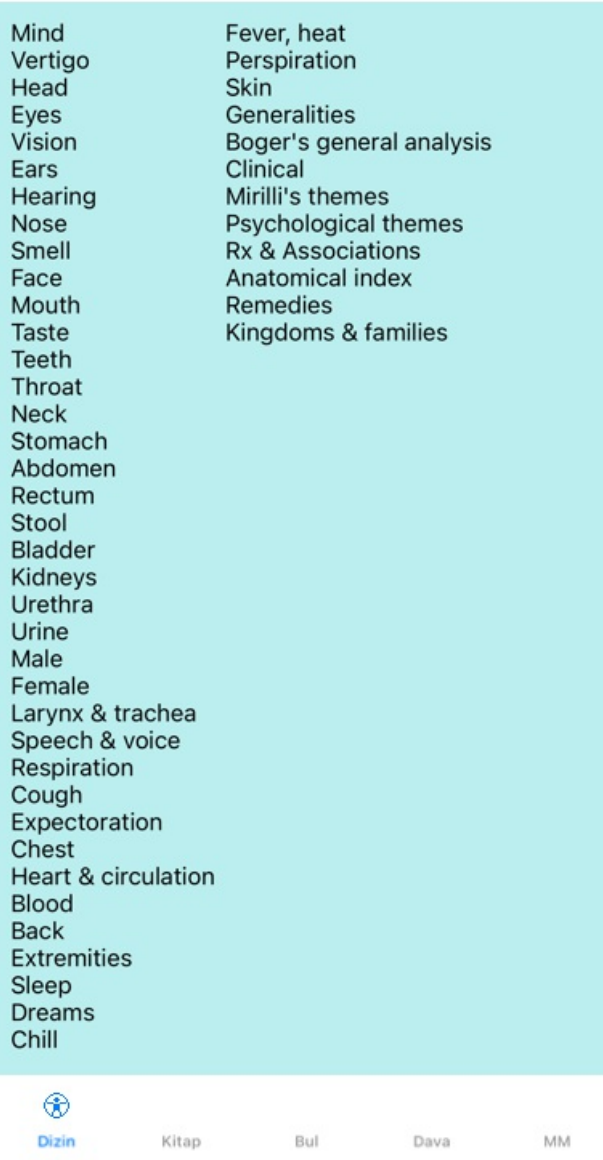

#### Tercihler Kullanıcı ve lisans Hakkında Yardım

*Index* modülü, hem metinsel hem de grafiksel bir gösterim kullanarak kitabın bölümlerine hızlı erişim sağlar. Ayrıntılar için *Dizin modülü* yardım bölümüne bakın.

*Book* modülü repertuarı gösterir. Basılı bir kitap gibi okuyabilir, aynı zamanda daha yoğun bir biçimde görüntüleyebilirsiniz. Ayrıntılar için *Kitap modülü* yardım bölümüne bakın.

*Find* modülü, kitaptaki dereceli puanlama anahtarlarını ve ilaç bulmak için güçlü bir işlevsellik sunar. Ayrıntılar için *Find module* yardım bölümüne bakın.

*Case* modülü hastalarınızın dosya dosyalarını oluşturmanızı ve düzenlemenizi sağlar. Ayrıntılar için *Case modülü* yardım bölümüne bakın.

*Analysis* modülü dosyalarınızın analizi için kullanılır. Ayrıntılar için *Analiz modülü* yardım bölümüne bakın.

Complete Dynamics 6

*Materia Medica* modülü ilaçlar hakkında bilgi verir. Ayrıntılar için *Materia Medica modülü* yardım bölümüne bakın.

Bir iPhone'da en fazla 5 sekme gösterilebilir. Bir dosya dosyasını açar açmaz *Analysis* sekmesi gösterilecektir. Daha sonra *Index* sekmesini geçici olarak gizleyeceğiz.

## **iOS sürümü**

## **IOS Kullanımı**

Apple iPhone ®, PC'de kullandığınız gibi bir fare ve klavyeye sahip değildir. Ayrıca, iPhone'de PC'deki uygulamalar gibi bir uygulama Menü çubuğu yoktur.

Bunun yerine, açılır menüler aksi takdirde klavye tuşları ve Menü çubuğu aracılığıyla kullanılabilecek işlevleri sunmak için kullanılır.

IPad'in dokunmatik ekranı, bilgisayarda bulunmayan ve jestler olarak adlandırılan çeşitli olanaklar sunar. Complete Dynamics'te kullanılan bu hareketlere örnek olarak şunlar verilebilir:

Kaydırın. Parmağınızı ekrana yerleştirin ve sola, sağa, yukarı veya aşağı kaydırın. Genellikle bir kitabın sayfalarını çevirmek için kullanılır.

Ekrana sığmayacak kadar büyük içerikleri kaydırmak için de kullanılır.

Çimdikleyin. İki parmağınızı ekrana yerleştirin, ardından birbirlerine doğru veya birbirlerinden uzaklaştırın. *Kitap modülünde* metni küçültmek veya büyütmek için kullanılır.

IPad'iniz ve PC'niz arasında dosya paylaşımı, iki PC arasında olduğundan biraz daha farklı çalışır. iPhone'inize ve iPhone'inizden dosya kopyalamak için PC'nizdeki iTunes uygulamasının kullanılması gerekir. Bu konuda *Dosya modülü, dosya paylaşımı* altında özel bir bölüm bulacaksınız.

#### **Cihaz oryantasyonu**

IPad'inizi yatay ve dikey yönlendirme olarak adlandırılan iki farklı konumda tutabilirsiniz. Complete Dynamics uygulaması, iPhone'inizi tutuş şeklinize göre size bilgileri gösterme şeklini otomatik olarak ayarlayacaktır.

Bu kılavuzdaki tüm resimler iPhone dikey yöndeyken çekilmiştir. Bunun nedeni, telefonunuzu genellikle bu şekilde tutuyor olmanızdır. Pozisyonu değiştirdiğinizde her şeyin nasıl göründüğünü keşfetmek ve sizin için en uygun olana kendiniz karar vermek size kalmıştır.

#### **Hız ve bellek**

IPad, gerçek bir PC gibi neredeyse sınırsız hız ve belleğe sahip büyük bir bilgisayar değildir.

Complete Dynamics çok karmaşık ve büyük bir program olduğundan, bu durum iPhone sürümüne bazı kısıtlamalar getirmektedir. Bu kısıtlamaları anlıyorsanız, sizin için bir sorun teşkil etmemelidir.

Complete Repertory neredeyse *250.000* rubrik içermekte ve *2.500.000* ilaç girişi barındırmaktadır! *Find modülünde belirli bir bilgiyi aramak için*, tüm bu bilgilerin karşılaştırılması gerekir. Bunu daha verimli hale getirmek için program bellekte mümkün olduğunca fazla bilgi tutmaya çalışır. Bilgiler bellekte olmadığında, veritabanından okunması gerekir.

İlk kez bir bulma işlemi yaptığınızda, aramanın nispeten yavaş olabileceğini fark edebilirsiniz. Ancak bir sonraki bulma işlemi oldukça hızlıdır, genellikle sadece birkaç saniye sürer (sorgunuzun karmaşıklığına bağlı olarak), çünkü değerlendirme listeleri ve ilaç zaten bellektedir.

#### **1'den fazla program**

IPad'inizde genellikle 1'den fazla program kullanıyorsunuz. Tüm bu programların iPhone'in sınırlı belleğini kullanarak çalışması gerekiyor.

Tüm programlar için yeterli bellek olmadığında, iPhone programlardan belleği boşaltmalarını ister. Bu olduğunda, *Complete Dynamics* olabildiğince fazla belleği serbest bırakır. Sonuç olarak, bir sonraki Bulgu yine daha fazla zaman alabilir.

Siz bir programla çalışırken, diğer programlar hiçbir şey yapmaz. Bu süre zarfında, bellek çok sınırlı hale geldiğinde, iPhone herhangi bir uyarı vermeden diğer programları sonlandıracaktır. Bu PC'lerde yapıldığı gibi değildir, ancak iPhone yazılımı bu şekilde tasarlanmıştır. Bir programı sonlandırırken iPhone daha büyük programları sonlandırmayı tercih eder. Çoğu durumda bu*Complete Dynamics* olacaktır, çünkü bu sadece küçük bir oyun programı değildir.

Bu, başka bir programla çalışırken *Complete Dynamics*'in sessizce sonlandırılabileceği ve bir dahaki sefere seçtiğinizde her şeyin yeniden başlaması gerektiği anlamına gelir.

Beklenmedik bir şekilde öldürülmeyi önlemek için *Complete Dynamics*, başka bir uygulamaya geçtiğinizde mümkün olduğunca fazla belleği serbest bırakır.

Geri döndüğünüzde, daha önce serbest bıraktığı bilgileri tekrar okuyacaktır.

Bu durum en iyi *Find* modülünde ve *Reverse Materia Medica* modülünde fark edilebilir. Bu modüller, tüm metinler ve ilaçlar zaten bellekte olduğunda çok daha hızlıdır.

Belleğin durumu araç çubuğunda gösterilir:

Tüm başlık adları ve ilaç hafızadadır. Arama şimdi hızlı olacak. Telefonda, ekran alanını korumak için bu gülen yüz gösterilmez.

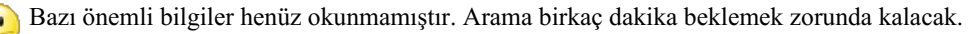

Başlık adları hafızadadır, ancak ilaç yolları hafızada değildir. Metin aramak hızlı olacaktır. Ilaç aramak yavaş olabilir.

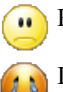

Rubrik isimleri henüz okunmamıştır. Arama yavaş olabilir.

IPad belleği boşaltmaya zorlandı. Arama yavaş olabilir. Bilgi okuma durduruldu, okumayı yeniden başlatmak için düğmeye tıklayın.

Tercihler ayarı ile bellek boşaltma özelliğini etkinleştirebilir ve devre dışı bırakabilirsiniz.

## **Verilerinizi kaydetme**

Program iPhone tarafından herhangi bir zamanda sessizce öldürülebildiğinden, dosya verilerinizi uygun anlarda kaydetmeye çalışır. Dosya verileriniz şu durumlarda otomatik olarak kaydedilir:

- birkaç saniye hiçbir şey yapmazsınız;
- başka bir uygulamaya geçersiniz;
- açık bir dosya kapanmıştır.

## **Optimum performans için ipuçları**

Complete Dynamics aşağıdaki durumlarda en iyi performansı gösterecektir:

- ı̇htiyacınız olmadığı sürece diğer programlara geçmeyin;
- gerçekten kullanmadığınız tüm uygulamaları kapatın.

## **Dizin modülü**

### **Dizin modülünü açma**

*Index* sekmesine tıklayarak Index modülüne gidin.

#### Tercihler Kullanıcı ve lisans Hakkında Yardım

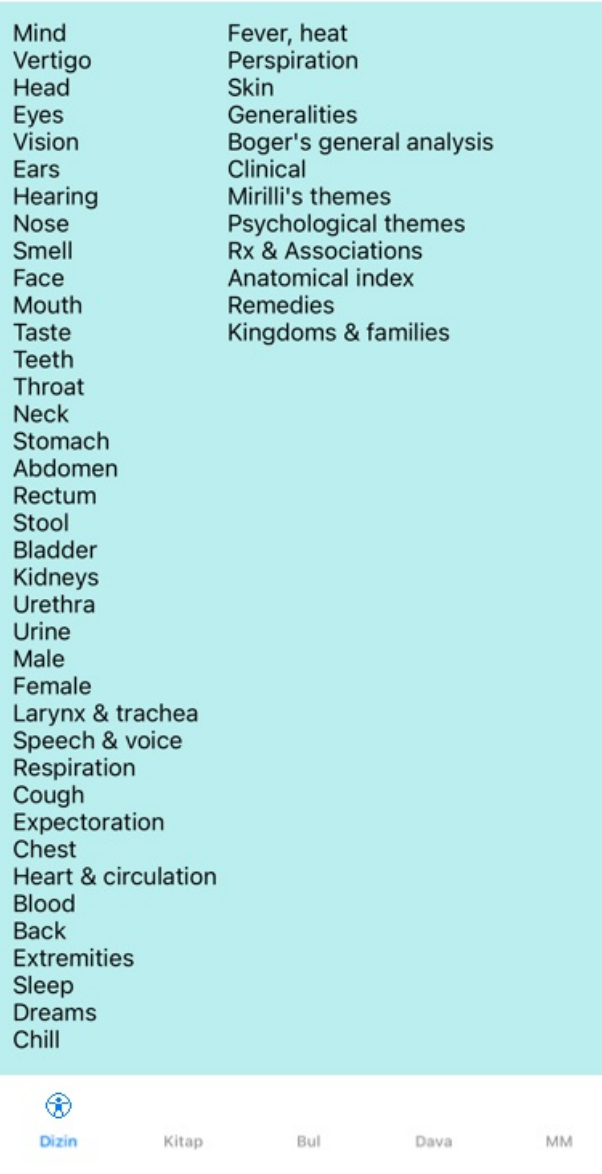

### **Dizin modülünü kullanma**

İndeks modülü, repertuar içeriğine hızlı erişim sağlar.

Eylemi gerçekleştirmek için bir öğeye tıklamanız yeterlidir.

## **Çoklu repertuar kullanımı**

Ek repertuarlar için lisansınız olması durumunda, repertuar bölümlerinin indeksi repertuarın adını da gösterecektir.

Complete Repertory (...)

Repertuarın adına tıkladığınızda, bir sonraki repertuvarı seçecek ve size bölümlerini gösterecektir. Ayrıca, mevcut repertuarlardan birini seçebileceğiniz bir açılır menüye sahiptir.

## **Kitap modülü**

## **Kitap modülünü açma**

*Book* sekmesine tıklayarak Book modülüne gidin. Aşağıdaki örnekte kitap *Mind; Anxiety; flushes of heat, with* başlığında açılmıştır.

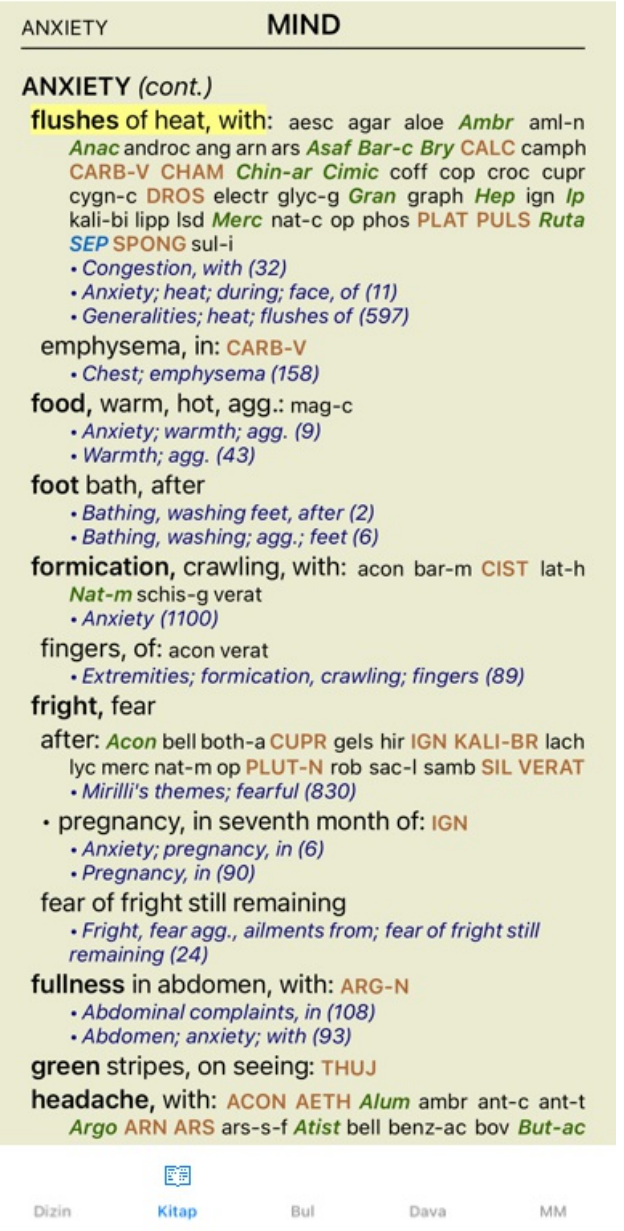

## **Ilaçlar ve Referanslar**

Bir başlık metni gösterir, ardından Ilaçlar ve Referanslar gelir.

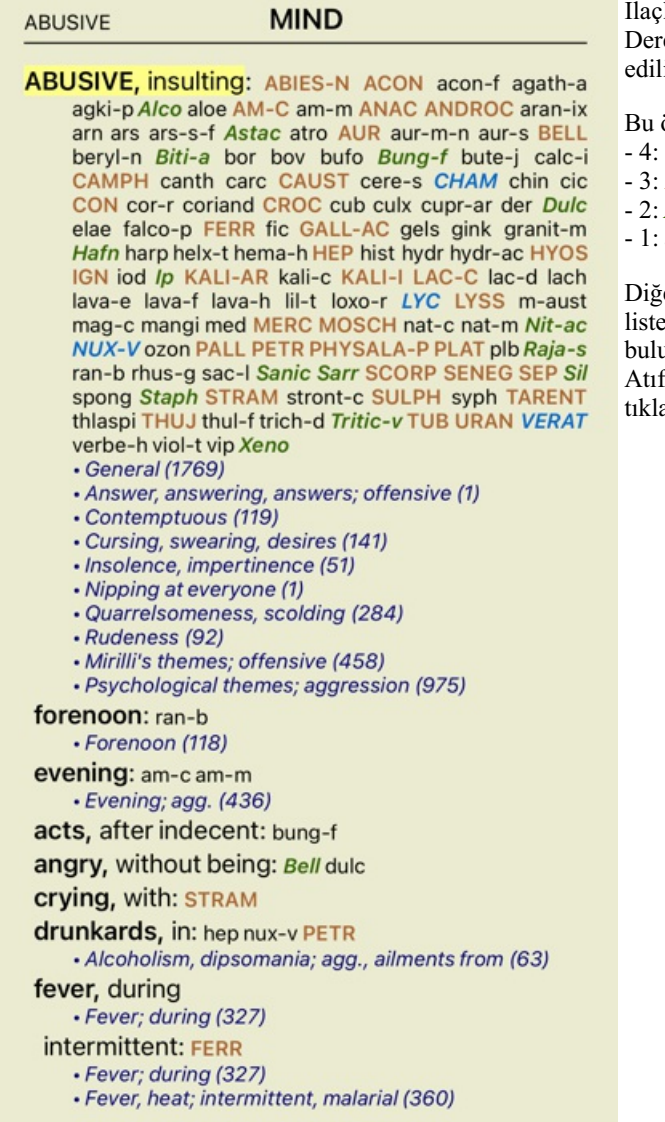

lar 4 kademeli olarak gösterilebilir. ecelendirmeler, farklı stil ve renklerde gösterilerek ayırt  $\overline{\text{ir.}}$ 

örnekte bunlar şunlardır:

- 4: *CHAM*, *LYC*, *NUX-V*.
- 3: **ABIES-N, ACON**, **AM-C**, **ANAC**, **ANDROC**, **AUR** ...
- 2: *Alco*, *Bung-f*, *Dulc*, *Ip*, *Nit-ac*, *Sarr*, *Sil*, *Staph*.
- acon-f, agath-a, agki-p, aloe, am-m ...

er dereceli puanlama anahtarlarına yapılan atıflar ilaç esini takip etmektedir. Bu örnekte 10 referans unmaktadır.

fta bulunulan başlıka geçmek için referansın üzerine amanız yeterlidir.

### **Tam veya Kompakt görünüm**

#### **Ilaçeri ve referansları gizleme**

Kompakt görünümde, mevcut ekran alanını en iyi şekilde kullanmak için ilaçları gizleyerek içerdikleri ilaç sayısıyla birlikte yalnızca dereceli puanlama anahtarları gösterilir.

Tüm ilaç yollarını ve referansları gizlemek veya göstermek için sayfadaki herhangi bir beyaz alana çift tıklayın. Ayrıca bir başlık etiketine çift tıklayabilirsiniz.

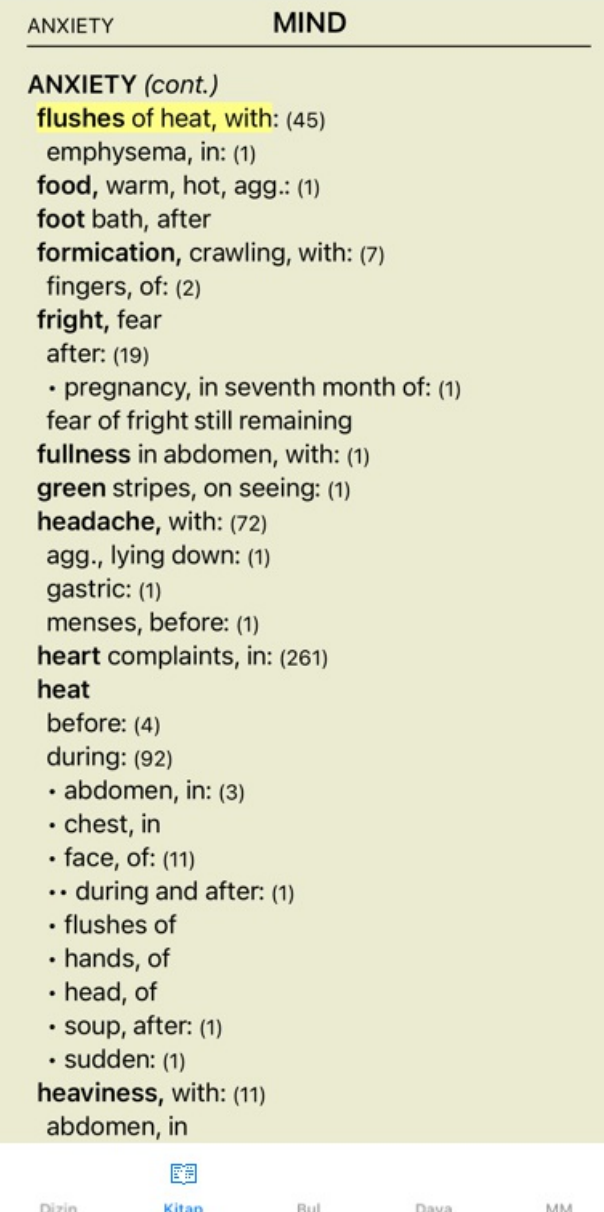

#### **Alt dereceli puanlama anahtarlarını gizleme**

Ayrıca tüm alt rubrikleri gizlemek ve böylece repertuarın yalnızca üst düzey rubriklerini göstermek de mümkündür. (Açılır menü seçeneği *Sadece ana başlıkları göster*).

Bu seçenek, repertuvarın yapısını öğrenmek isteyen kişiler için son derece kullanışlıdır.

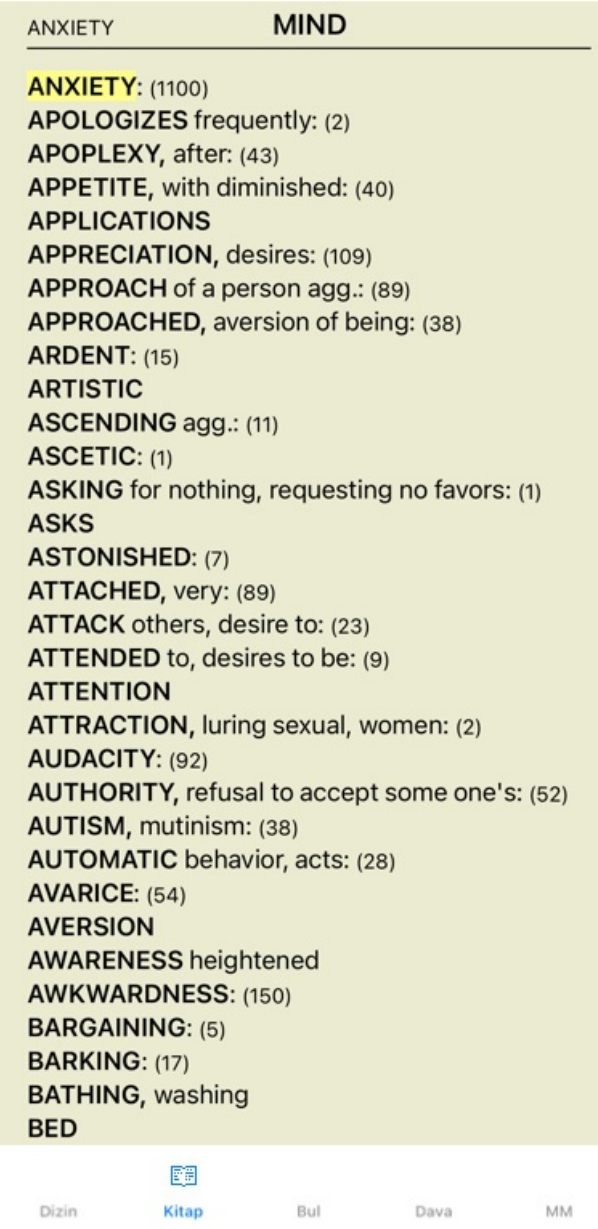

Tüm dereceli puanlama anahtarlarını göstermeye kolayca geri dönebilirsiniz. (Açılır menü seçeneği *Sadece ana başlıkları göster*). Ayrıca bir başlıka tıklayarak normal repertuar görünümüne geri dönebilirsiniz.

### **Ilaç sıralama düzeni**

Ilaç yazdırıldığı varsayılan sıra alfabetiktir. Ilaç uygunluk sırasına göre gösterebilirsiniz. (Açılır menü seçeneği *Ilaçlar / Önem sırasına göre sırala*).

Alfabetik sıralama düzeni Öneme göre sıralanmıştır

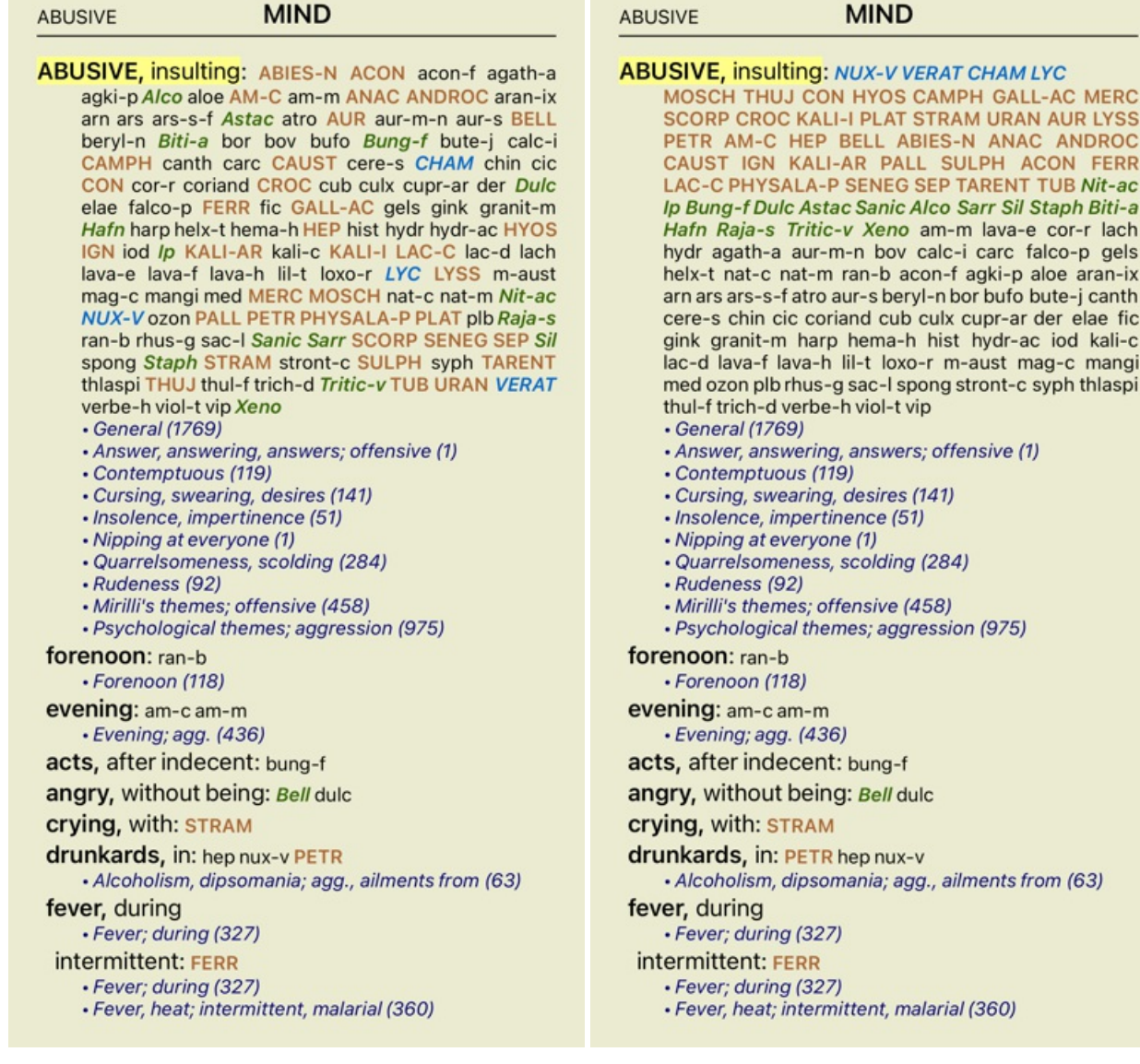

#### **Gösterilen bilgilerin sınırlandırılması**

Tam ve kompakt görünüm arasında geçiş yapmanın yanı sıra, gösterilen ilaç sayısını sınırlamak da mümkündür. Bu, gösterilen ilaç yalnızca en az verilen 1, 2, 3 veya 4 derecelendirmesine sahip olanlarla sınırlandıracaktır. (Açılır menü seçeneği Ilaçlar / Tüm sınıflar, açılır menü seçeneği Ilaçlar / 2+ Sınıf, açılır menü seçeneği Ilaçlar / 3+ Sınıf, açılır menü seçeneği Ilaçlar / 4. *Sınıf*).

Örnek, yine başlık ile *Mind; Abusive*:

**ABUSIVE, insulting: CHAM LYC NUX-V VERAT (+120)** · General (538) • Answer, answering, answers; offensive · Contemptuous (5) • Cursing, swearing, desires (7) · Insolence, impertinence (3) • Nipping at everyone · Quarrelsomeness, scolding (21) · Rudeness (4) · Mirilli's themes; offensive (46) · Psychological themes; aggression (115) forenoon:  $(+1)$ · Forenoon (2) evening:  $(+2)$ · Evening; agg. (68) acts, after indecent: (+1) angry, without being: (+2) crying, with:  $(+1)$ drunkards, in: (+3) • Alcoholism, dipsomania; agg., ailments from (9) fever, during · Fever; during (69) intermittent: (+1) · Fever; during (69) · Fever, heat; intermittent, malarial (59) typhoid: (+1) · Fever, heat; continued, typhoid (51) irritability, with: (+3) · Irritability (155) jealousy, out of:  $(+3)$ · Jealousy (7) menses, before: (+2) · Menses; before (20) molestation, after: (+1) mamma molested: (+1) opposition, from: (+3) · Mirilli's themes; offensive (46)

**ABUSIVE** 

**ABUSIVE, insulting: ABIES-N ACON AM-C ANAC** ANDROC AUR BELL CAMPH CAUST CHAM CON<br>CROC FERR GALL-AC HEP HYOS IGN KALI-AR<br>KALI-ILAC-C LYC LYSS MERC MOSCH NUX-V PALL PETR PHYSALA-P PLAT SCORP SENEG SEP STRAM SULPH TARENT THUJ TUB URAN VERAT (+85) · General (980) • Answer, answering, answers; offensive · Contemptuous (20) · Cursing, swearing, desires (35) · Insolence, impertinence (19) · Nipping at everyone · Quarrelsomeness, scolding (67) · Rudeness (17) • Mirilli's themes; offensive (122) · Psychological themes; aggression (336) forenoon: (+1) · Forenoon (21) evening:  $(+2)$ · Evening; agg. (146) acts, after indecent: (+1) angry, without being:  $(+2)$ **crying, with: STRAM** drunkards, in: PETR (+2) · Alcoholism, dipsomania; agg., ailments from (20) fever, during · Fever; during (146) intermittent: FERR · Fever; during (146) · Fever, heat; intermittent, malarial (159) typhoid:  $(+1)$ · Fever, heat; continued, typhoid (124) irritability, with: (+3) · Irritability (361) jealousy, out of: NUX-V (+2) • Jealousy (35) menses, before: CHAM (+1) • Menses; before (69) molestation, after: (+1)

**ABUSIVE** 

**ABUSIVE, insulting: ABIES-N ACON AIco AM-C ANAC** ANDROC Astac AUR BELL Biti-a Bung-f CAMPH CAUST CHAM CON CROC Dulc FERR GALL-AC Hafn HEP HYOS IGN Ip KALI-AR KALI-I LAC-C LYC LYSS MERC MOSCH Nit-ac NUX-V PALL PETR PHYSALA-P PLAT Raja-s Sanic Sarr SCORP SENEG SEP Sil Staph STRAM SULPH TARENT THUJ Tritic-v TUB URAN VERAT Xeno (+70) • General (1251) · Answer, answering, answers; offensive · Contemptuous (26) · Cursing, swearing, desires (50) · Insolence, impertinence (24) · Nipping at everyone · Quarrelsomeness, scolding (103) · Rudeness (26) • Mirilli's themes; offensive (200) · Psychological themes; aggression (481) forenoon:  $(+1)$ • Forenoon (30) evening:  $(+2)$ · Evening; agg. (214) acts, after indecent: (+1) angry, without being: Bell (+1) **crying, with: STRAM** drunkards, in: PETR (+2) · Alcoholism, dipsomania; agg., ailments from (25) fever, during · Fever; during (185) intermittent: FERR · Fever; during (185) · Fever, heat; intermittent, malarial (203) typhoid:  $(+1)$ · Fever, heat; continued, typhoid (145) irritability, with:  $lp$  (+2) · Irritability (488) jealousy, out of: NUX-V (+2) · Jealousy (50) menses, before: CHAM (+1)

Tüm ilaçlar gösterilmiştir.

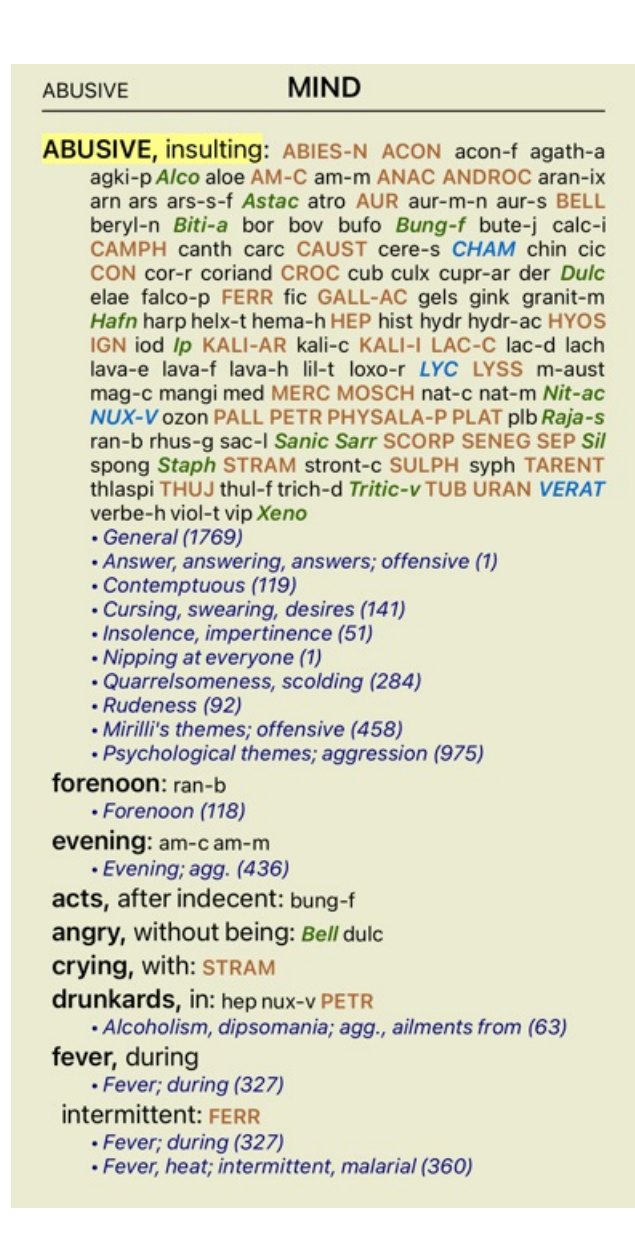

## **Metin boyutu**

Metin küçültülebilir veya büyütülebilir. (Açılır menü seçeneği *Daha küçük metin*, açılır menü seçeneği *Standart metin boyutu*, açılır menü seçeneği *Daha büyük metin*).

IPad'de, kıstırma hareketiyle metni küçültebilir veya büyütebilirsiniz. Metin boyutunu değiştirmek için iki parmağınızı ekrana yerleştirin ve birbirlerinden uzaklaştırın veya birbirlerine doğru hareket ettirin.

#### **Başlık panoya kopyalama**

Bazen bir başlık panoya kopyalamak ve kelime işlemci gibi başka bir uygulamaya yapıştırmak yararlı olabilir. (Açılır menü seçeneği *Kopyala / Başlığı kopyala*, açılır menü seçeneği *Kopyala / Başlığı ve ilaçları kopyala*).

#### **Dil seçimi**

Program sürümüne ve lisansına bağlı olarak, *Complete Repertory* için çeşitli dil seçenekleri mevcut olabilir. Mevcut dil seçenekleri menüden veya düğme çubuğu üzerinden seçilebilir. (Açılır menü seçeneği *Dil / İngilizce Kitap*). (Bayrak düğmesi,  $\Box$ )

*Kullanıcı sürümü*, başlık metnini başka bir dilde göstermek için ikinci bir dil seçilebilir (seçenekler lisansınıza bağlıdır). Örneğin Fransızca: (Açılır menü seçeneği *Dil / Ekstra Fransızca kitap*).

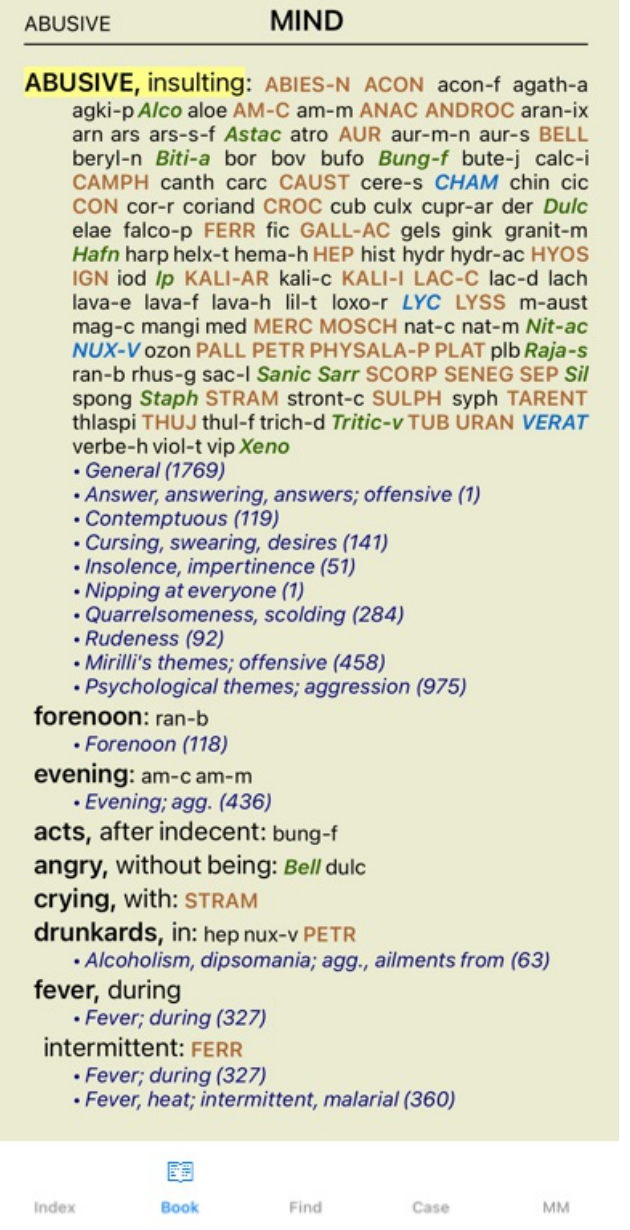

## **Favori dereceli puanlama anahtarları**

Bazı dereceli puanlama anahtarlarının önemli olduğunu, bazılarının ise o kadar önemli olmadığını düşünebilirsiniz. Bu, özellikle dereceli puanlama anahtarlarını aramak için *Find modülünü* kullandığınızda geçerlidir. Sizin için önemli olan dereceli puanlama anahtarlarına daha fazla vurgu yapmak için bunları favori olarak işaretleyebilirsiniz.

Bir başlık favori olarak işaretlemek için başlık tıklayın ve ardından işaretleyin.

Favori olarak işaretlenen herhangi bir başlık altı çizilecektir.

Herhangi bir başlık favori olarak işaretlediğinizde, *Find modülünde* ekstra bir alan görünecek ve aramayı yalnızca favori başlık kısıtlamanıza olanak tanıyacaktır.

## **Kitap modülü standart repertuvar filtreleri**

Normalde, *Book modülü Complete Repertory*'nin tüm içeriğini gösterir.

Birkaç standart filtre mevcuttur. Bunları menü çubuğundan veya sayfanın kenarlarındaki açılır menülerden seçebilirsiniz. (Açılır menü seçeneği *Kitap seçimi / Tamamlandı*).

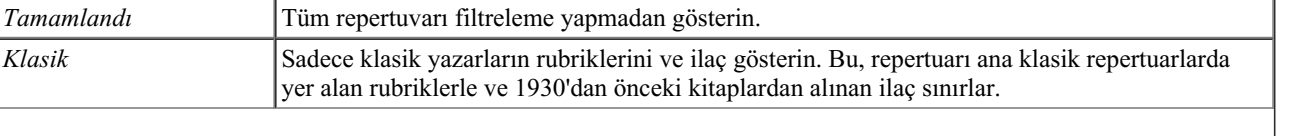

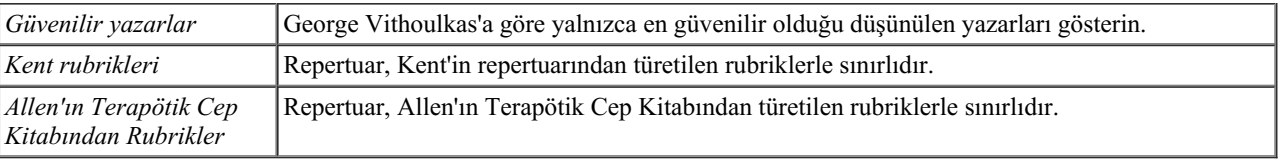

Bir filtre seçilirse, adı repertuar defteri düzeninin başlığında gösterilir. Bu şekilde hangi repertuar seçeneğini kullandığınızı kolayca görebilirsiniz.

Not: Repertuar filtreleri yalnızca *Complete Repertory* içeriğine uygulanır.

Lisansınız ek repertuarların kullanımını destekliyorsa veya kendiniz ekstra repertuar materyali oluşturduysanız, filtreler bu materyal için geçerli değildir.

## **Modül bul**

## **Bul modülünü açma**

*Find* sekmesine tıklayarak Bul modülüne gidin.

 $\mathbf{u}$ Bul four pm lyc. 2 Bulundu 71 rubrics **MIND** ANXIETY; afternoon; agg.; four pm.: LYC (+8) CONSCIENTIOUS about trifles; four pm. eight pm.: LYC WEEPING, tearful mood; afternoon; agg.; four  $pm.:$  LYC  $(+2)$ WEEPING, tearful mood; afternoon; agg.; four  $pm.$ ; eight pm., until:  $Lyc$  (+1) **HEAD** PAIN, headache; afternoon; agg.; four pm.:  $LYC$  (+54) PAIN, headache; afternoon; agg.; four pm.; eight pm., until: LYC (+4) PAIN, headache; vertex; afternoon; four pm. eight pm.: LYC PAIN, headache; pressing; vertex; afternoon; four pm. - eight pm.: LYC **EYES** PAIN; afternoon; four pm.: LYC (+7) PAIN; afternoon; four pm.; eight pm., until: LYC **VISION** AFTERNOON; three pm. or four pm.: LYC (+10) LOSS of, blindness; afternoon; four pm.: LYC **HEARING** NOISES; afternoon; four pm.: LYC (+2) **REVERBERATING, echoes and reechoes; four** pm.: LYC ROARING; afternoon; four pm.: LYC **NOSE** Q Dizin Bul MM Kitap Dava

## **Alanları bulun**

Küçük ekranlarda, alanı korumak için Bul alanları başlangıçta gösterilmez. Bul alanının arkasındaki  $Q$  düğmesine basarak alanları gösterebilirsiniz. *Hide* düğmesine basarak alanları ekrandan kaldırabilirsiniz.

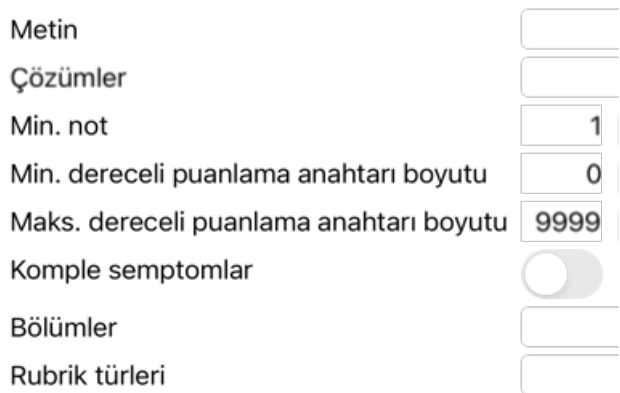

#### Temiz Gizle

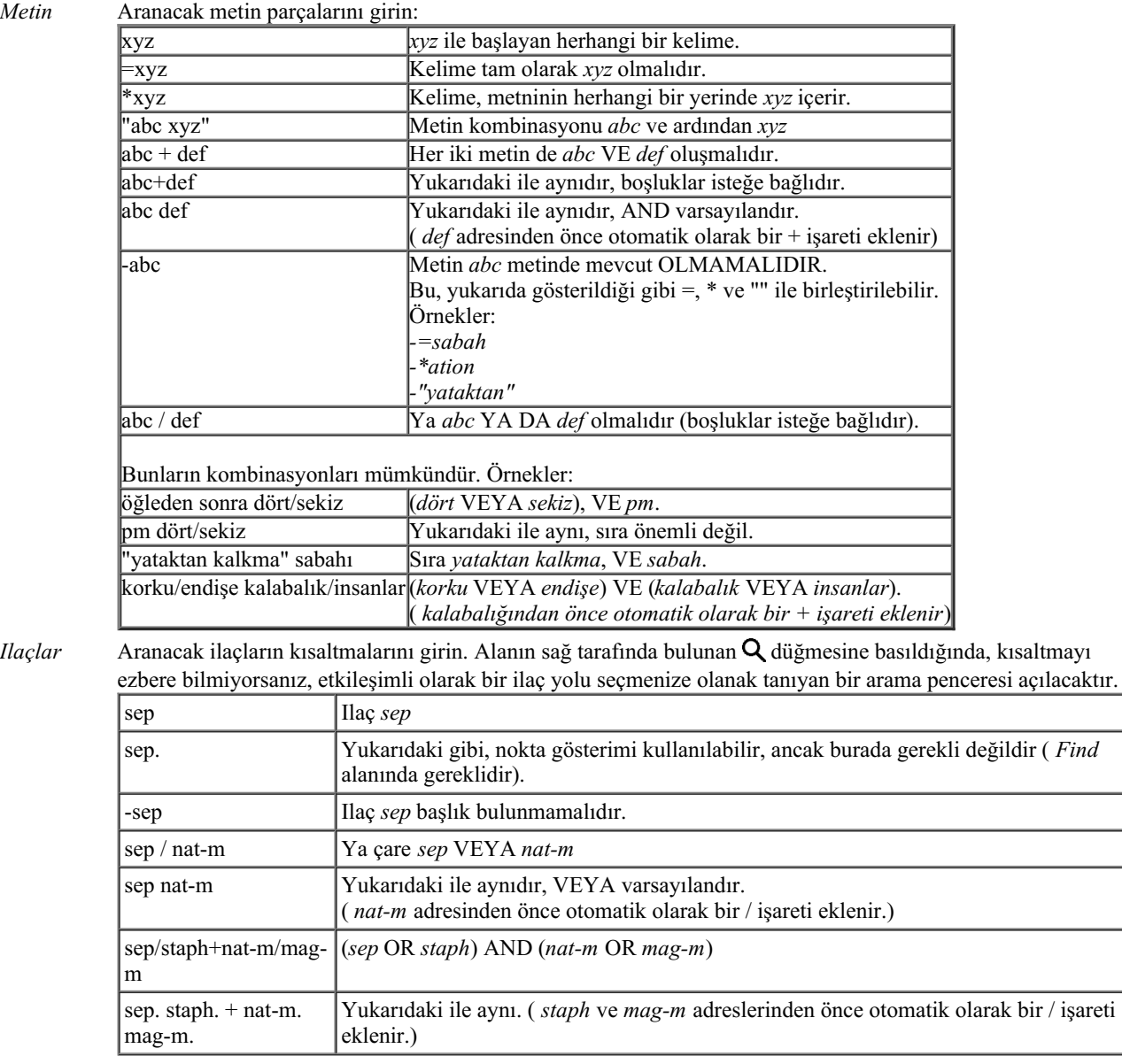

*En küçük derece*

Ilaçlar için minimum derecelendirmeyi girin (1 ila 4).

*Başlıktaki min. ilaç sayısı* başlığı minimum ilaç sayısını girin. *Başlıktaki maks. ilaç sayısı* Başlığı maksimum ilaç sayısını girin.

*Tam Semptomlar* Tam bir semptom, bir Yer, Bir Duyum ve Modaliteler veya Eşlik Edenlerden oluşan bir semptomdur. Aramayı tüm semptomlarla sınırlandırın. Bu seçenek yalnızca *Complete Repertory*'de arama yaparken kullanılır. Diğer repertuarlar genellikle bu bilgileri içermez. *Başlık türleri* Alanın sağ tarafında bulunan  $Q$  düğmesine basıldığında, Zamanlar, Taraflar, Konum vb. gibi başlık türlerini etkileşimli olarak seçmenize olanak tanıyan bir pencere açılacaktır. Lisansınızın ek repertuarların kullanımını desteklemesi durumunda, ek repertuarların genellikle Zamanlar, Taraflar, Konum vb. gibi dereceli puanlama anahtarlarını etiketlemediğini lütfen unutmayın. Burada yaptığınız herhangi bir seçim, yalnızca *Complete Repertory* gibi bunun için uygun şekilde hazırlanmış repertuarlara uygulanabilir. *Bölümler* Alanın sağ tarafında bulunan **Q** düğmesine basıldığında, bölümleri etkilesimli olarak seçmenize olanak tanıyan bir pencere açılacaktır.

Arama kriterlerinizi girdikten sonra arama otomatik olarak başlayacaktır, herhangi bir tuşa basmanıza gerek yoktur.

Metin için birden fazla parça için varsayılanın AND olduğunu, ancak ilaçlar için OR olduğunu unutmayın. Bunun nedeni, birden fazla metin parçası girerken büyük olasılıkla arama sonucunu kısıtlamak istemenizdir, oysa birden fazla ilaç için ayırıcı tanı yapmak isteyebilirsiniz.

#### **Sonuçları bulun**

IPad'de, bir alana yazmayı bitirir bitirmez arama başlayacaktır. Ekran klavyesini kullanarak yazarken, önce bunu gizlemeniz gerekir. Harici bir klavye kullanıyorsanız, Enter tuşuna basın.

Ayrıntı seviyesi ne arandığına bağlıdır. Eğer ilaçlar aranmışsa, seçilen ilaçlar bulma sonucuna dahil edilir. Yalnızca metin arandıysa, hiçbir ilaç gösterilmez.

Kısacası, bulma sonucu, sorulmayan ayrıntılara değil, ne istediğinize odaklanır.

Sonuç bulma alanı *Book* modülü ile birçok benzerlik göstermektedir. Navigasyon aynı klavye, fare, düğme çubuğu veya menü özellikleri ile yapılır. Ayrıca, düzen otomatik olarak pencerenin boyutuna göre ayarlanır.

*Find* modülünde, ilaç yollarının gösterilmesi biraz daha küçük dereceli puanlama anahtarlarıyla sınırlıdır. Çok sayıda çare içeren dereceli puanlama anahtarları yalnızca çare sayısını gösterir.

*Book* modülündeki gezinme seçeneklerine ek olarak, bulma sonucu, bir başlık fare ile çift tıklayarak doğrudan kitaptaki bir başlık atlama seçeneği sunar.

## **Kasa modülü**

### **Case modülünün açılması**

*Case* sekmesine tıklayarak Case modülüne gidin.

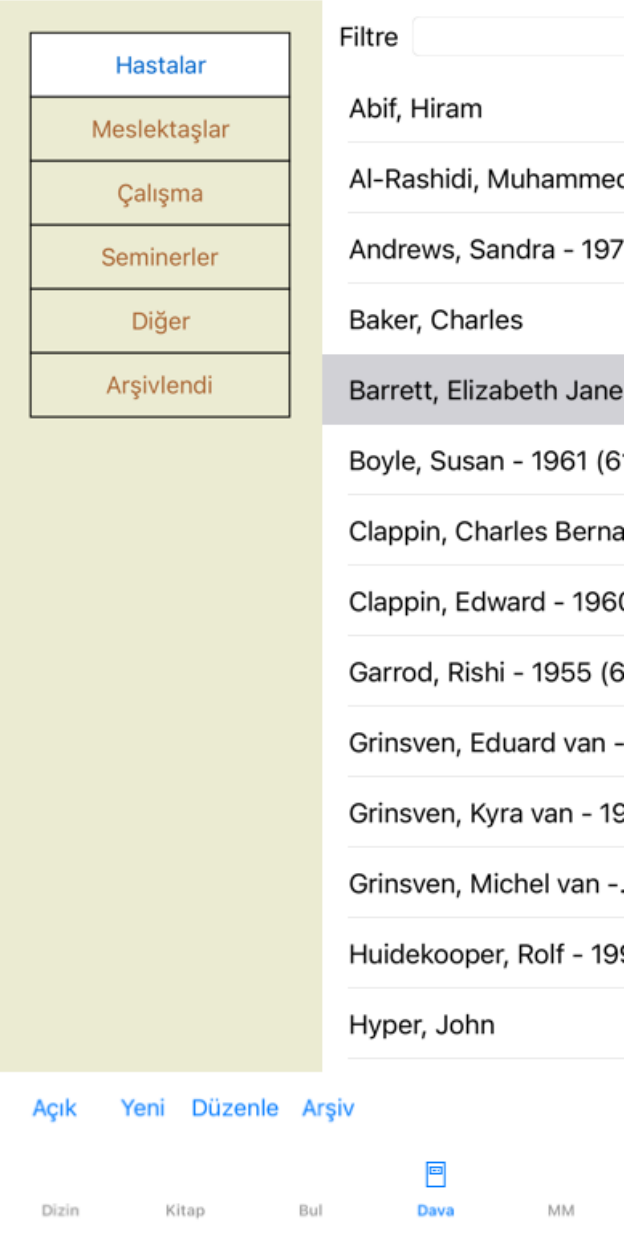

Dosya modülü, hastalarınızın dosya dosyalarını oluşturmanızı ve düzenlemenizi, hazırladığınız reçeteleri kaydetmenizi ve analizler oluşturmanızı ve düzenlemenizi sağlar.

Case modülü ile çalışmak gerçek dosya dosyaları ile çalışmak gibidir.

Dosyalar, gerçek hayatta dosya dosyalarınızı farklı dosya dolaplarında veya çekmecelerde düzenlediğiniz gibi gruplar halinde düzenlenir. Önce çalışmak istediğiniz grubu veya grupları seçersiniz.

Seçilen gruplardaki dosyalar, hasta bilgilerinin yalnızca bir özetiyle birlikte bir listede gösterilir: İsim ve doğum yılı. Dosyalar, listenin altındaki *Filter* alanına hasta adının bir veya daha fazla kısmı girilerek filtrelenebilir.

Listede bir dosya seçildikten sonra, dosya dosyası ekranın sağ tarafında gösterilir.

Bir sonraki adım dosya dosyasını açmak olacaktır, ancak önce dosya yönetiminin bu kısmı hakkında birkaç ayrıntıya gireceğiz.

#### **Grupları seçme ve kendi gruplarınızı oluşturma**

Grup seçiciyi bir tür çekmeceli dolap olarak görebilirsiniz.

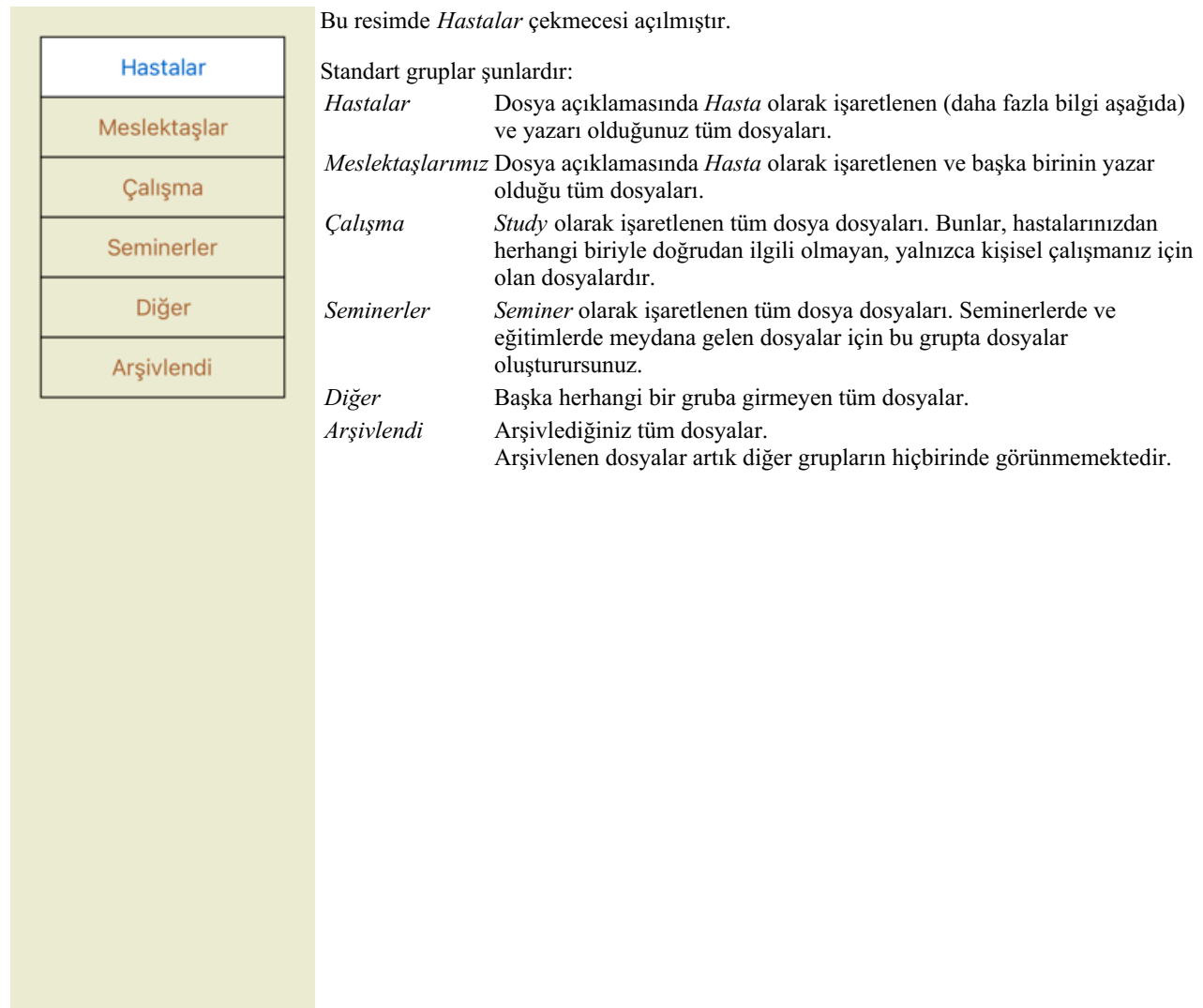

Bir veya daha fazla çekmeceyi aynı anda açabilirsiniz. Açmak veya kapatmak için bir çekmeceye tıklamanız yeterlidir. Çekmecelerden birine çift tıklamak onu açacak ve diğerlerini aynı anda kapatacaktır.

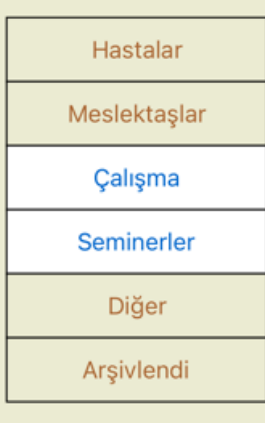

İki çekmece açıldı.

Dosyaların bulunduğu liste 'Çalışma' veya 'Seminer' olarak işaretlenmiş tüm dosyaları gösterecektir.

Elbette bu gruplar sizin kişisel isteklerinizle örtüşmüyor. Kendi gruplarınızla yeni çekmeceler oluşturmak kolaydır. Dosya bilgilerini düzenlerken, dosyanın hangi gruplarda yer alması gerektiğini belirtebilirsiniz. 'Hasta', 'Çalışma' ve 'Seminer' olmak üzere üç standart grubu kullanabilirsiniz, ancak kendi grup adlarınızı da yazabilirsiniz. Yeni çekmeceler listeye otomatik olarak eklenecektir:

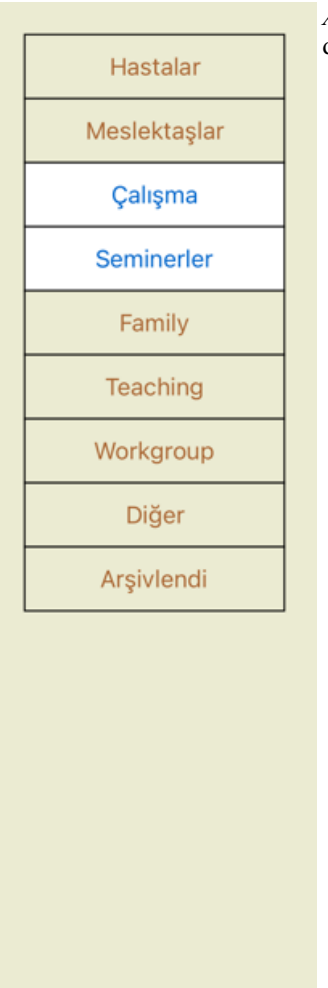

*Aile*, *Öğretim* ve *Çalışma Grubu* çekmeceleri listeye otomatik olarak eklenir çünkü bazı dosyalarda bu grup isimleri dosya bilgilerinde kullanılmıştır.

### **Doğru dosya dosyasının seçilmesi**

Seçilen grup veya gruplarla eşleşen tüm dosyalar listede gösterilir. *Filter* alanına bir metin girerseniz, liste filtre metniyle eşleşen dosyalarla sınırlandırılır. Filtre kullanımına bir örnek:

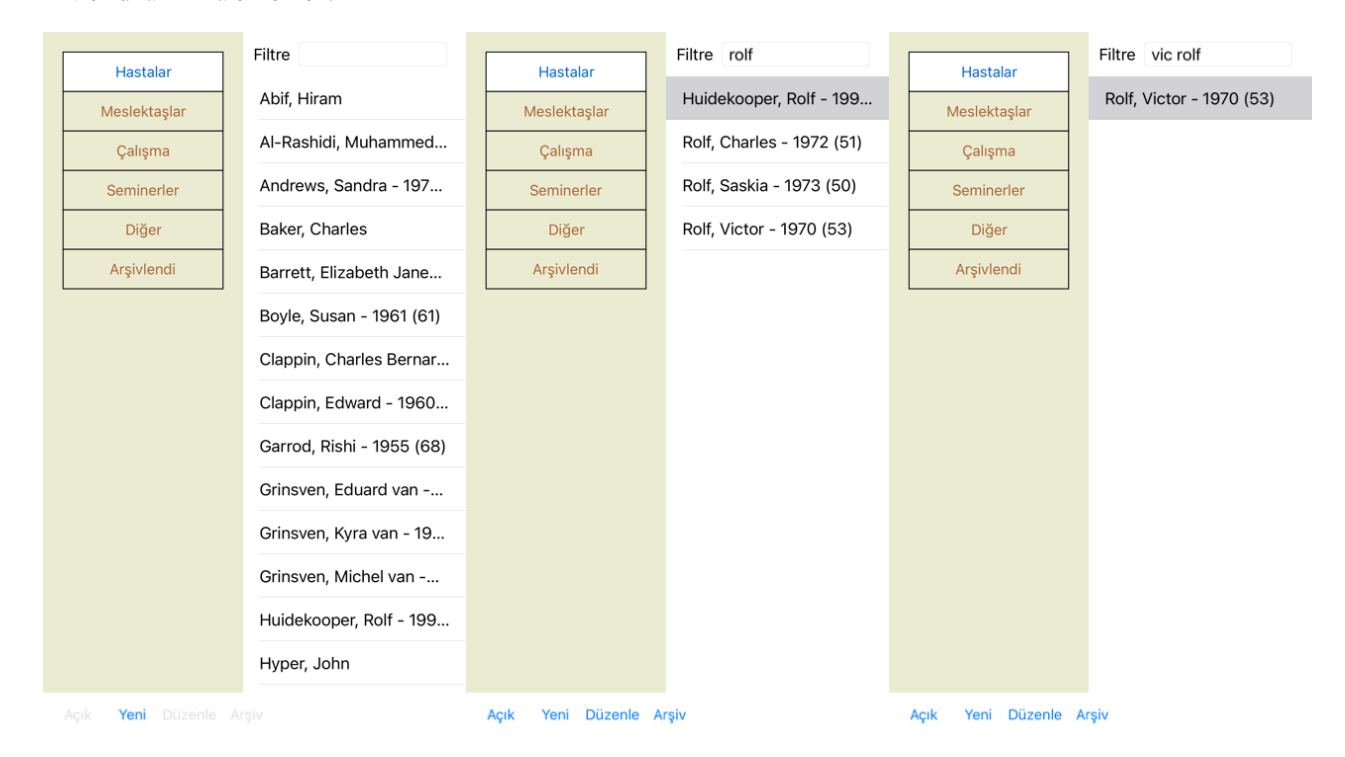

Filtre, doğru dosyayı seçmek için bazı çok güçlü seçeneklere sahiptir. *Find* alanının metin ve ilaçlar için kullandığı filtreleme Complete Dynamics 28

kriterlerinin aynısını kullanır. *Dosya modülünde*, metin listede gösterilen isimdir ve ilaçlar hastaya reçete edilmiş (veya reçete edilmemiş) tüm ilaçlardır. Ayrıntılar için lütfen *'Bul' alanı* bölümüne bakın.

Örnek: *John* veya *Joseph* adında, *nux-v* reçete edilmiş ancak *sulph* reçete edilmemiş bir hastayı aramak için yazmanız yeterlidir: *john / joseph nux-v. -sÜLF.* (İlaç isimlerinin arkasındaki noktaya dikkat edin!).

### **Dosya dosyası oluşturma**

*Yeni* düğmesine tıklayarak yeni bir dosya dosyası oluşturabilirsiniz. Bu, hasta bilgilerinin yanı sıra dosya geçmişi bilgilerini de girebileceğiniz bir iletişim kutusu açacaktır.

#### **Dosya verilerini düzenleme**

*Hasta* bölümünde, hasta hakkında saklamak istediğiniz tüm kişisel bilgileri doldurabilirsiniz. Fotoğraf çekmek için *Photo* düğmesine basın. Fotoğraf otomatik olarak yeniden boyutlandırılır. Mevcut bir fotoğrafı *Clear* düğmesi ile kaldırın. Hastanın doğum yılı, ayı veya günü bilinmiyorsa, sadece 0 girin.

Doğum gününün tam olarak bilinmediği, ancak hastanın yalnızca mevcut yaşını belirttiği durumlarda, Doğum yılı alanına yaşı girebilirsiniz.

#### Vaka bilgileri Aile adı **Barrett** a İlk isim Elizab... Göbek adı Jane Baş harfler E.J.M. Cinsivet Kadın Doğum vılı 1950 Doğum ayı  $\overline{7}$  $^{+}$ Doğum günü  $\Delta$  $^{+}$ Fotoăraf

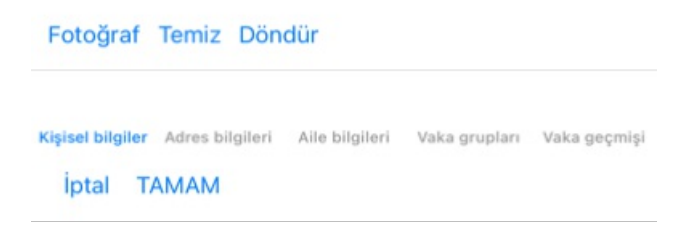

*Dosya* bölümünde, dosya hakkında hastanın kendisiyle ilgili olmayan bazı arka plan bilgileri girebilirsiniz.

*Case groups* grubunda, standart gruplardan birini seçebilir ve/veya boşluk veya noktalı virgülle ayırarak kendi grup adlarınızı girebilirsiniz.

*Case background* grubu, bu dosya bir seminer, dergi vb. kaynaklıysa ve dosyanın nereden geldiğini hatırlamak istiyorsanız kullanışlıdır.

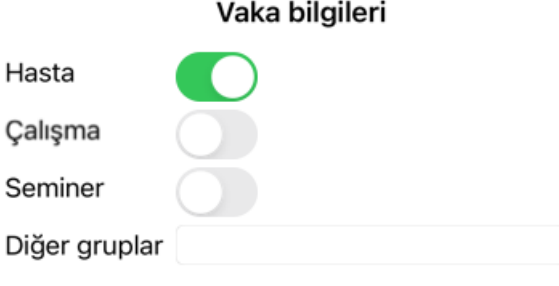

Kişisel bilgiler Adres bilgileri Aile bilgileri Vaka grupları Vaka geçmişi iptal TAMAM

## **Dosya açma**

Mevcut bir dosya dosyasını listeden seçerek ve ardından *Open* düğmesine tıklayarak açabilirsiniz. Ayrıca listedeki girişe çift tıklayabilirsiniz. Yeni bir dosya oluşturduğunuzda, bu dosya otomatik olarak açılır.

Bir dosya dosyasını açtıktan sonra, normalde gerçek hayattaki bir dosya dosyasının içinde beklediğiniz içerikleri de gösterir: - hasta bilgilerinin olduğu bir kağıt parçası,

- reçeteli bir form,

- dosya dosyasındaki tüm analizlere genel bir bakış içeren bir form,

Örnek:

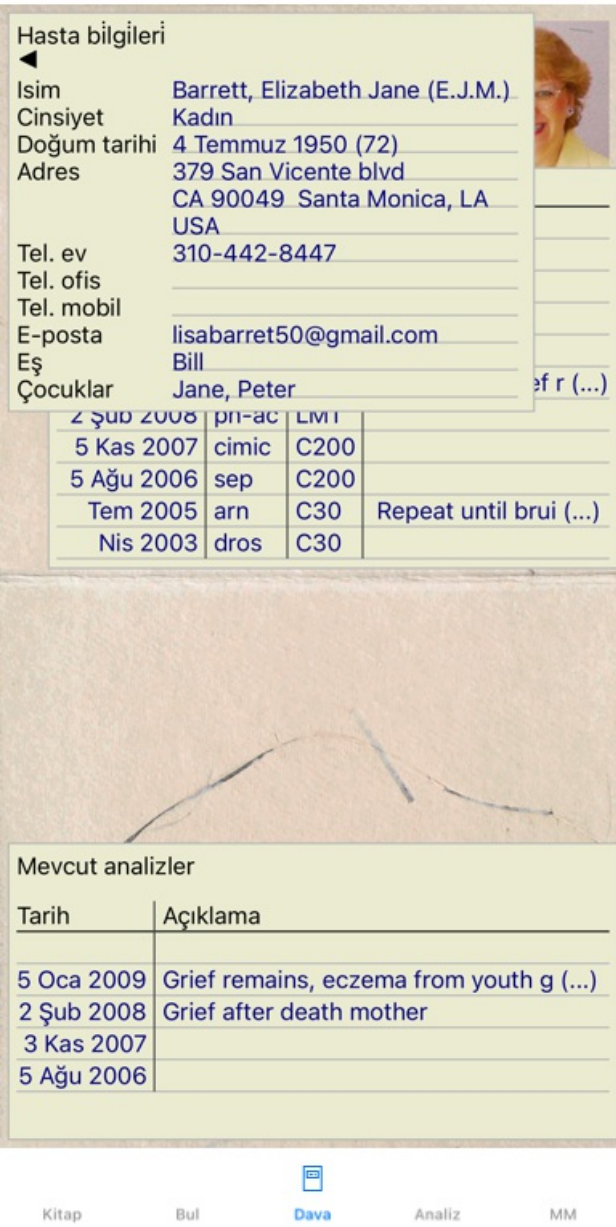

Açık bir dosyayı kapatmak için sol üst köşedeki küçük oka tıklayın. (Açılır menü seçeneği *Dosyayı kapat*).

## **Reçetelerin yönetilmesi**

Yeni bir reçete eklemek için reçetelerin üst kısmındaki boş satıra çift tıklayın. (Açılır menü seçeneği *Reçete ekle*). Reçete hakkında bazı bilgileri girebileceğiniz yeni bir iletişim kutusu açılacaktır:

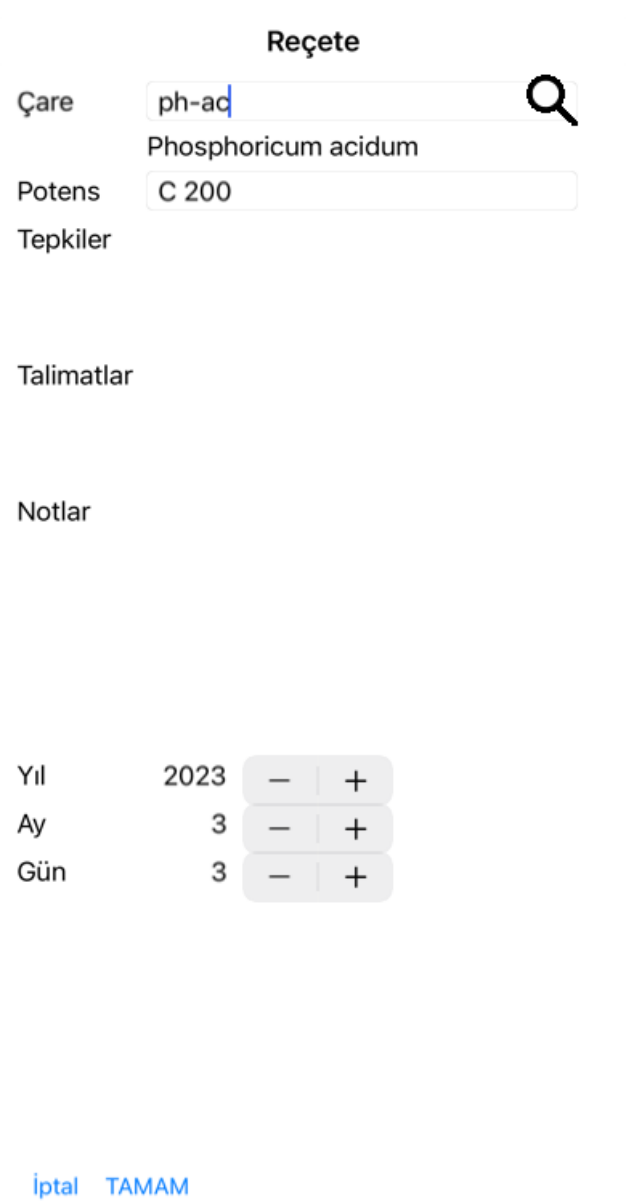

Ay veya gün bilinmiyorsa, sadece 0 girin.

Listeden seçerek bir reçeteyi silin, ardından Reçeteyi sil. (Açılır menü seçeneği *Reçeteyi sil*). Listedeki girişe çift tıklayarak bir reçeteyi düzenleyin. (Açılır menü seçeneği *Reçeteyi düzenle*).

## **Analizleri yönetme**

Bir menü seçeneği ile yeni bir analiz ekleyebilir veya analiz dizininin üst kısmındaki boş satıra çift tıklayabilirsiniz. (Açılır menü seçeneği *Analiz ekleyin*).

Analiz hakkında bazı bilgileri girebileceğiniz yeni bir iletişim kutusu görüntülenecektir:

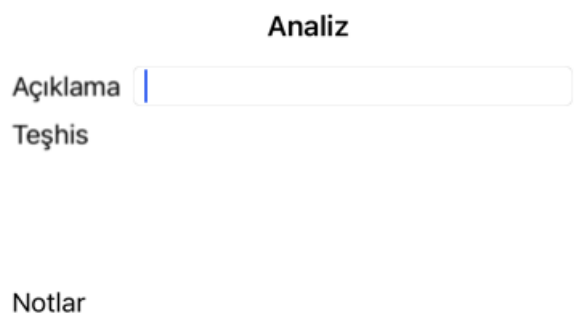

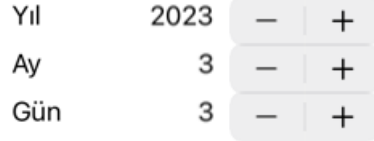

İptal TAMAM

Ay veya gün bilinmiyorsa, sadece 0 girin.

Listeden bir analiz seçip ardından Analizi sil seçeneğini belirleyerek analizi silin. (Açılır menü seçeneği *Analizi sil*).

Listedeki girişe çift tıklayarak bir analizi düzenleyin. (Açılır menü seçeneği *Analiz düzenleme*).

Yeni bir analizin temeli olarak bir analizi kopyalamak istiyorsanız Analizi çoğalt seçeneğini kullanın. (Açılır menü seçeneği *Mükerrer analiz*).

Bir analizi başka bir dosyaya taşımak için, Analizi dosyaya taşı menü seçeneğini kullanın. (Açılır menü seçeneği *Analizi dosyaya taşıyın...*).

Listedeki analizlerden birine tıklarsanız, bu analiz *Analiz modülü* tarafından kullanılan analiz haline gelir (bkz. bölüm *Analiz*).

#### **Baskı**

Dosyanızı veya bir kısmını yazdırabilirsiniz. (Açılır menü seçeneği *Yazdır*). Bir dosyayı yazdırmak ancak onu açtıktan sonra mümkündür.

Bir iletişim kutusu ne yazdırmak istediğinizi seçmenizi sağlar:

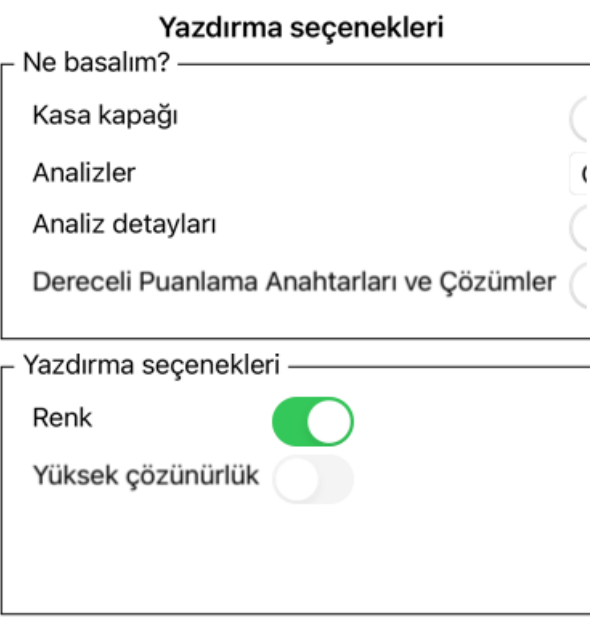

iptal TAMAM

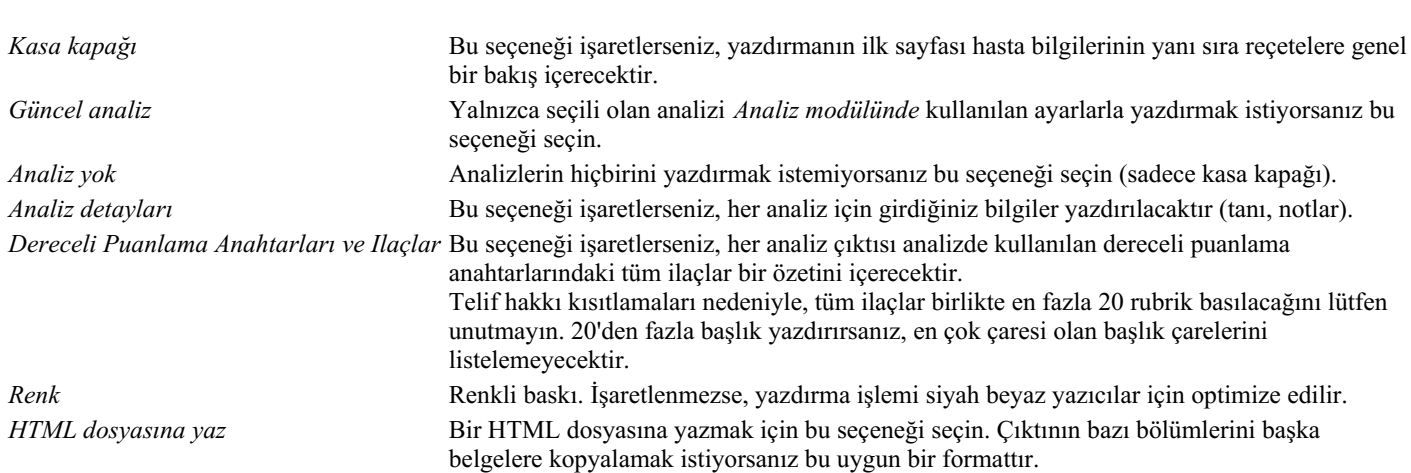

#### **Birden fazla vakaya genel bakış yazdırma**

Bir vaka açmadıysanız, birden fazla vakanın genel görünümünü yazdırabilirsiniz. (Açılır menü seçeneği *Yazdır*). Örneğin, hastalarınızı izleyen bir meslektaşınız için bir liste oluşturmak istiyorsanız bu pratik olabilir. Daha sonra, son 6 ay içinde gördüğünüz hastaların sadece isimlerini ve doğum tarihlerini içeren bir liste ve ilaç reçetelerinin bir listesini yapabilirsiniz. Yazdırma iletişim kutusundaki seçenekler daha fazla açıklama gerektirmez.

#### **Parola koruması**

Hasta bilgileriniz, siz bilgisayarınızdan uzaktayken başkalarının istenmeyen erişimine karşı korunabilir.

Bunun için bir parola belirleyebilirsiniz.

Bir şifre belirlenmişse, *Case modülünde* yeni bir düğme  $\theta$  görünecektir. Bu düğmeye bastığınızda, kasa modülü hemen kilitlenir ve açmak için şifre girilmelidir.

Programı bir süre kullanmadıktan sonra dosya bilgilerini otomatik olarak kilitlemek de mümkündür. Otomatik kilitlemeden önceki süre, *Preferences* ayarlarından sizin tarafınızdan yapılandırılabilir. Süreyi 0 dakikaya ayarlarsanız, otomatik kilitleme yapılmayacaktır.

Parola belirlerken çok dikkatli olun. Sizden başka kimse şifrenizi bilmiyor. Şifrenizi unutursanız, evinizin anahtarlarını kaybetmiş gibi olursunuz; artık erişiminiz olmaz.

### **Arşivleme ve silme**

#### **Dosyaların arşivlenmesi**

Bir dosyanın artık dosyalarınız listesinde gösterilmesini istemiyorsanız, onu arşivleyebilirsiniz. Bir dosya arşivlendikten sonra *Arşivlendi* grubunda görünecektir.

Arşivlenmiş olsa da dosyayı açabilirsiniz. Dosyada herhangi bir değişiklik yaparsanız, otomatik olarak *Arşivlendi* grubundan kaldırılır ve diğer aktif dosyalarınızın yanına geri konur.

Birden fazla eski dosyayı arşivleyebilirsiniz. (Açılır menü seçeneği *Eski dosyaları arşivleyin*). Açılan iletişim kutusunda ay sayısı belirleyebilirsiniz. Bir liste, verilen ay sayısı boyunca değiştirilmemiş tüm dosyaları gösterir. Daha sonra listede seçilen tüm dosyaları arşivleyebilirsiniz.

#### **Bir dosya dosyasını silme**

Bir dosya dosyasını artık saklamak istemiyorsanız, silebilirsiniz. Bir dosya ancak arşivlendikten sonra silinebilir.

Arşivlenen eski dosyaların otomatik olarak silinmesini sağlamak da mümkündür. Bunun için *Preferences* ayarlarında bir seçenek vardır. Varsayılan olarak, arşivlenen dosyalar otomatik olarak silinmez.

#### **Otomatik yedeklemeler**

Bir dosya dosyasını istemeden sildiyseniz, bir yedekten geri yükleyebilirsiniz.

Yedeklemeler otomatik olarak yapılır.

- Son bir aydır her gün.
- Geçen yıl boyunca her ay.
- Bir yıl sonra yedek kalıcı olarak kaldırılır.
- Yedeklerin bilgisayarınızda yerel olarak depolandığını unutmayın.

## **Bulut Sunucusu**

#### **Giriş**

Muayenehaneniz için birden fazla bilgisayar kullanıyorsanız, dosya bilgilerinizi bunlar arasında senkronize tutmak isteyebilirsiniz. Bu şekilde, nerede çalışırsanız çalışın her zaman güncel dosya bilgilerine sahip olursunuz. Telefonunuz veya tabletinizle yolda olsanız bile.

Bulut Sunucumuz, dosyalarınızı otomatik olarak senkronize etmek için esnek ve kolay bir mekanizma sunar.

Diğer birçok Bulut ilaç aksine *Complete Dynamics* 'u hem internet bağlantısı ile hem de internet bağlantısı olmadan kullanabilirsiniz. İnternet bağlantısı olmadan, tüm dosyalarınız cihazınızda yerel olarak saklanır. Yaptığınız tüm değişiklikler yerel olarak saklanır. Bir internet bağlantısı mevcut olduğunda, dosyalarınız Bulut Sunucusu aracılığıyla otomatik olarak senkronize edilebilir.

İnternete bağlı değilken farklı cihazlarda dosyalarda değişiklik yaparsanız, bu herhangi bir fark yaratmaz. Bulut Sunucusuna bağlantı sağlandığında, farklı cihazlarda yaptığınız tüm değişiklikler birleştirilebilir. Aynı ddosyada çalışmış olsanız bile.

#### **Bulut Sunucusu ne işe yarar?**

Bulut Sunucusunun amacı, dosyalarınızın bu hizmeti kullanan tüm cihazlarda aynı kalmasını sağlamaktır.

Bir cihaza eklediğiniz şey, diğer cihazlara da eklenecektir. Bir cihazda değiştirdiğiniz şey, diğer cihazlarda da değişecektir. Bir cihazda sildiğiniz şey, diğer cihazlarda da silinecektir. Bir dosyanın arşivlenmesi, diğer cihazlarda da arşivleneceği anlamına gelir.

#### **Bulut Sunucu kullanmanın avantajları**

- Hangi cihazı kullanıyor olursanız olun, otomatik senkronizasyondan sonra dosyalarınız günceldir.
- Lisansınızda bulunan tüm cihazlarla çalışır.
- İnternet bağlantısı olmadan çalışabilirsiniz.  $\bullet$
- İnternet kullanılabilir olduğunda senkronizasyon otomatiktir.
- Bilgisayarınızın ölmesi ihtimaline karşı her zaman dosyalarınızın bir kopyası vardır.

#### **Bulut Sunucusunu hangi cihazlar için kullanmalıyım?**

Bu sizin kendi seçiminiz.

Tek bir bilgisayar kullanıyorsanız, Bulut Sunucusu dosyalarınızın bir kopyasını güvence altına almak için kullanılabilir. Bilgisayarınızın ölmesi durumunda, dosyalar otomatik olarak yeni bilgisayarınıza aktarılabilir.

İki veya daha fazla cihaz kullanıyorsanız, Bulut Sunucusu bir cihazda yaptığınız değişiklikleri diğer cihazlara uygulayabilir.

Kullandığınız her cihaz için Bulut Sunucusunu kullanıp kullanmayacağına siz karar verirsiniz. Örneğin, Bulut Sunucusunu evinizdeki ve ofisinizdeki bilgisayarlar için kullanabilir, ancak telefonunuz için kullanamazsınız.

#### **Güvenlik ve gizlilik**

Güvenlik ve gizliliğin son derece önemli olduğunun farkındayız.

#### **Güvenlik**

Dosya verileriniz çok iyi korunmaktadır.

- Bulut Sunucusuna erişim yalnızca sizin adınıza geçerli bir lisansa sahip bir cihazdan mümkündür.
- Başka hiçbir cihazın dosyalarınıza erişimi yoktur.
- Sadece sizin bildiğiniz ekstra bir şifre gereklidir.
- Sunucuya bağlantı şifrelenmiştir.

#### **Gizlilik**

Bulut Sunucumuzu kullanmak zorunda değilsiniz. Hastanızın bilgilerinin uzaktaki bir bilgisayarda saklanmasını istemeyebileceğinizi çok iyi anlıyoruz.

Bulut Sunucusunu kullanıp kullanmamak tamamen sizin kararınızdır.

Sizin ve hastalarınızın mahremiyetine tamamen saygı duyuyoruz.

Verilerinizi hiçbir şekilde kullanmayacağız veya işlemeyeceğiz. Bulut Sunucusunun yaptığı tek şey cihazlarınıza ve cihazlarınızdan kopyalamaktır.

#### **Bulut Sunucusunun Kurulumu**

Bir cihazı Bulut Sunucusu ile kullanmaya başlamak için önce etkinleştirmeniz gerekir. Etkinleştirme işlemi *Tercihler*, *Durum* bölümünden yapılır. Burada *Use Cloud Server* seçeneğini seçebilirsiniz.

Bulut Sunucusunu ilk kez etkinleştiriyorsanız, dosya verilerinizi koruyan PIN kodunu oluşturmanız için otomatik olarak yönlendirilirsiniz. Bu PIN kodunu daha sonra her zaman değiştirebilirsiniz. Bulut PIN kodunuzu unutmayın, başka bir cihazı etkinleştirirken buna ihtiyacınız olacak.

#### **Bulut Sunucu durumu**

*Case* modülündeki sayfanın üst kısmında, sunucu bağlantısının durumunu gösteren bir simge yer alır.

- Bulut Sunucusu kullanılabilir.
- $\bigoplus$  İletişim devam ediyor.
- İnternet bağlantısı yok veya sunucu geçici olarak çevrimdışı.
	- hiçbir simge gösterilmiyorsa, Bulut Sunucusu henüz yapılandırılmamıştır.

Simgeye tıkladığınızda, senkronizasyon hemen gerçekleştirilir.

#### **Kısıtlamalar**

Bulut Sunucusunun amacı, bir cihazda yapılan tüm değişiklikleri diğer tüm cihazlara uygulamaktır. Ancak bu her zaman mümkün değildir.

Bu, kısıtlamaların ne olduğunu anlamanıza yardımcı olacaktır.

Özellikle çevrim dışı çalışırken, Bulut Sunucusuyla bağlantı yeniden kurulmadan önce aynı dosyada farklı cihazlarda değişiklikler yapılabilir. Normalde bu nadiren bir sorun teşkil eder.

Bir dosyadaki bilgiler birbirinden bağımsız birkaç unsurdan oluşur:
- Hasta hakkındaki bilgiler.
- Dosya hakkında bilgi.
- Her analiz.
- Her bir ilaç reçetesi.

Bu öğelerden birinde değişiklik yapabilir ve başka bir cihazdaki başka bir öğede değişiklik yapabilirsiniz. Ancak örneğin aynı analizi iki cihazda değiştirirseniz, yalnızca son değişiklik kaydedilecektir. Bir cihazdaki bir analizi ve başka bir cihazdaki başka bir analizi değiştirirseniz, bu bir sorun olmayacaktır. Ya da bir cihaza bir ilaç reçetesi ve başka bir cihaza başka bir ilaç reçetesi eklerseniz, bu bir sorun olmayacaktır.

# **Yedeklemeler**

Bulut Sunucusunda depolanan dosyalar, cihazınızdaki dosyaların bir kopyasıdır. Orijinal veriler cihazınızda bulunmaktadır.

Bilgisayarınızın yedeklerini almaktan her zaman kendiniz sorumlusunuz.

# **Dosya Paylaşımı**

# **Dosyalarınızı meslektaşlarınızla paylaşma**

Birçok durumda, dosyalarınızdan ve/veya analizlerinizden birini bir meslektaşınıza, bir öğrenci arkadaşınıza, bir öğretmeninize vermek veya bir internet forumunda yayınlamak isteyebilirsiniz.

Complete Dynamics size bir dosyanın tamamını veya sadece bir kısmını bir dosyaya aktarma imkanı sunar. Bu dosya daha sonra iş arkadaşınıza verilebilir ve onun bilgisayarına aktarılabilir. Meslektaşınızın bunun için *Kullanıcı sürümü* lisansına ihtiyacı yoktur, ücretsiz *Meraklı sürümü* ile dosya içe aktarılabilir ve bakılabilir.

Dosya paylaşımı anonim olarak da yapılabilir, böylece hastanızın ve sizin kişisel gizliliğiniz sağlanır.

İhracat ve ithalatın nasıl yapıldığı aşağıda açıklanmaktadır. İlk olarak Dosya paylaşımının bir başka önemli özelliğine bakacağız.

# **Dosyalarınızı birden fazla bilgisayar arasında senkronize etme**

*Manuel senkronizasyon yalnızca Bulut Sunucusu üzerinden otomatik senkronizasyonu kullanmamayı tercih ettiyseniz geçerlidir.*

Kasa paylaşımı ile kasaları bir bilgisayardan diğerine taşımak için iki güçlü seçeneğe sahip olursunuz.

En kolay yol, dosya veritabanınızın tam bir kopyasını bir bilgisayardan dışa aktarmak ve diğer bilgisayara aktarmaktır. Bu, diğer bilgisayarda depolanan tüm dosya bilgilerinin yerini alır. Bu seçenek, dosya veritabanınızın düzenli olarak yedeğini oluşturmak için de kullanılabilir.

Daha gelişmiş bir yol ise yalnızca bir bilgisayarda değiştirilen dosyaları dışa aktarmak ve ikinci bilgisayarda içe aktarmaktır. Bu durumda, yalnızca değiştirilen bilgiler kopyalanır ve ikinci bilgisayardaki veritabanında birleştirilir. Bu güçlü senkronizasyon mekanizması, bir dosya her iki bilgisayarda da değiştirildiğinde bile çalışır!

# **IPad ve PC arasında kılıfları senkronize etme**

IPad'iniz ile bilgisayarınız arasında kılıfları senkronize etmek, birden fazla bilgisayar arasında senkronizasyon yapmakla tamamen aynı mekanizmayı kullanır. Aradaki fark, dışa aktarma dosyalarının iPhone'e ve iPhone'den taşınma biçiminde yatmaktadır. İki bilgisayar arasında dosyayı aktarmak için örneğin bir USB bellek kullanabilirsiniz. IPad'iniz için dosya aktarma işlemi bilgisayarınızdaki iTunes uygulaması kullanılarak yapılır.

ITunes'da, iPhone'inizdeki *Complete Dynamics*'e ve iPhone'inizdeki *Complete Dynamics*'ten dosyalar kopyalanabilir.

Bunu yapmak için iTunes'da iPhone'inizi seçin ve Uygulamalar bölümünü açın. Uygulamalar listesinin altında, Dosya paylaşımına izin veren Uygulamaların bir listesini göreceksiniz. Bu listede *Complete Dynamics*'i görmelisiniz. Üzerine tıklayarak *Complete Dynamics* Uygulamasını seçin. Uygulamanın sağ tarafında, dosya ekleyebileceğiniz veya silebileceğiniz bir alan vardır. IPad'inizde oluşturulan bir case dışa aktarma dosyası burada bulunur ve buraya aktarılmak üzere bilgisayarınıza kopyalanabilir. Bilgisayarınızda oluşturulan bir dışa aktarma dosyası buraya eklenebilir ve daha sonra iPhone'inize aktarılabilir. Daha fazla bilgi için lütfen iTunes'un Yardım bölümlerine bakın.

IPad'de, sonraki bölümlerde açıklanan seçeneklerin yer aldığı açılır menü, ekranın sol tarafındaki *Case modülünde* açılabilir.

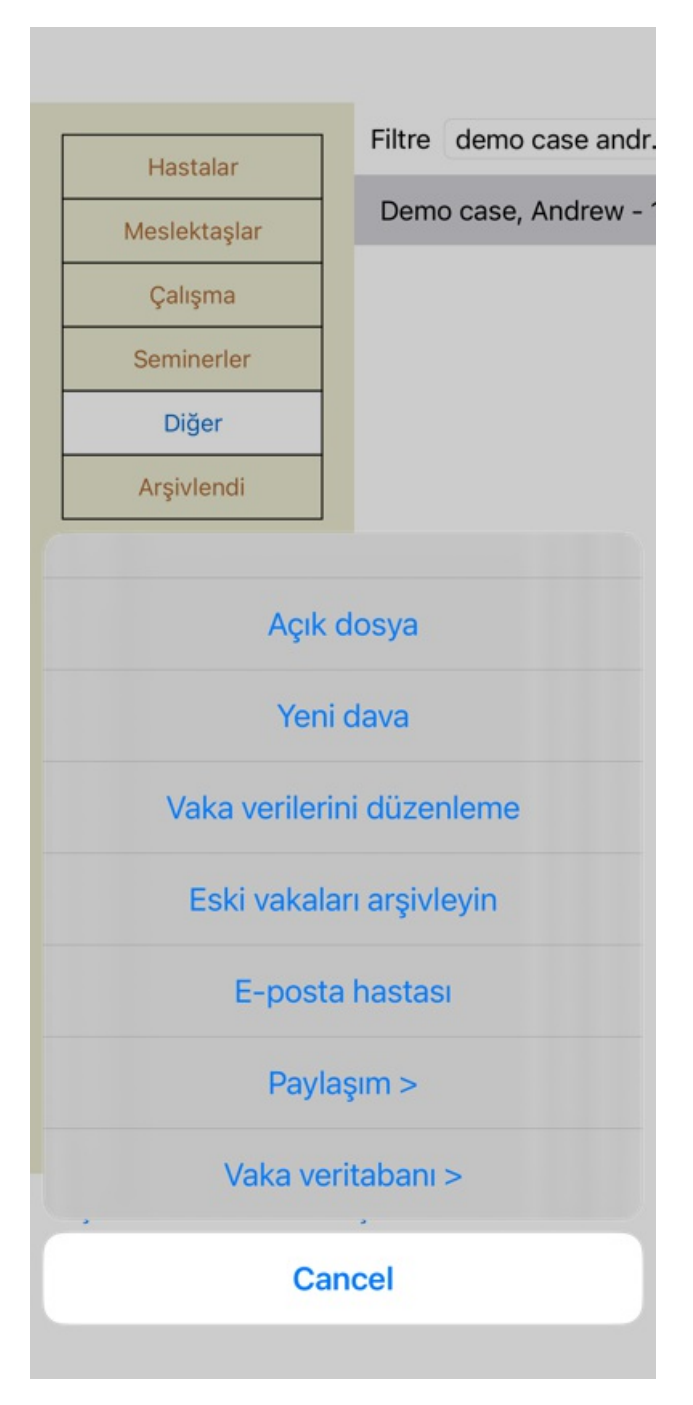

#### **Tek bir dosyayı dışa aktarma**

Tek bir dosyayı dışa aktarmak için *Dosya modülünü* açın ve dışa aktarmak istediğiniz dosyayı seçin. Ardından, Mevcut durumu dışa aktar... seçeneğini kullanın. (Açılır menü seçeneği *Paylaşım / Mevcut dosyayı ihraç edin...*). Dosyanın hangi bölümlerini dışa aktarmak istediğinizi seçmenize olanak tanıyan bir iletişim kutusu açılır:

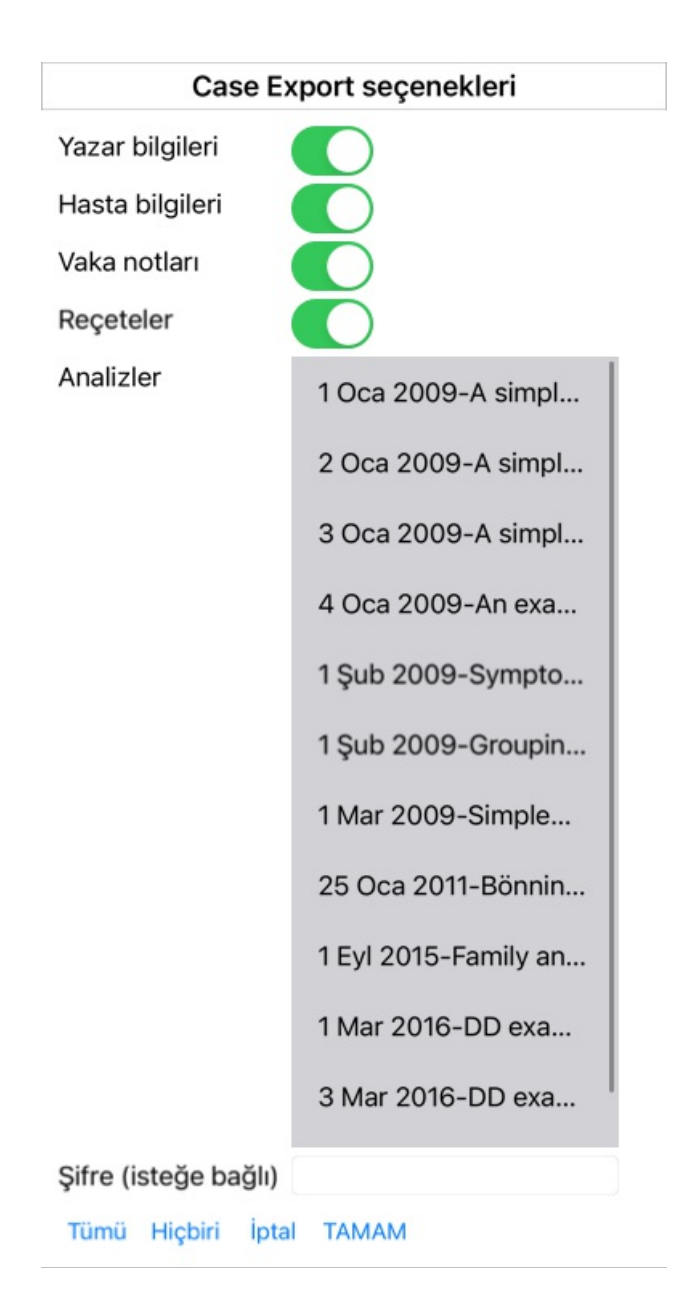

*Yazar bilgileri* Bu seçeneğin işaretini kaldırırsanız, adınız dışa aktarıma dahil edilmez.

*Hasta bilgileri* Bu seçeneğin işaretini kaldırırsanız, hasta anonim hale getirilir. Sadece hastanın cinsiyeti ve doğum yılı kullanılır. Bu seçenek işaretlenirse, hastanın tüm kişisel bilgileri dışa aktarıma dahil edilir.

- *Dosya notları* Bu seçenek işaretlendiğinde, dosya geçmiş bilgileriniz dışa aktarıma dahil edilir. (Dosya geçmişi, notlar ve gruplar).
- *Reçeteler* Bu seçenek işaretlendiğinde, yaptığınız reçeteler dışa aktarıma dahil edilir.
- *Analizler* Dosyadaki her analiz için, bunu dışa aktarmak isteyip istemediğinize karar verebilirsiniz. Seçimi açmak/kapatmak için bir satıra tıklayın. Daha kolay seçim için *Tümü* ve *Hiçbiri* düğmeleri analizlerin tümünü veya hiçbirini seçmek için kullanılabilir.
- *Şifre* Buraya bir değer girerseniz, dışa aktarma dosyası bir parola ile korunur. Bunu içe aktarabilmek için birinin şifreyi bilmesi gerekir. İnternette herkes için yayınlamak istediğiniz anonim durumlar dışında, paylaştığınız tüm bilgiler için bir şifre kullanmanızı öneririz.

Hazır olduğunuzda, *OK* düğmesine basın; sizden seçtiğiniz bir dosya adı ve konumu istenecektir. Varsayılan bir dosya adı zaten doldurulmuştur, ancak istediğiniz herhangi bir adı seçebilirsiniz.

#### **Tek bir analizi dışa aktarma**

Tek bir analizi dışa aktarmak için analizi içeren dosyayı açın ve dışa aktarmak istediğiniz analizi seçin. Ardından, Mevcut analizi dışa aktar... menü seçeneğini kullanın. (Açılır menü seçeneği *Paylaşım / Seçili analizi dışa aktar...*). Analizle birlikte dosyanın hangi bölümlerini dışa aktarmak istediğinizi seçmenize olanak tanıyan bir iletişim kutusu açılır:

# Case Export seçenekleri

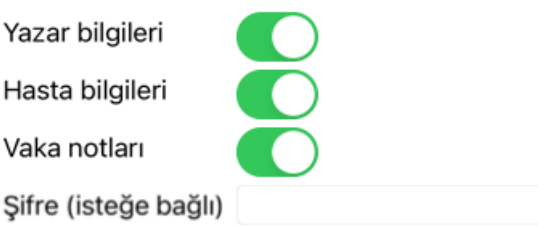

iptal TAMAM

Alanların anlamı için yukarıdaki bilgilere bakın.

# **Birden fazla dosyayı dışa aktarma**

Birden fazla dosyayı tek bir dosyaya aktarabilirsiniz. (Açılır menü seçeneği *Paylaşım / Birden fazla dosyayı dışa aktarın...*).

# Case Export secenekleri

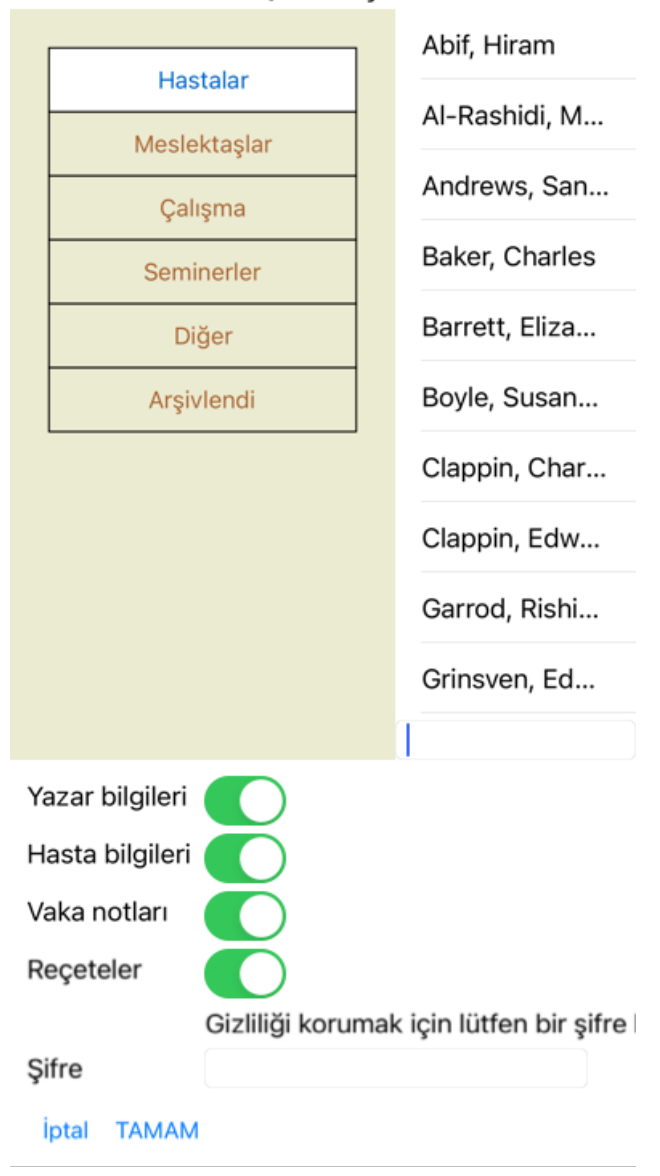

Dosyaların bulunduğu listede, üzerlerine tıklayarak dışa aktarmak istediklerinizi seçin.

#### **Bir dosyayı veya analizi içe aktarma**

Başka biri size bir dosya veya analiz dışa aktarma dosyası verdiğinde, menü seçeneği İçe Aktar ile bunu kolayca içe aktarabilirsiniz. (Açılır menü seçeneği *Paylaşım / Içe aktar...*).

İçe aktarmak istediğiniz dosya sorulur.

Dosya seçildikten sonra dosya veritabanınıza aktarılır. Dosyanın parola korumalı olması durumunda, önce sizden parola istenir.

İçe aktarılan dosyayı, yazar adı dosyada varsa *İş Arkadaşları* grubu altında, aksi takdirde *Diğer* grubu altında bulabilirsiniz. Dosyayı açtıktan sonra, dosya bilgilerini kendiniz kolayca değiştirebilir veya bir analizi diğer dosyalarınızdan birine taşıyabilirsiniz.

#### **Tüm dosya veritabanınızı dışa aktarma**

Tüm dosya veritabanınızı dışa aktardığınızda, yalnızca sizin adınıza kayıtlı bir lisansa sahip bir bilgisayara aktarılabilir.

Tüm dosya veritabanınızı dışa aktarmak için, Tüm Dosya Veritabanını Dışa Aktar... menü seçeneğini kullanın. (Açılır menü seçeneği *Paylaşım / Tüm Dosya Veritabanını Dışa Aktarın...*).

Bu dosyayı korumak için bir parola girmenizi sağlayan bir iletişim kutusu açılır (şiddetle tavsiye edilir).

# Case Export seçenekleri

Gizliliği korumak için lütfen bir şifre kullan

*<u>Sifre</u>* 

iptal TAMAM

*OK* düğmesine bastıktan sonra sizden bir dosya adı ve konumu istenecektir. Dosyayı başka bir bilgisayara götürün ve orada İçe Aktarma yapın.

#### **Değiştirilmiş dosyaları dışa aktarma**

Değiştirilmiş dosyaları dışa aktarmak, dosya bilgilerini birden fazla bilgisayar arasında senkronize etmenin en esnek yoludur.

Değişiklikleri dışa aktarmak için Değiştirilen dosyaları dışa aktar menü seçeneğini kullanın. (Açılır menü seçeneği *Paylaşım / Tüm dosyaları dışa aktar...*).

Neyin senkronize edilmesi gerektiğini belirtmenize olanak tanıyan bir iletişim kutusu açılır:

# Case Export seçenekleri

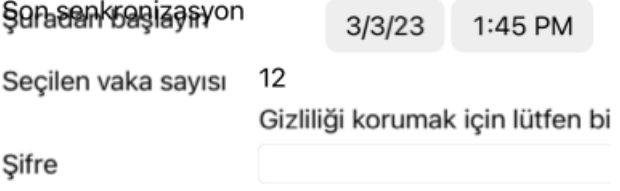

Detaylar **İptal TAMAM** 

Varsayılan olarak, son senkronizasyonun tarihi doldurulur. Tüm değişiklikleri başka bir tarih ve saatten sonra senkronize etmek istemeniz durumunda, değeri değiştirmeniz yeterlidir.

Hangi dosyaların dışa aktarıma dahil edileceğine dair genel bir bakış elde etmek için *Details...* düğmesine basarak dosyaların ve son değişiklik zamanlarının bir listesini alın.

# **Değiştirilmiş dosyaları içe aktarma**

Değiştirilen dosyalar başka bir bilgisayara aktarılabilir. (Açılır menü seçeneği *Paylaşım / Içe aktar...*). Dosyayı seçtikten sonra, gerekli senkronizasyon eylemlerinin bilgilerini gösteren bir iletişim kutusu açılır:

# Değiştirilmiş vakaları içe aktarma seçenekleri

Yeni - 5 Oca 2014 - Holiday, Jimmy - 1942

Birlestirme - 6 Oca 2014 - St.Clair, Bonnie -...

Değiştirin - 6 Oca 2014 - Eastwood, Herny -...

Yeni - 6 Oca 2014 - Baker, Charles - 1950

Yeni - 7 Oca 2014 - Smarting, All - 1962

Birleştirme - 7 Oca 2014 - Williams, Charita...

Görmezden gel - 20 Oca 2014 - Underwood...

#### Görmezden gel Yeni Değiştirin Birleştirme Sıfırla

İptal TAMAM

Burada önemli olan kısım en soldaki sütundur. Bu sütun dört farklı değere sahip olabilir:

*Yeni* Dosya yerel veri tabanında mevcut değildir. Yeni oluşturulacaktır.

- *Değiştirin* Dosya yerel veritabanında değiştirilmemiştir, ancak dışa aktarma dosyasındaki sürüm daha yenidir. Yeni bilgilerle üzerine yazılacaktır.
- *Birleştirme* Kasa her iki bilgisayarda da değiştirilmiştir. Dışa aktarma dosyalarındaki bilgiler yerel veritabanındaki bilgilerle birleştirilir. Mevcut hiçbir bilginin üzerine yazılmaz, ancak yeni bilgiler kopyalanır.

*Görmezden* Bu durum her iki bilgisayarda da değiştirilmemiş gibi görünüyor. Hiçbir şey yapılmadı. *gel*

Listedeki dosyalardan herhangi biri için eylemi değiştirebilirsiniz. Bir dizi dosyayı üzerlerine tıklayarak seçin ve ardından *Yoksay*, *Yeni*, *Değiştir* veya *Birleştir* düğmelerinden birine basın. *Reset* düğmesine basıldığında tüm eylemler orijinal ayarlarına geri döner.

Bir eylem açıkça *Yeni* olarak ayarlandığında, yerel veritabanında benzer bir dosya zaten mevcut olsa bile dosya yeni bir dosya olarak kopyalanacaktır. Şüpheye düştüğünüzde bunu yapabilirsiniz, içe aktarma işleminden sonra kendiniz doğrulayabileceğiniz aynı ada sahip iki dosya göreceksiniz. Normalde bu hiçbir zaman gerekli değildir, *Merge* seçeneği hiçbir bilgiyi atmayacaktır.

#### **Otomatik yedeklemeler**

Yedekleme yapmayı kolaylaştırmak için, program otomatik olarak her gün bir kez tam bir vaka veritabanı dışa aktarımı oluşturur. Bu yedekler son 7 gün için tutulur. Bu sayede, programın dahili veritabanlarını nerede sakladığını bilmek zorunda kalmadan kendi yedeklemelerinizi yapabilirsiniz. Yedeklerin nerede olduğu ve acil durumlarda nasıl geri yükleneceği hakkında daha fazla bilgiye ihtiyaç duymanız halinde, lütfen destek departmanıyla iletişime geçin.

# Complete Dynamics 44

# **Analiz modülü**

# **Hızlı Başlangıç**

# **Aranızdaki sabırsızlar için...**

Analizle ilgili Yardım bölümlerini okumanızı şiddetle tavsiye ederiz, çünkü küçük bir arka plan bilgisi çalışmanızı çok daha verimli hale getirecektir.

Daha sonra okumak ve hemen başlamak isterseniz, bu özet bir dakika içinde başlamanızı sağlayacaktır.

# **Bir Case ile başlayın ya da başlamayın?**

Birçok durumda bir analiz, bir hastayla ilgili olduğu için yapılır ve daha sonra başvurmak üzere saklamak isteyebilirsiniz. Bu durumda, önce bir dosya oluşturmanız veya mevcut bir dosyayı açmanız tavsiye edilir, çünkü analiziniz daha sonra doğru yerde saklanır.

Bir dosya açıldıktan sonra, kolayca yeni bir analiz eklenebilir.

Dosyalarınızı ve analizlerinizi nasıl düzenleyeceğiniz hakkında ayrıntılı bilgi için lütfen *Dosya modülü* bölümünü okuyun.

Gerçek bir dosya bağlamı olmadan sadece hızlı bir analiz yapmak istiyorsanız, bir dosya açmayın veya oluşturmayın; varsayılan bir dosya otomatik olarak oluşturulacak ( *Adsız dosya* olarak adlandırılacaktır) ve analiz burada saklanacaktır. Analiz, bugünün tarihi ile etiketlenmiş olarak bu dosyada bulunabilir.

# **Başlık ekleme**

Analizinize bir başlık eklemek kolaydır.

Önce *Book* modülünden başlık seçin. Bir başlık parlak sarı renkle işaretlendiğinde seçilmiştir. Ardından açılır menüyü açmak için başlık tıklayın ve basılı tutun. (Açılır menü seçeneği *Semptoma başlık ekle*). Doğru başlık bulmak için *Find* modülü size yardımcı olabilir.

# **Analiz Oluşturma**

#### **Analiz modülünü açma**

*Analysis* sekmesine tıklayarak Analiz modülüne gidin. Zaten bir dosya açtığınızı ve bir analiz seçtiğinizi varsayarsak, ekran aşağıdaki gibi görünecektir:

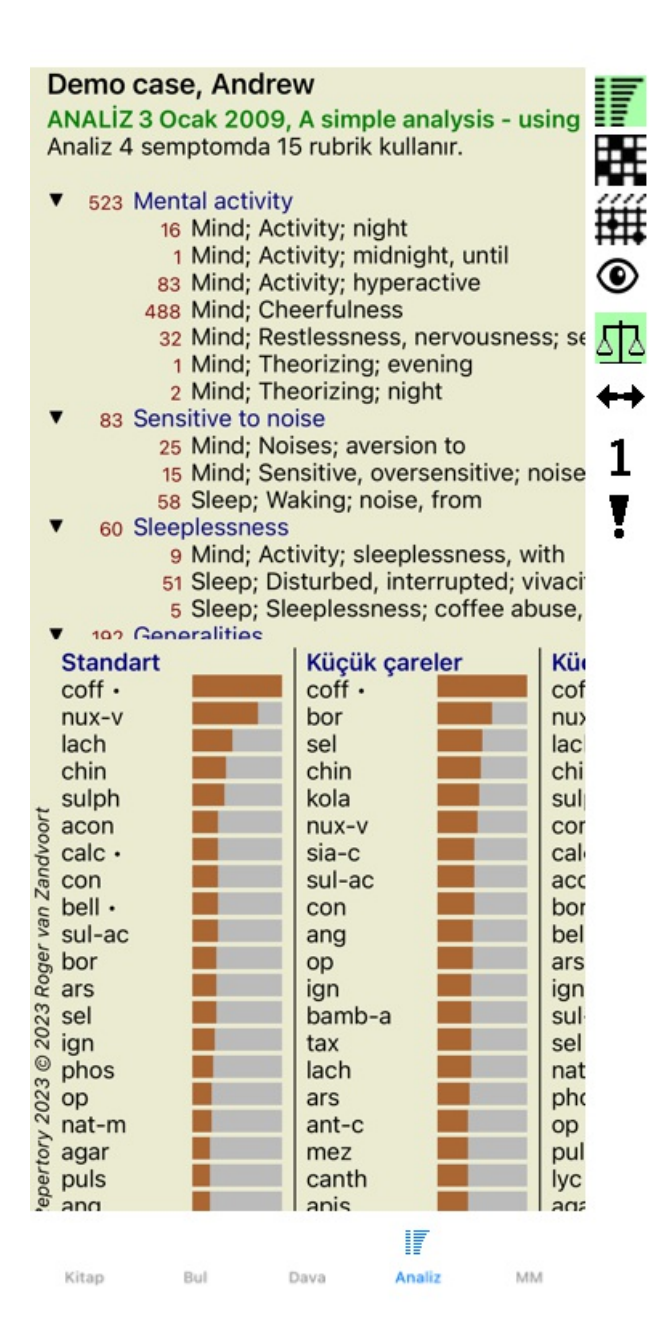

Pencere iki bölüme ayrılmıştır:

- bu analiz için kullanılan semptomlar ve rubrikler,

- analiz sonuçları.

İlkinden başlayarak bunları ayrıntılı olarak tartışacağız.

Burada kullanılan örneklerin, Case modülünüzün 'Diğer' grubunda bulunabilecek demo dosyaların bir parçası olduğunu unutmayın. Bu örneklerle serbestçe oynayabilirsiniz. Complete Dynamics'i her başlattığınızda, orijinal demo dosyaları 'Diğer' grubuna geri konur.

#### **Semptomlar ve Rubrikler**

Hastanızın bilgilerini topladıktan sonra, geleneksel yaklaşım repertuarda hastanın durumuna uyan rubrikleri aramaktır. Bu yaklaşımın en büyük dezavantajı, hastanın bazı semptomları için tek bir repertuvar rubrisine ihtiyaç duyulurken, diğer semptomlar için şikayeti birlikte ifade eden birkaç rubrik bulunabilmesidir. Tek bir semptomu ifade etmek için birden fazla rubrik kullanıldığında, bu semptomla eşleşen ilaçlar otomatik olarak daha güçlü sayılır, bu nedenle semptom diğer semptomlara kıyasla abartılı bir değer alacaktır. Ayrıca, hasta semptomlarını repertuar dili açısından ifade etmez. Bu nedenle bir repertuvar rubrikleri koleksiyonu, özellikle de hastanın semptomlarını %100 okur-yazar bir şekilde ifade eden bir rubrik bulunamazsa, hastanın şikayetlerinin gerçek bir temsili değildir.

Complete Dynamics, Semptomlar ve Rubrikler arasında bir ayrım yaparak bu sorunları çözer.

İlk olarak hastanın analiz edilen semptomları girilebilir. İkinci olarak, repertuvar rubrikleri bu Semptomlara bağlanabilir. Analiz modülü, bazı Semptomların az sayıda başlık ile ifade edilirken, diğer Semptomların çok sayıda başlık ile ifade edildiği gerçeğini analiz sonuçlarını otomatik olarak telafi edebilir. Dolayısıyla, analiz sonuçlarınızı dengesizleştirmeden, hastanın semptomlarını repertuar rubriklerine yeterince ifade etmek için kaç rubriğe ihtiyacınız olduğunu seçmekte özgürsünüz!

*Semptomlar dilidir Hasta* - *Rubrikler Repertuar* dilidir.

Semptomları kullanmanın daha fazla avantajı vardır. Semptomlar hastanın dili olduğundan, tek tek dereceli puanlama anahtarlarının sıralamasını açıkça manipüle etmek zorunda kalmadan bir Semptom'a önem sıralaması atamak kolaydır (bunlara Semptom Ağırlığı ve başlık Ağırlığı diyoruz, başka bir yerde açıklanmıştır). Başka avantajlar da var, ancak bunları kendiniz göreceksiniz.

Elbette hızlı ve basit bir analiz için, Semptomlar oluşturmak istemeyebileceğiniz bazı ek yüklere neden olur. Bu durumda, sadece Semptom yaratmayın. Tüm Rubrikler daha sonra otomatik olarak sizin göremediğiniz bir 'genel belirti' altına yerleştirilir.

Bir örnek. Aşağıda *Demo dosyasından iki ekran görüntüsü Andrew*, biri Semptomlar kullanılmadan ve diğeri Semptomlar kullanılarak:

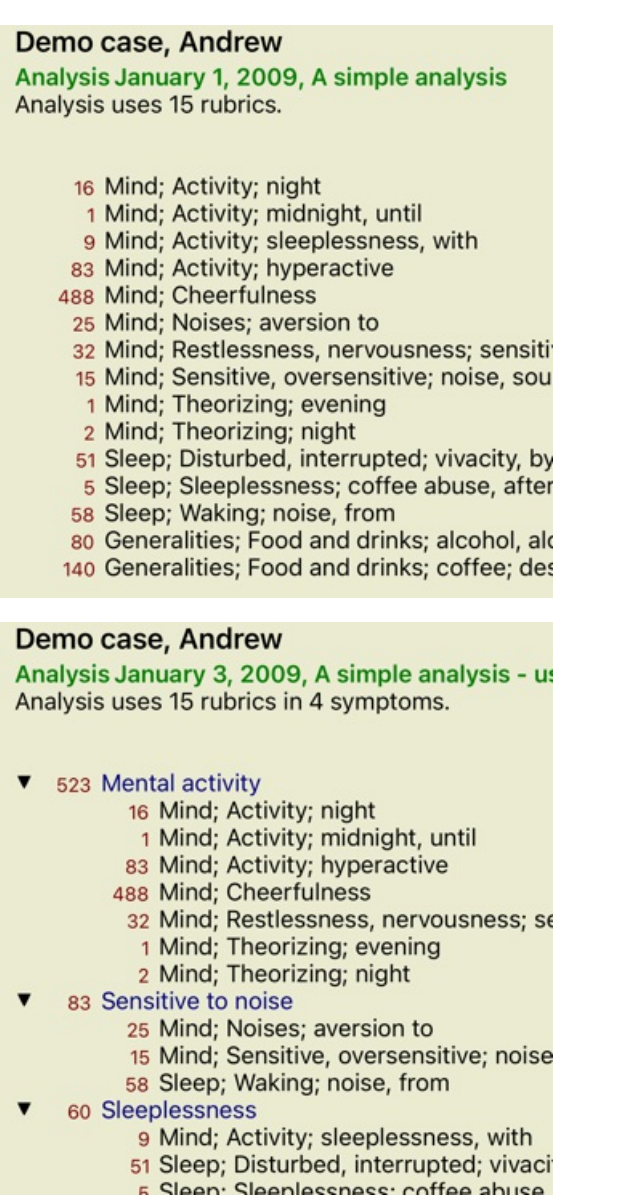

varyantı ile Semptomlar çok daha net!

#### **Semptom Oluşturma ve Rubrik Ekleme**

Bir Dosya açılmış ve bir analiz seçilmişken, Analize yeni bir Semptom eklenebilir. (Açılır menü seçeneği *Semptom ekle*). Bir Semptomu (ve ona bağlı tüm Rubrikleri) silmek için, fare veya klavye ile listeden seçin, ardından Sil tuşuna basın. (Açılır menü seçeneği *Seçileni sil*).

Semptom detaylarını üzerine çift tıklayarak düzenleyebilirsiniz. (Açılır menü seçeneği *Semptomu düzenle*).

Başlık her zaman *Book* veya *Find* modülünden eklenir. (Açılır menü seçeneği *Semptoma başlık ekle*). Başlık daha sonra Belirti listesinde 'geçerli' Belirti olarak seçilen Belirtiye eklenir.

## **Sonuçlar**

#### **Analiz sonucu**

Belirtiler ve Dereceli Puanlama Anahtarları Analize eklendikten sonra, sıra sonuçlara bakmaya gelir. Bu sonuçlar pencerenin sağ tarafında gösterilir.

Analiz sonucunu görüntülemenin temelde iki yolu vardır:

- aynı analize dayanan birden fazla sonuca genel bir bakış.

- tek bir analiz sonucuna ayrıntılı bir genel bakış.

#### **Çoklu analiz sonuçlarını görüntüleme**

Birden fazla sonucun genel görünümü seçilebilir. (Araç çubuğu düğmesi ). Şöyle görünecek:

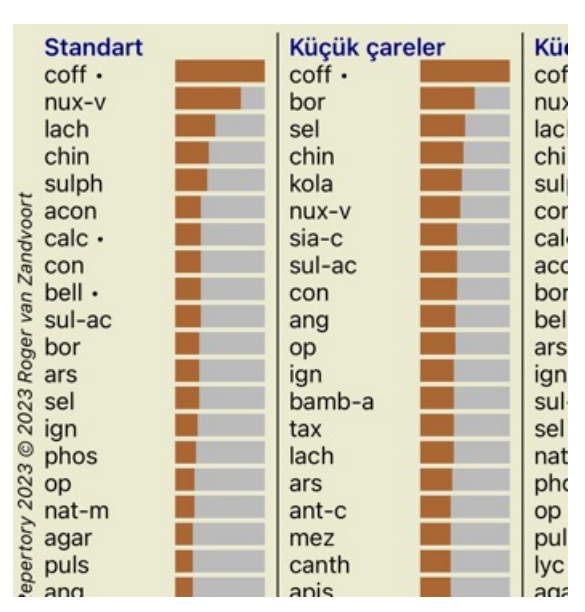

# **Standart analiz yöntemleri**

Bu resimdeki standart sonuçlar şu anlama gelmektedir:

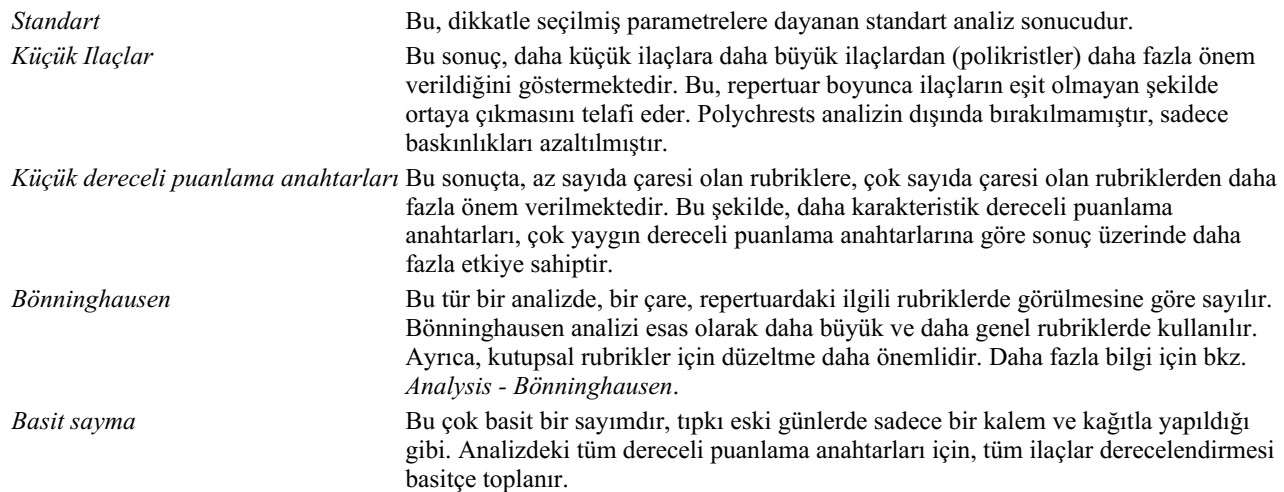

#### **Hangi analiz yöntemlerinin kullanılacağının seçilmesi**

Belki de *Complete Dynamics*'in size sunduğu tüm standart analiz yöntemleriyle her zaman ilgilenmiyorsunuzdur. Hangi analizlerin gösterileceğine ve hangi sırada yer alacaklarına karar verebilirsiniz. Bunu *Preferences* ayarlarından değiştirebilirsiniz. Daha fazla bilgi için *Tercihler* bölümüne bakın.

#### **Analiz sonuçları ayrıntıları**

Yukarıdaki resimdeki sonuca baktığınızda, hiçbir rakamın basılmadığını fark edeceksiniz. Gördüğünüz tek şey, her çarenin arkasında, çarenin göreceli önemini gösteren bir çubuktur. Ilaçlar önem sırasına göre sıralanmıştır. Renkli çubuk ne kadar kısa olursa, verilen sonuçta çare o kadar az önemlidir.

Sonuçlarda sayıları görmeyi tercih ediyorsanız, araç çubuğu düğmesine basabilirsiniz. (Araç çubuğu düğmesi ). Sonuç bu şekilde görünecektir:

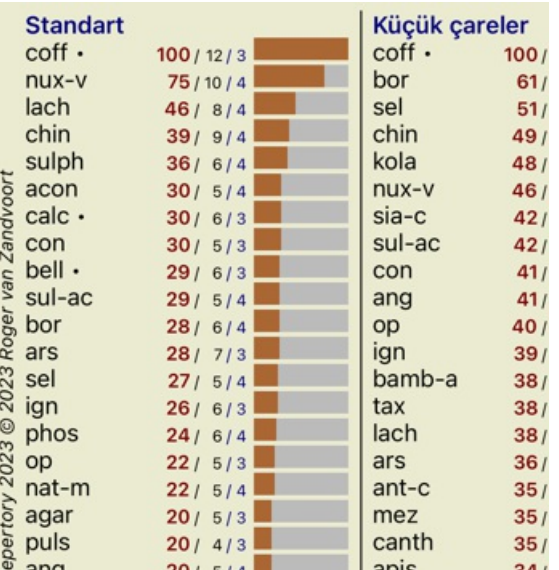

Bazı durumlarda, sonuçları önem sırasına göre değil, bir çarenin ortaya çıktığı semptom ve değerlendirme ölçütlerinin sayısına göre sıralamak isteyebilirsiniz.

Daha sonra araç çubuğu düğmesine <sup>1</sup>, yani 'Analizi semptom/rubrik sayısına göre sırala' düğmesine basabilirsiniz. (Araç çubuğu düğmesi ).

#### **Halihazırda reçete edilmiş ilaçlar**

Bir hastaya daha önce hangi ilaçların reçete edildiğini hızlı bir şekilde anlamak genellikle uygun olabilir. Daha önce reçete edilmiş olan tüm ilaçlar, ismin arkasında bir nokta ile işaretlenmiştir.

#### **Dereceli puanlama anahtarları ve ilaçlar arasındaki ilişkiyi bulma**

Bir başlık veya sonuçtaki bir çareye tıklayarak dereceli puanlama anahtarları ve çareler arasındaki ilişkiyi hızlı bir şekilde görebilirsiniz. Ardından ilgili ilaç yolları veya değerlendirme listeleri vurgulanır.

Örnek: *Mind; sensitive, oversensitive; noise, to; painfull sensitiveness to* rubric'ine tıklandığında sonuç alanında aşağıdakiler gösterilecektir:

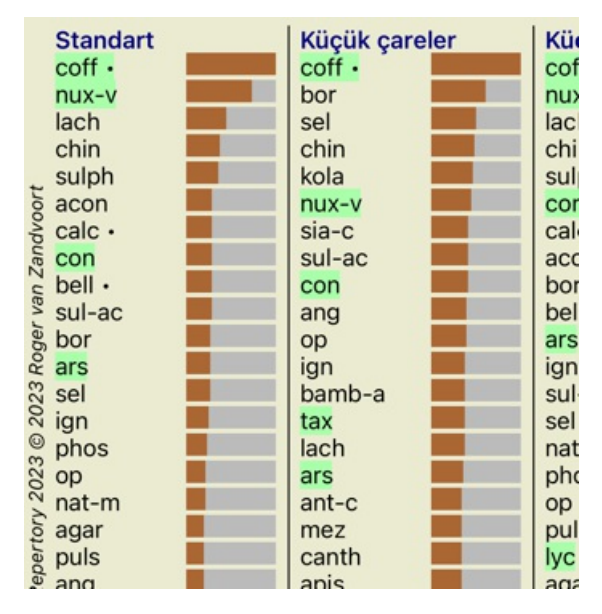

Bir bakışta hangi ilaçların bu değerlendirme listesinde olduğunu görürsünüz!

Örnek: Ilaç *sulph* adresine tıklandığında aşağıdaki Semptom ve Rubrik genel görünümü gösterilecektir:

Analysis January 3, 2009, A simple analysis - us Analysis uses 15 rubrics in 4 symptoms.

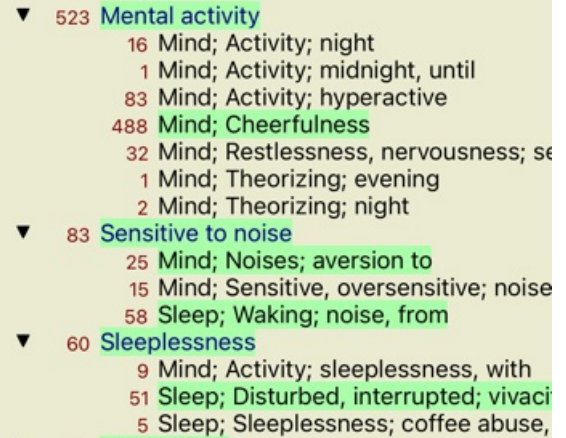

 $\sqrt{2}$  100 Conoralition

Ve bir bakışta *sulph* hangi rubriklerde yer aldığını görürsünüz. Ayrıca, seçilen ilaç diğer analiz sonuçlarında da vurgulanır, böylece farklı analizlerdeki göreceli sıralamayı anında görebilirsiniz.

Çoklu analizlere genel bakış için buraya kadar. Şimdi tek bir analiz sonucunun ayrıntılı genel görünümüne bir göz atalım...

# **Tek bir analiz sonucunun ayrıntılı genel görünümünü görüntüleme**

Tek bir analizin daha ayrıntılı bir genel görünümü, tercihinize göre Tablo veya Izgara görünümünde gösterilebilir. (Araç çubuğu düğmesi  $\mathbf{H}$ , araç çubuğu düğmesi  $\mathbf{H}$ ).

Tablo görünümü aşağıdaki gibi görünür:

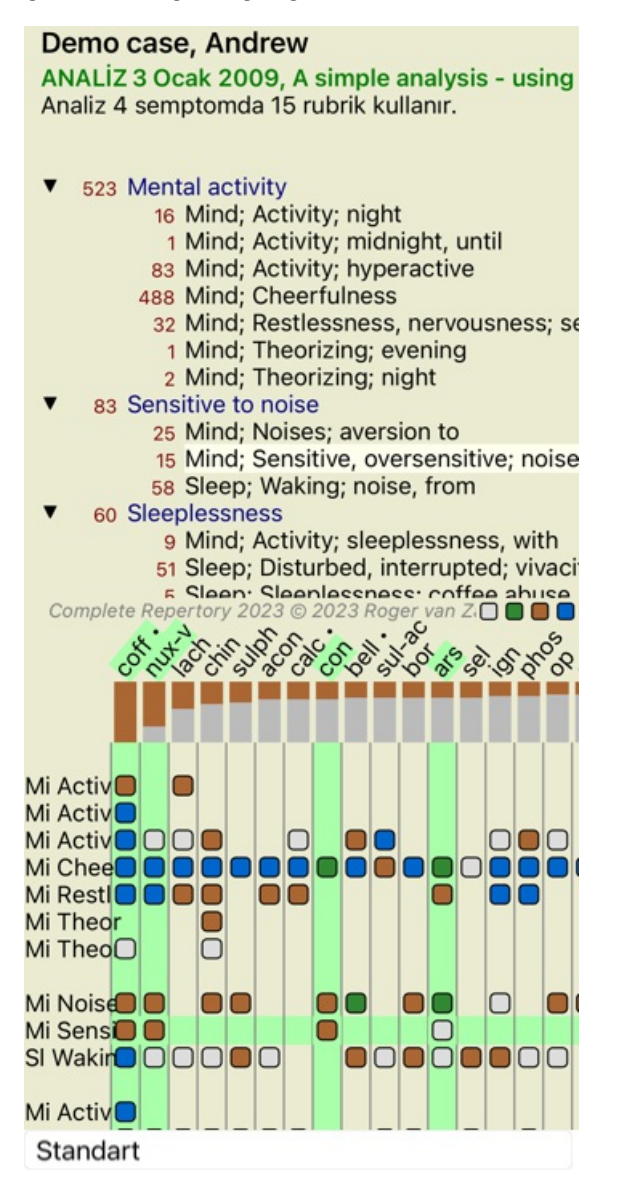

Izgara görünümü aşağıdaki gibi görünür:

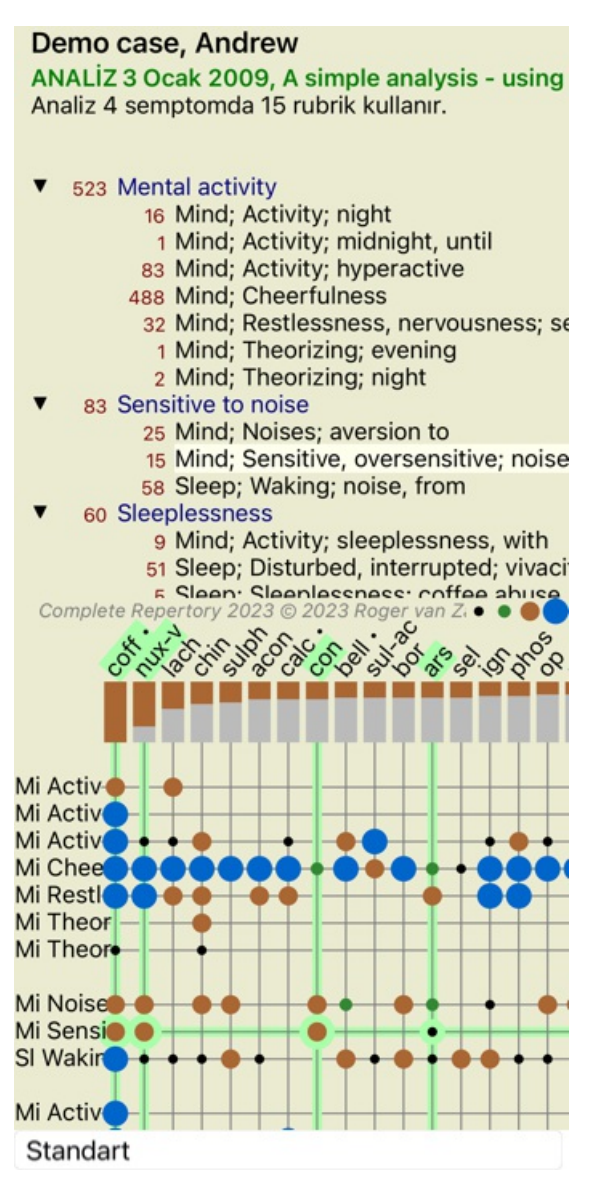

Bu şekilde rubrikler ve ilaçlar arasındaki ilişkiyi tek bir resimde görebilirsiniz. Elbette bu sadece tek bir analiz için yapılabilir. IPad'inizi yatay yöne çevirirseniz, dereceli puanlama anahtarları ve ilaçlar arasındaki ilişki daha net görülebilir.

Bloklar veya noktalar, ilaç bir başlık yer aldığını gösterir:

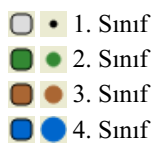

Daha fazla ayrıntı istiyorsanız, tüm ilaç bilgilerini almak için madde işaretine çift tıklamanız yeterlidir:

# Çözüm bilgileri

Derecell puanlama anahtarı: MIND; CHEERFULNESS.

# Çare kısaltması: coff, sınıf 4.<br>Standart ad: Coffea cruda.

TAKSONOMÍ: krallik Plantae, alt krallik Virádiplantae, infra kralliği Sovptophyto, söper **CONSULTATION CONSULTATION** CONSULTATION CONSULTATION CONSULTATION CONSULTATION CONSULTATION CONSULTATION CONSULTATION CONSULTATION CONSULTATION CONSULTATION CONSULTATION CONSULTATION CONSULTATION CONSULTATION CONSULTATION arabica

a novo.<br>APG II taksonomisi: angiosperms, eudicots, core eudicets, asterids, cuasterids I. Gentianales.<br>Rubiaceae.

#### llgili dereceli puanlama anahtarlarındaki olaylar: 5. ortalama not: 2.2.

#### Kaynaklar.

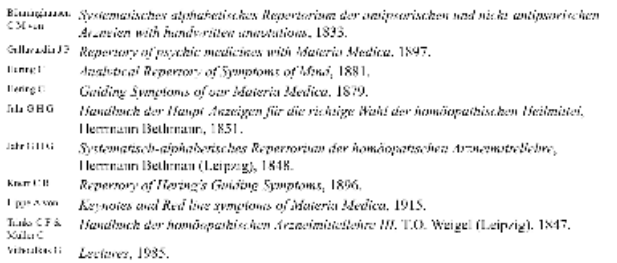

Kapat

Ayrıca, dereceli puanlama anahtarlarını veya ilaçlar üzerlerine tıklayarak vurgulayabilirsiniz:

ANALİZ 3 Ocak 2009, A simple analysis - using Analiz 4 semptomda 15 rubrik kullanır.

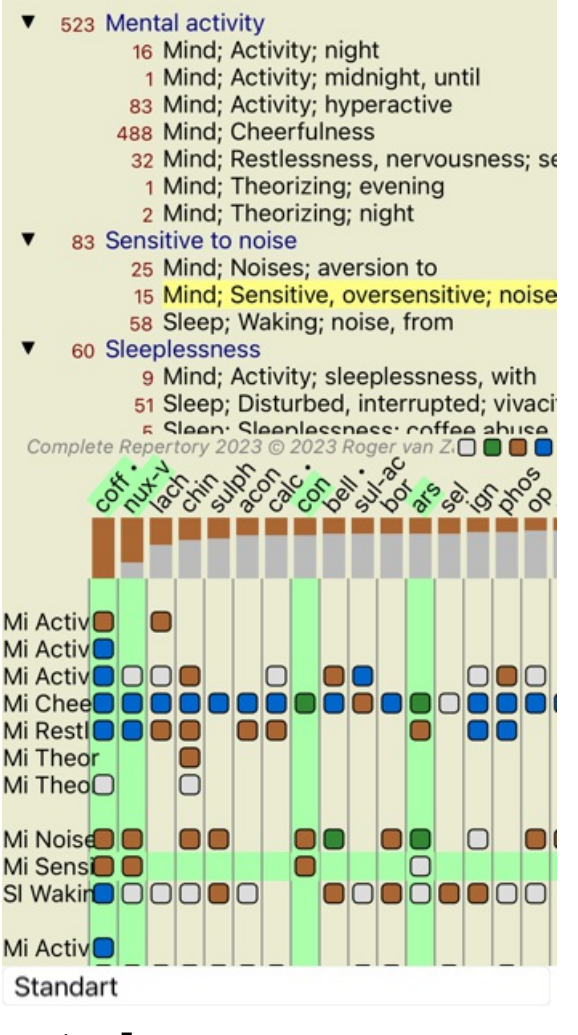

Ve tabii ki  $1$  ve  $\overline{!}$  araç çubuğu düğmeleri sayıları göstermek veya sıralama düzenini değiştirmek için kullanılabilir.

#### **Analiz sonuçlarını filtreleme**

# **İleri düzey konular**

#### **Analizinize ince ayar yapma**

Artık analiz oluşturma ve sonuçları yorumlamanın temellerini ele aldığınıza göre, hastanın bilgilerine ilişkin yorumunuza uygun olarak analizde ince ayar yapmanıza olanak tanıyan bazı ileri düzey konuların zamanı geldi.

Ele alacağımız konular şunlardır:

- Ağırlıkları kullanmak.
- Semptomların dengelenmesi.
- Polar rubrikler ve kontra endikasyonlar.
- Rubrik grupları.
- başlık genel bakış.

Aynı anda birden fazla seçili satır üzerinde birçok eylem gerçekleştirilebilir.

#### **Ağırlıkları kullanma**

Her Semptom ve her Rubriğe belirli bir Ağırlık atanabilir. Tıpkı bir hastanın semptomlarına belirli bir önem atfettiğiniz gibi veya repertuvardaki bir remedinin farklı derecelerde ortaya çıkabileceği gibi, Semptomların ve Rubriklerin her birine belirli bir önem atayabilirsiniz.

Daha yüksek bir değer atanarak, Semptom veya Rubrik analiz sonucunda daha önemli sayılır. Ve 0 ağırlık atanarak, Semptom veya Rubrik analizden tamamen çıkarılır.

Ağırlığı ayarlamak için önce farenizle üzerine tıklayarak bir Semptom veya Rubrik seçin. Şimdi ağırlığı ayarlamanın birkaç yolu var: - 0 (Açılır menü seçeneği *Ağırlık / Görmezden gel*).

# Complete Dynamics 53

- 1 (Açılır menü seçeneği *Ağırlık / Ağırlık normal*).
- 2 (Açılır menü seçeneği *Ağırlık / Ağırlık x2*).
- 3 (Açılır menü seçeneği *Ağırlık / Ağırlık x3*).
- 4 (Açılır menü seçeneği *Ağırlık / Ağırlık x4*).

Aşağıdaki örnekte ağırlıkların belirlendiği bir analiz gösterilmektedir (sadece gösterim için)

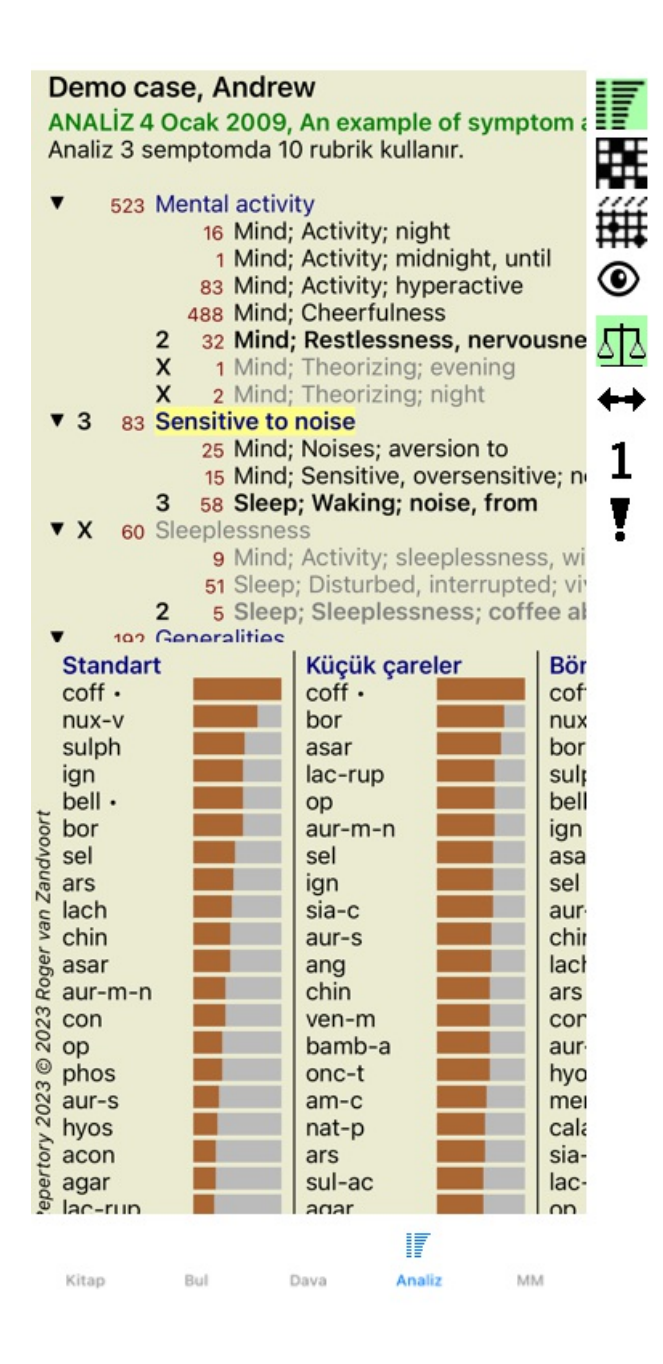

Sol tarafta araç çubuğu düğmelerini görüyorsunuz. Araç çubuğu düğmeleri her zaman seçilen Semptom veya Rubriğin gerçek ağırlık değerini gösterir.

Bir Semptom veya Rubrikten önceki X işareti 0 ağırlığını gösterir ve analizden çıkarılır.

#### **Semptomların dengelenmesi**

Semptomların Dengelenmesi, bir Semptomda çok sayıda/az sayıda Rubrik kullanımını dengeleyen gelişmiş bir analiz mekanizmasıdır. Dengeleme açık olduğunda (ki normalde öyledir), analizi bozmadan bir Semptomun altına istediğiniz kadar Rubrik yerleştirebilirsiniz. Geleneksel analizlerde, bir analizde rubrikleri dikkatlice seçmeniz gerekirdi, çünkü belirli bir semptomu ifade etmek için çok fazla rubrik kullanırsanız, o tek semptomla eşleşen ilaçlar analize hakim olmaya başlardı. Aynı şekilde, yalnızca tek bir başlık kullansaydınız, diğer belirtiler için kullanılan başlık kıyasla, bu başlıkğı ilaçlar genel analize yeterince katkıda bulunmazdı. Semptomların Dengelenmesi açıkken, her Semptom, altına tek bir Rubrik de yerleştirseniz, diyelim ki 10 Rubrik de yerleştirseniz,

kendisine atanan Ağırlıkla (bkz. *Ağırlıkları kullanma* yukarıda) sayılır.

Dengeleme belirtisi, pencerenin sağ tarafında bulunan arac çubuğu düğmesi  $\Phi$ ile açılır/kapatılır. (Araç çubuğu düğmesi  $\Phi$ ).

Bir örneğe göz atalım. Aşağıdaki analizde, baş ağrılarını ifade etmek için birçok rubrik kullanılmıştır. Balancing kullanılmazsa *Glonoinum* sonuçlara hakim olurken *Balancing ile Natrum Muriaticum* daha belirgin hale gelir.

# Complete Dynamics 54

ANALIZ 1 Şubat 2009, Symptoms with many or<br>Analiz 4 semptomda 13 rubrik kullanır.

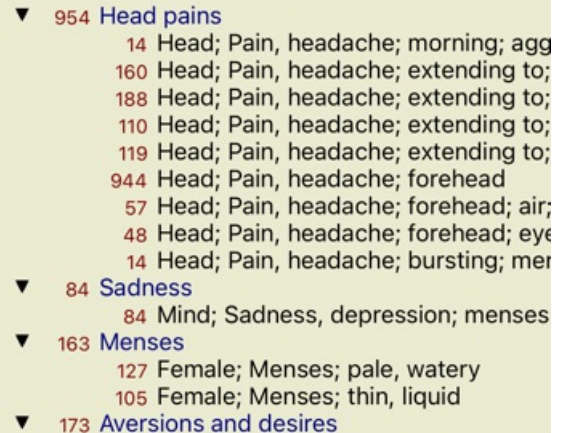

173 Generalities: Food and drinks: salt of

Analiz sonucu:

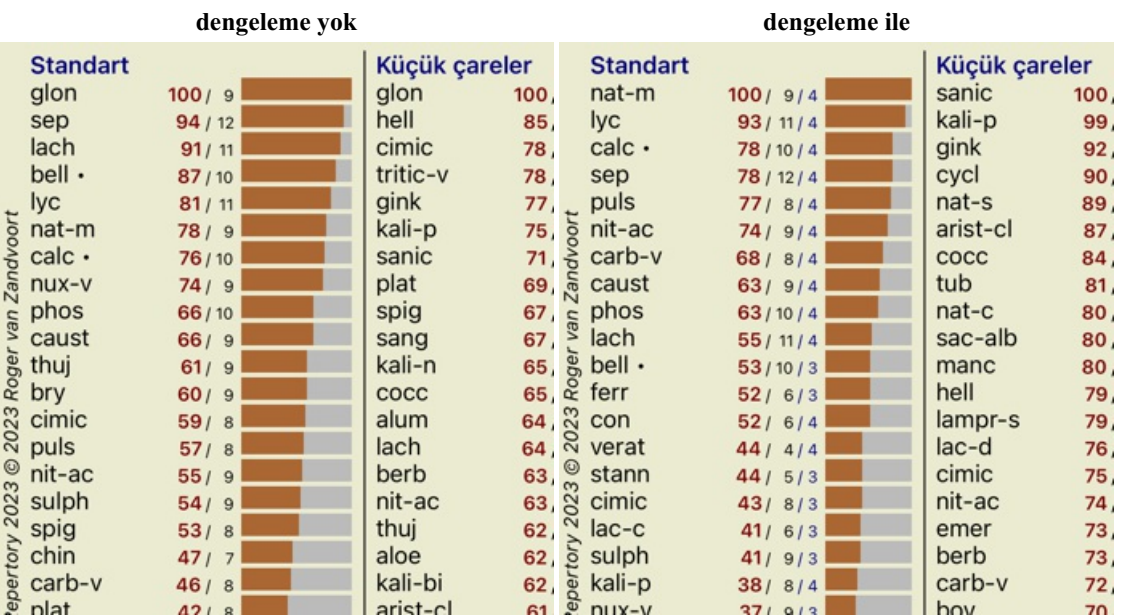

Not: Dengeleme Belirtilerinin temel analiz üzerinde hiçbir etkisi yoktur *Basit Sayım*.

#### **Polar rubrikler ve kontra endikasyonlar**

Kutupsal rubrikler, zıt anlamlara sahip iki rubriktir.

Örnek olarak, başlangıçta *cof* ilacının reçete edildiği basit bir dosyaya göz atalım:

ANALİZ 3 Ocak 2009, A simple analysis - using Analiz 4 semptomda 15 rubrik kullanır.

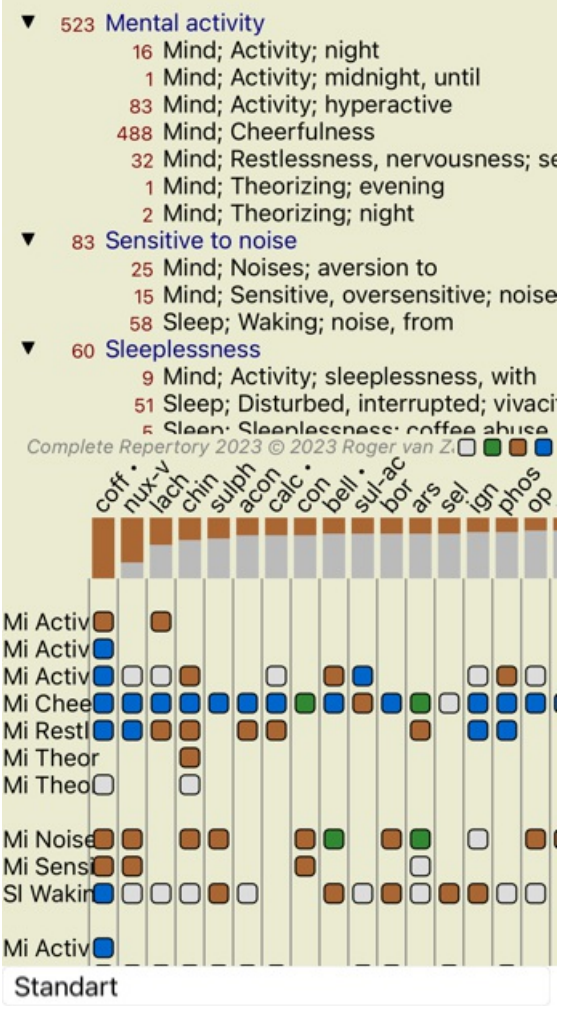

*Generalities* altında, her ikisi de kutup başlıklar sahip iki başlık görüyoruz:

- *amel* - *agg*.

- *arzular* - *kaçınma*.

Pencerenin sağ tarafında bulunan araç çubuğu düğmesine \*\* basarak bu kutup başlıklar analizde kullanmak mümkündür. (Araç çubuğu  $d\ddot{u}\ddot{g}$ mesi $\leftrightarrow$ ).

Şimdi, *amel* ve *arzu* rubrikleri altında, bunların kutupsal rubrikleri gösterilmektedir.

Analizin sonucu da değişmiştir, çünkü ilaçların değerleri artık kutupsal rubriklerdeki değerlerle düzeltilmiştir.

ANALİZ 3 Ocak 2009, A simple analysis - using Analiz 4 semptomda 15 rubrik kullanır.

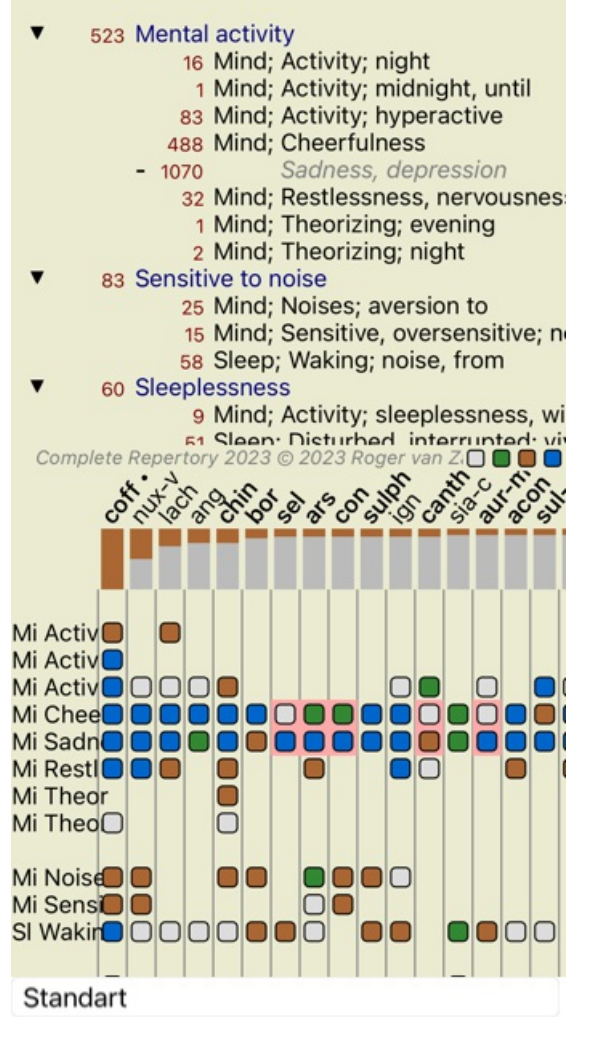

Ilaç *cof* artık kırmızı renktedir, çünkü bu analizde kontra olarak belirtilmiştir. Kontra gösterge, bir ilaç bir başlık düşük bir notta (1, 2 veya hiç yer almadığı), ancak kutupsal başlık yüksek bir notta (3 veya 4) yer aldığı bir durumdur.

Bir sonraki Bönninghausen tarzı analizde daha karmaşık bir örnek gösterilmektedir:

ANALİZ 25 Ocak 2011, Bönninghausen style ana Analiz 10 rubrik kullanır.

- 762 Generalities; Exercise, exertion; agg.
- 74 Generalities; Hanging down limbs; amel. 930 Generalities; Motion, motions; during
- 650 Generalities; Pressure; agg.
- 
- 
- 187 Generalities; Pressure, agg.; limbs<br>590 Generalities; Sit, sitting; agg.<br>179 Generalities; Stand, standing; amel.
- 759 Generalities; Touch; agg.<br>656 Generalities; Warmth; agg.
- 
- 102 Generalities; Wrapping up; agg.

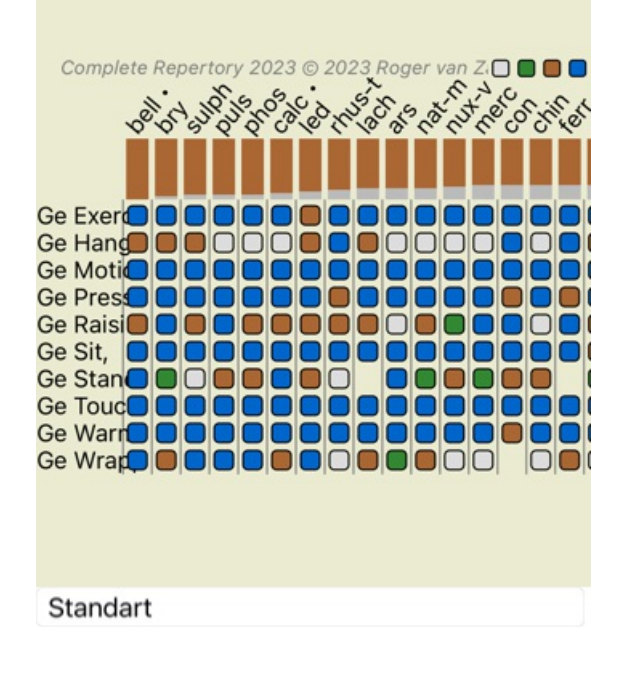

ANALİZ 25 Ocak 2011, Bönninghausen style ana Analiz 10 rubrik kullanır.

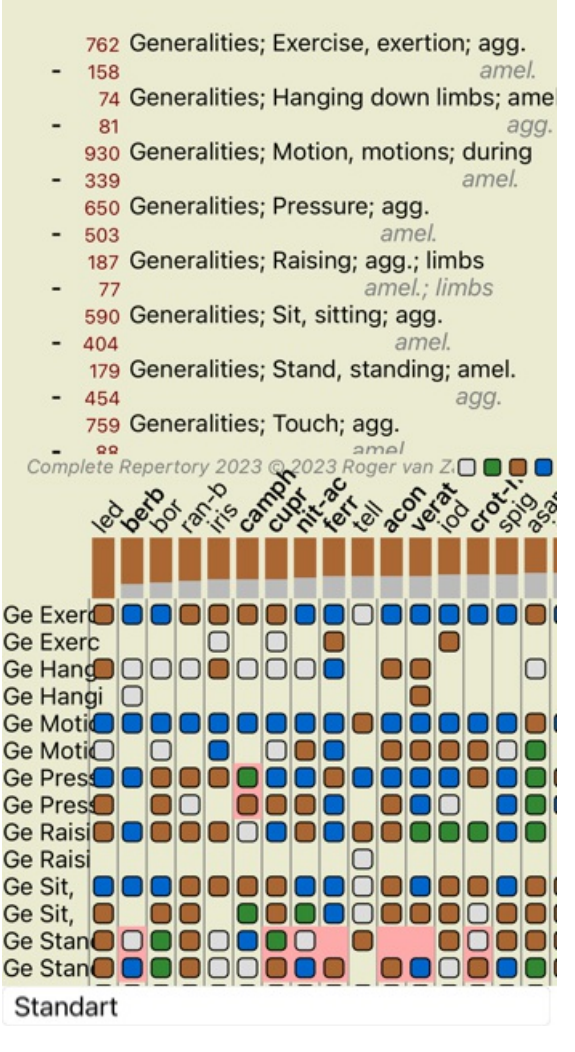

#### **Rubrik grupları**

Başlık gruplandırılması, iki veya daha fazla başlık birlikte tek bir başlık gibi sayılmasını istediğinizde yapılır. Dereceli puanlama anahtarlarını gruplamanın iki yolu vardır:

- Geçiş. Yalnızca TÜM dereceli puanlama anahtarlarında yer alan ilaçlar kullanılır.
- Birleştirme. Rubiklerin HERHANGİ birinden alınan ilaçlar kullanılır.

#### **Gruplama örnekleri**

Rubriklerin çaprazlanması, repertuvarda hastanın semptomunu tam olarak tanımlayan bir rubrik olmadığında, ancak daha genel rubrikler olduğunda yararlı olabilir.

Örneğin, hasta size ateşi sırasında sabahları yatakta anksiyete yaşadığını söylüyor. Repertuarda *Zihin; kaygı; sabah; yatak, içinde; ateş, sırasında* şeklinde bir rubrik bulunmamaktadır. Ancak bunun yerine, *Zihin; kaygı; sabah; yatak,* ve *Zihin; kaygı; ateş sıcağı;* sırasında olmak üzere iki genel rubrik daha vardır. Bu iki başlık çaprazlanmasıyla, yalnızca her iki başlık da yer alan ilaçlar içeren yeni bir gruplandırılmış başlık oluşturulur.

Rubriklerin birleştirilmesi, hastanın tam olarak bulunamayan ancak daha spesifik semptomlar altında bulunabilen bir semptomu olduğunda faydalı olabilir.

Örneğin pizza arzusu. Hasta neden pizza seviyor? Belki de hamur (tahıllı yiyecekler), domates, salam, hamsi, peynir veya zeytindir. Hastanın başlıca şikayetlerine kıyasla gerçekten önemli olmayan çok sayıda spesifik rubrik ekleyerek analiz formüllerini bozmadan, bu tür spesifik rubriklerin birçoğunu yeni bir rubrikte birleştirmek faydalı olabilir.

#### **Başlık grupları oluşturma**

Örnek olarak, yürürken baş ağrısı çeken ve çeşitli hayvanlardan korkan bir dosya verilebilir:

Demo case, Andrew ANALİZ 1 Şubat 2009, Grouping example Analiz 5 rubrik kullanır.

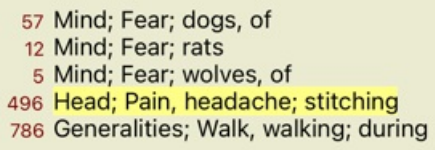

Baş ağrısını birlikte tanımlayan iki rubriği geçmek istiyoruz. *Head; pain; stitching* rubric'ini üzerine tıklayarak seçin, ardından araç çubuğu düğmesine basın. (Açılır menü seçeneği *Gruplamak / Diğer başlıklarla grupla...*). Seçilen başlık ilişkilendirilebilecek dereceli puanlama anahtarlarını seçebileceğiniz bir iletişim kutusu açılır. En üstte, *Cross* seçeneğini seçin. *Generalities; walk, walking; during* rubric'ini seçin ve OK düğmesine basın.

#### Dereceli puanlama anahtarı grubuna dereceli...

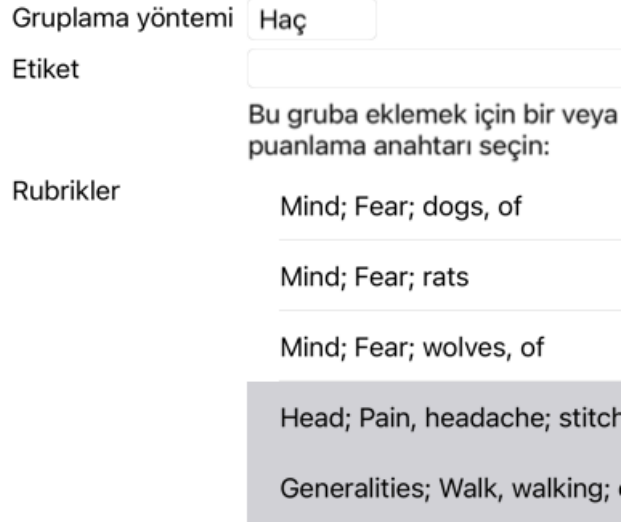

İptal TAMAM

İkinci grup için başka bir yöntem kullanacağız. *Mind; fear* adresindeki üç rubriği seçin ve tuşuna bir kez daha basın.

# Demo case, Andrew ANALİZ 1 Şubat 2009, Grouping example Analiz 4 rubrik kullanır. 57 Mind; Fear; dogs, of 12 Mind; Fear; rats 5 Mind; Fear; wolves, of v 408 Çapraz rubrikler 496 Head; Pain, headache; stitching 786 Generalities; Walk, walking; during

Şimdi *Combine* seçeneğini seçin ve OK düğmesine basın.

# Dereceli puanlama anahtarı grubuna dereceli...

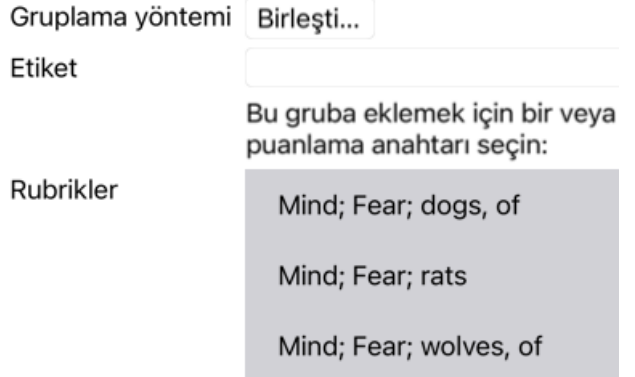

iptal TAMAM

Ortaya çıkan başlık listesi şu hale gelmiştir:

#### Demo case, Andrew **ANALIZ 1 Subat 2009, Grouping example** Analiz 2 rubrik kullanır.

- 66 Kombine dereceli puanlama anahtarlari 57 Mind; Fear; dogs, of
	- 12 Mind; Fear; rats
		- 5 Mind; Fear; wolves, of
	- 408 Çapraz rubrikler
		- 496 Head; Pain, headache; stitching 786 Generalities; Walk, walking; during

Bir grubu değiştirmek için, grubun ana değerlendirme tablosuna tıklayın ve  $\Theta$ tuşuna basın. İletişim kutusunda, dereceli puanlama anahtarlarını üzerlerine tıklayarak açın ve kapatın. Bir başlık üzerine tıklayıp <sup>ço</sup> tuşuna basarak da gruptan kaldırabilirsiniz. (Açılır menü seceneği *Gruplamak / Gruplamayı kaldir*). Bir grubu tamamen kaldırmak için grubun ana başlık tıklayın ve <sup>55</sup> tuşuna basın. (Açılır menü seçeneği *Gruplamak / Gruplamayı kaldir*).

Yukarıda gösterildiği gibi, iletişim kutusunda dereceli puanlama anahtarlarını seçmek zorunda kalmadan hızlı bir şekilde grup oluşturmanıza olanak tanıyan iki menü seçeneği vardır.

Önce iki veya daha fazla başlık seçebilir ve ardından bunları birleştirebilirsiniz. (Açılır menü seçeneği *Gruplamak / Seçilen başlıkları birleştir*).

Önce iki veya daha fazla başlık seçebilir ve ardından bunları çaprazlayabilirsiniz. (Açılır menü seçeneği *Gruplamak / Seçilen başlıkları çaprazla*).

# **Başlık grupları bir analizde nasıl kullanılır?**

Birden fazla başlık kesiştiğinde, grup yalnızca tümünde o gruptaki dereceli puanlama anahtarlarında ortaya çıkan ilaçlar içerir. Ilaç notu, tüm dereceli puanlama anahtarlarında ilaç en düşük notu olacaktır.

Birden fazla başlık birleştirilirken, grup gruptaki başlık herhangi birinde ortaya çıkan ilaçlar içerir. Ilaç notu, gruptaki herhangi bir başlık ilaç için bulunan en yüksek notu olacaktır.

# **Başlık genel bakış**

Bazen bir analizdeki tüm değerlendirme ölçütlerine ilaçlar birlikte genel bir bakış elde etmek uygun olabilir. Ayrıca, gruplandırılmış dereceli puanlama anahtarları söz konusu olduğunda, ortaya çıkan grupta hangi ilaçlar yer aldığını görmek isteyebilirsiniz.

Tüm başlık genel bir bakış elde etmek için başlık genel bakışı göster'i seçmeniz yeterlidir. (Açılır menü seçeneği *Daha fazla / Başlıklara genel bir bakış*).

*Find* modülü açılır ve aşağıdakileri gösterir:

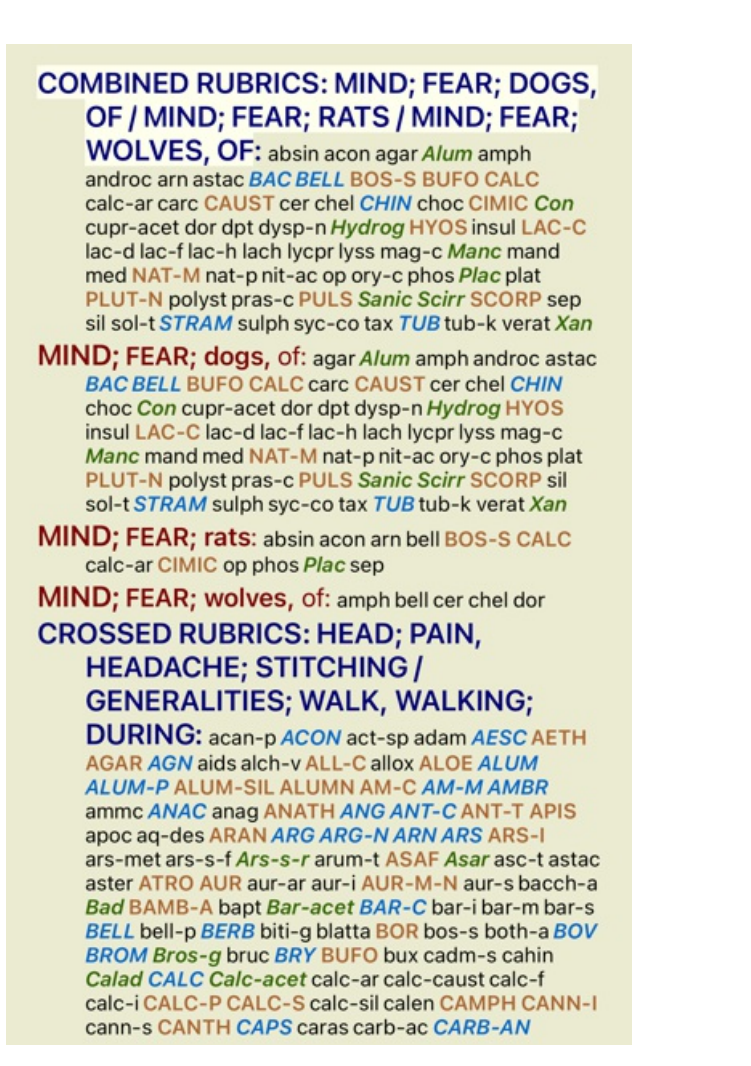

#### **Sınıflandırma**

#### **Semptom Sınıflandırmasına Giriş**

*Samuel Hahnemann*'ın *Organon* ve *Kronik Hastalıklar* adlı eserleri bize Hahnemann'ın ilaçlarını hastanın mevcut veya geçmiş durumlarında bulunabilecek tüm semptomların bütününe dayanarak seçmediğini göstermektedir. Hastanın semptomlarını dikkatlice bir dizi kategoriye ayırmış ve tedavisini bu sınıflandırmaya dayandırmıştır.

Hahnemann'ın sınıflandırmasının yanı sıra kendi kullanımınız için kullanıcı tanımlı A, B, C, D ve E grupları da mevcuttur.

Sınıflandırma seçenekleri, ekranın sol tarafındaki araç çubuğunda mevcuttur:

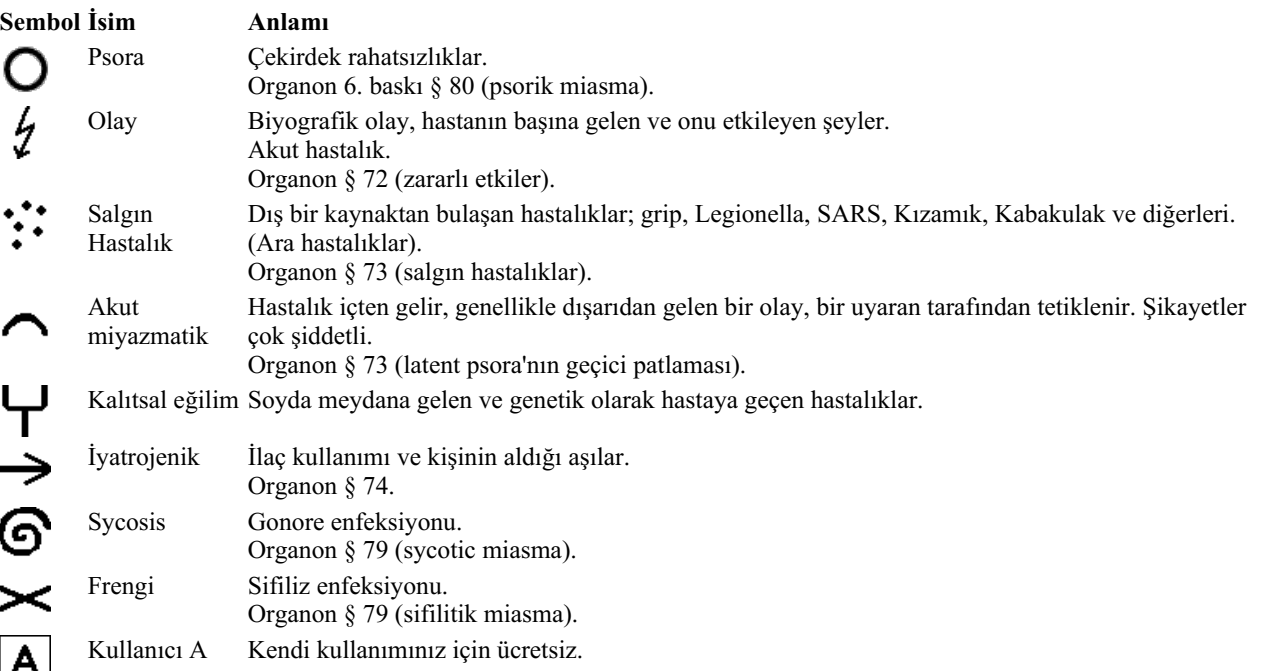

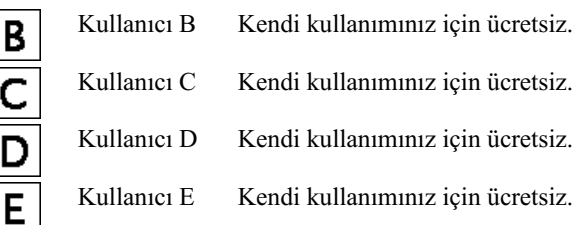

Sınıflandırma, Semptomlar düzeyinde veya bireysel Rubrikler üzerinde uygulanabilir. Bir Semptom üzerinde sınıflandırmanın ayarlanması, bu ayarı Semptomdaki tüm Rubriklere uygular. Dereceli Puanlama Anahtarlarına uygulanmış olan herhangi bir ayar artık kullanılmayacaktır.

Ayrıca bakınız Demo dosya *Basit sınıflandırma örneği*.

#### **Ilaç filtresi ve sınıflandırma**

Bir analizde Semptomların veya Rubriklerin sınıflandırılması kullanıldığında, her analiz için ilaçlar otomatik olarak filtrelenir. Bu filtreleme Hahnemann'ın yazılarında bulunan bilgilere uygun olarak yapılır.

*Psora* için ilaçlar şunlardır: tüm mineraller ve nosodlar, artı Lach, Lyc, Sep, ancak Merc hariç. *Incident, Acute Miasmatic, Epidemic* için ilaçlar şunlardır: tüm bitkiler ve hayvanlar, artı Merc, Ars, Ant-c. *İyatrojenik* için ilaçlar *İlaçlardan sonra zehirlenme* ve *Aşıdan kaynaklanan hastalıklar* başlıklarında bulunanlardır. *Kalıtsal eğilim için*, çareler şunlardır: tüm nosodlar. Diğer gruplar için tüm ilaçlar gösterilmiştir.

#### **Panolar**

A-B-C-D-E sınıfları da pano olarak kullanılabilir. Bunları Semptomlara veya tek tek Rubriklere atayarak, analiz sonuçları üzerinde farklı görünümler oluşturmak çok kolaydır.

#### **Daha fazla bilgi**

Yukarıdaki sınıflandırmaya ilişkin bilgiler sınırlıdır. Hahnemann'ın sınıflandırmasının kullanımına ilişkin mükemmel bilgiler *http://www.ewaldstoteler.com* web sitesinde bulunabilir

# **Çoklu Görünümler**

Artık bir analizin nasıl oluşturulacağını biliyorsunuz. Ayrıca, bu özel durumdaki semptomları yorumlamanıza dayanarak analizde nasıl ince ayar yapacağınızı da biliyorsunuz.

Belirtilere veya dereceli puanlama anahtarlarına ağırlıklar atamış olabilirsiniz. Onlara sınıflandırmalar atamış olabilirsiniz. Kullanılan dereceli puanlama anahtarları için ilaçlar önemini tartmak üzere bir analiz formülü seçtiniz. Ve belki de sonuçları belirli bir ilaç krallığına göre filtrelediniz.

Tüm bu ayarlar, dosyayı yorumlamanıza bağlı olarak en iyi analiz sonucunu elde etmenize yardımcı olmuştur. Ancak bu sizin yorumunuz, hastanın semptomları hakkındaki görüşünüzdür. Bu belirtiler değişmezdir, bunlar sizin topladığınız gözlemlenmiş gerçeklerdir. Hangi görüşe sahip olursanız olun, gözlemlenen semptomlar üzerinde çalışmanız gereken gerçekliktir. (Organon §18)

Ancak, aynı semptomlara farklı bir perspektiften, farklı bir bakış açısıyla bakmayı, onları farklı bir şekilde yorumlamayı düşünebilirsiniz. Elbette analizin tüm ayarlarını değiştirebilir ve ne olduğunu görebilirsiniz. Ancak o zaman orijinal analiziniz değişmiş olur ve tekrar görmek için değiştirdiğiniz tüm ayarları geri değiştirmeniz gerekir.

Orijinal ayarları kaybetmeden analizinizin ayarlarını değiştirebilmenizi sağlamak için Çoklu Görünümler oluşturduk.

#### **Analiz Görünümü nedir?**

Bir Analiz Görünümü, bir analize uygulayabileceğiniz tüm ayarların toplamıdır.

 $×0 × 1 × 2 × 3 × 4$ Ağırlıklar Sınıflandırma Denge Belirtileri 5<sup>1</sup> Doğru Polar Analiz formülü Örneğin "Küçük Ilaçlar" Ilaç filtresi Örneğin "Bitkiler"

Her biri kendi ayar koleksiyonuna sahip birden fazla görünüm oluşturabilirsiniz. Örnek olarak, *Demo dosya Andrew*, analiz *Çoklu görünümler*.

#### **Görünüm oluşturma**

Menü veya araç çubuğu aracılığıyla yeni bir görünüm oluşturabilirsiniz. (Açılır menü seçeneği *Görünüm / Yeni bir görünüm ekleme*).

Yeni görünüm orijinal görünümün bir kopyasıdır ve tamamen aynı ayarlara sahiptir. Yeni görünümdeki ayarlarda yaptığınız tüm değişiklikler o görünüme özeldir. Diğer tüm görünümler aynen olduğu gibi kalır. İsterseniz, isteğe bağlı olarak yeni görünüme bir ad verebilirsiniz.

Tüm görünümlerin tamamen aynı semptom ve rubrik koleksiyonunu kullandığını unutmayın. Hastanın durumu aynıdır, her görüş için farklı olan sizin yorumunuzdur.

Menü aracılığıyla bir görünümden diğerine kolayca geçebilirsiniz. (Açılır menü seçeneği *Görünüm / Standard*).

Seçtiğiniz görünümü artık kullanmak istemiyorsanız silebilirsiniz. (Açılır menü seçeneği *Görünüm / Geçerli görünümü kaldır*). Görünüme verdiğiniz adı her zaman değiştirebilirsiniz. (Açılır menü seçeneği *Görünüm / Geçerli görünümü yeniden adlandır*). Görünümlerin menüde veya araç çubuğunda görünme sırasını da değiştirebilirsiniz. (Açılır menü seçeneği *Görünüm / Geçerli görünümü sola taşı*).

#### **Her bir görünümün analiz sonuçlarına bakıldığında**

Ekranın sağ tarafındaki analiz sonuçları alanı, seçilen görünüm için analiz sonuçlarını gösterir. Başka bir görünüme geçtiğinizde, sonuçlar o görünüm için olanlarla değişecektir.

Ayrıca tüm görüntüleme sonuçlarına aynı anda bakabilirsiniz. (Araç çubuğu düğmesi  $\circledast$ ). Şöyle görünecek:

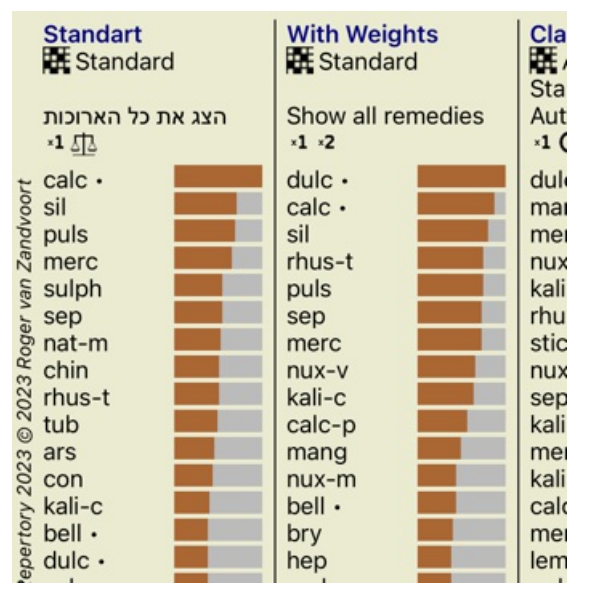

Bir analiz için listeye genel bakışa benzer, ancak görünüm başına bir sonuç listesi gösterir. En üstte, her görünüm için kullanılan ayarların bir özetini görürsünüz.

- Tablo çıktı stili için seçilen analiz.
- Analizde sınıflandırma kullanılıyorsa, kullanılan analiz formülü.
- Kullanılan ilaç filtresi.
- Yürürlükteki her analiz ayarı için küçük bir resim.

# **Bönninghausen**

#### **Bönninghausen analizi hakkında bazı bilgiler**

Bönninghausen analiz yöntemi başka bir repertuar kullanmaz, diğer analizler gibi *Complete Repertory* ile çalışır. Eski Bönninghauses repertuarlarındaki tüm rubrikler *Complete Repertory*'de mevcuttur.

Böninghausen analitik sistemi, hastanın semptomları gerektirdiğinde kullandığınız bir metodolojidir, herhangi bir spesifik repertuvarla ilgisi yoktur, herhangi bir repertuvarda bulunabilecek genelleştirilmiş rubriklerle ilgilidir.

Aradaki fark, hesaplamanın yapılış şeklindedir.

Sadece bir ilacın belirli bir rubrikte nasıl temsil edildiğine bakmak yerine, repertuarın diğer bölümlerindeki ilgili rubriklerde nasıl yer aldığına da büyük önem verilmektedir.

Hesaplama şu şekilde yapılır:

- başlık gösterilen ilaç notunu dikkate almayın.
- Bunun yerine, ilgili dereceli puanlama anahtarlarında ilaç ortaya çıkmasından hesaplanan bir ilaç notu kullanın.
- Farklı repertuar bölümlerinde (Zihin, Baş, Genellikler vb.) daha fazla ilgili rubrikte yer alıyorsa, bir çareye daha fazla ağırlık verin. - Kutupsal rubriklerde (amel. - agg. veya arzu - isteksizlik gibi) meydana gelen olaylar için düzeltmeler yapın.

Bönninghausen analiz tarzında, genellikle daha genel ve daha büyük dereceli puanlama anahtarları kullanırsınız.

Daha küçük spesifik dereceli puanlama anahtarları ile daha büyük genel dereceli puanlama anahtarlarının karışık kullanımı genellikle yararlı değildir.

# **Analiz Kalitesi**

# **İyi bir analiz yapma sanatı**

Bir hastanın semptomlarının iyi bir analizini yapmak, ustalığı belli olmayan bir sanattır. Farklı okullar farklı yöntemler öğretebilir. Bireysel öğretmenler kendi kişisel stillerini ve teorilerini teşvik ederler. Ve iyi bir analiz her hasta için farklıdır. Analiz Kalitesi aracı, yaygın hataları önlemenize yardımcı olmaya çalışarak başarı şansınızı artırır.

# **Kalite göstergesi**

Analyis modülünde, sayfanın üst kısmında küçük renkli bir düğme görürsünüz. Renk, analizin kalitesini gösterir.

- Yeşil: İyileştirme için yalnızca küçük öneriler.
- Sarı: Kalite iyileştirilebilir.
- Kırmızı: Bu analizde ciddi sorunlar var.

Olası iyileştirme önerilerini içeren bir rapor görmek için kalite göstergesine tıklayın.

# **Materia Medica modülü**

# **Materia Medica modülünün açılması**

*MM* sekmesine tıklayarak Materia Medica modülüne gidin.

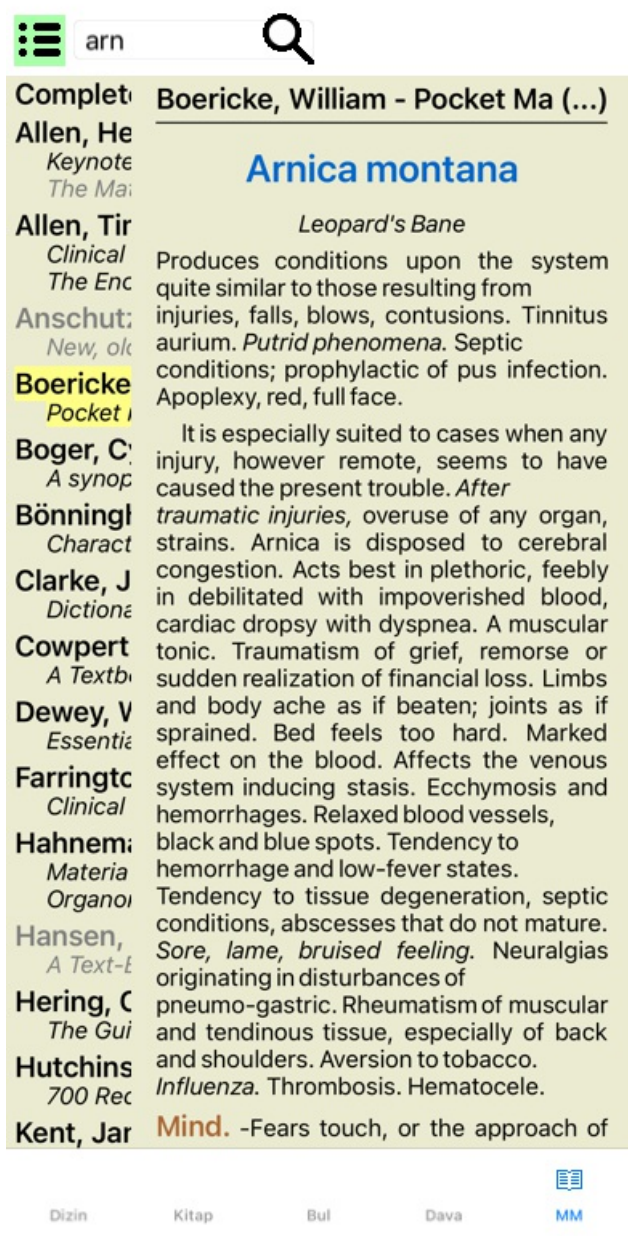

# **Bir Ilaç Seçme**

Araç Çubuğunda yukarıdaki alana bir ilaç kısaltmasını girebilirsiniz. Kısaltmayı bilmiyorsanız, alanın arkasındaki Q tuşuna basarak ilaç yolunu arayabilirsiniz.

# **Kitap seçimi**

Bir ilaç seçtikten sonra, ekranın sol tarafında listelenen Materia Medica kaynaklarından herhangi birini seçebilirsiniz. Seçilen ilaç bir kitapta yer almıyorsa, kitap başlığı gri renkte yazdırılır.

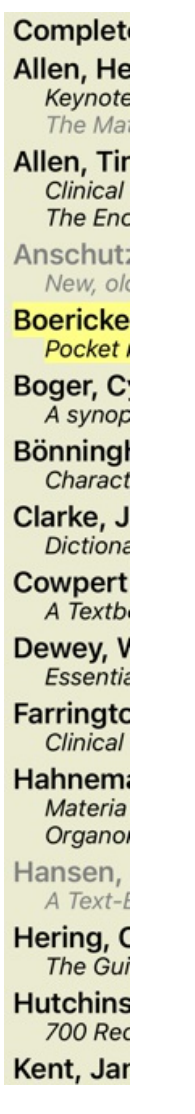

Okuma için maksimum alanı kullanmak istiyorsanız, araç çubuğu düğmesi  $\Xi$  ile dizini gizleyebilirsiniz.

Boericke, William - Pocket Manual of (...)

# Arnica montana

#### Leopard's Bane

Produces conditions upon the system quite similar to those resulting from injuries, falls, blows, contusions. Tinnitus aurium. Putrid phenomena. Septic conditions; prophylactic of pus infection. Apoplexy, red, full face.

It is especially suited to cases when any injury, however remote, seems to have caused the present trouble. After traumatic injuries, overuse of any organ, strains. Arnica is disposed to cerebral congestion. Acts best in plethoric, feebly in debilitated with impoverished blood, cardiac dropsy with dyspnea. A muscular tonic. Traumatism of grief, remorse or sudden realization of financial loss. Limbs and body ache as if beaten; joints as if sprained. Bed feels too hard. Marked effect on the blood. Affects the venous system inducing stasis. Ecchymosis and hemorrhages. Relaxed blood vessels, black and blue spots. Tendency to hemorrhage and low-fever states. Tendency to tissue degeneration, septic conditions, abscesses that do not mature. Sore, lame, bruised feeling. Neuralgias originating in disturbances of pneumo-gastric. Rheumatism of muscular and tendinous tissue, especially of back and shoulders. Aversion to tobacco. Influenza. Thrombosis, Hematocele,

Mind. - Fears touch, or the approach of anyone. Unconscious; when spoken to answers correctly, but relapses. Indifference; inability to perform continuous active work; morose, delirious. Nervous; cannot bear pain; whole body oversensitive. Says

there is nothing the matter with him. Wants to be let alone. Agoraphobia (fear of space). After mental

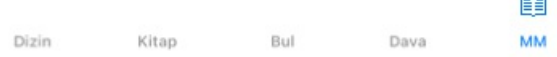

# **Ilaç endeksi**

Bir kitapta mevcut olan tüm ilaçlara genel bir bakış için, kitap başlığındaki açılır menüyü açın. (Açılır menü seçeneği *Dizin*).

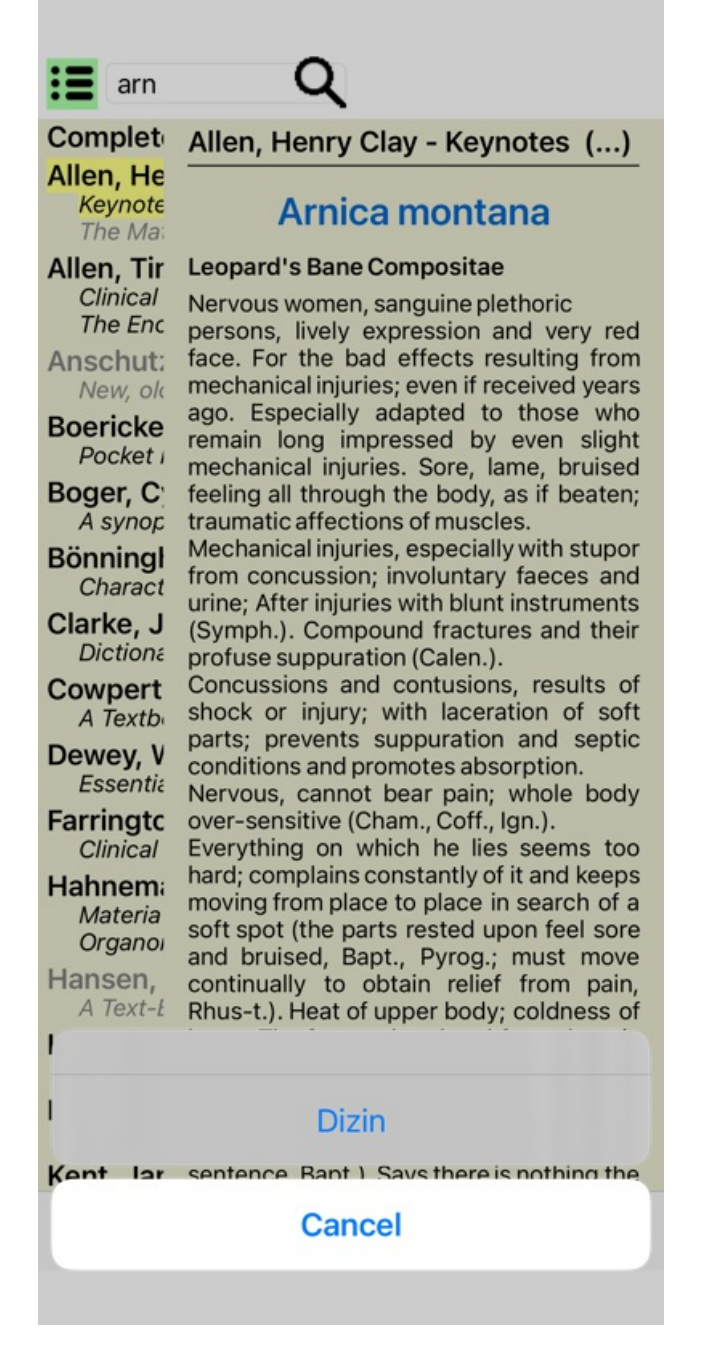

Kitaptaki tüm ilaçları içeren bir liste gösterilmektedir. Bir ilacın kitabını, ilacın adına tıklayarak açabilirsiniz.

# Allen, Henry Clay / Keynotes a

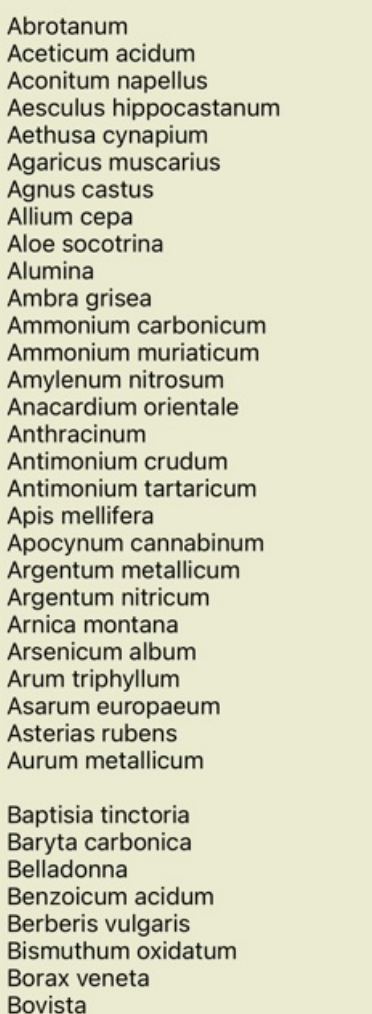

# **Mevcut kitaplar ve internet siteleri**

Materia Medica modülünde çeşitli kitaplar mevcuttur. Bu kitapların kullanılabilirliği, dil ayarlarınıza bağlı olarak değişebilir.

Materia Medica modülü, ilaç bilgileri sağlayan çeşitli internet sitelerini entegre eder. Bu web sitelerinin kullanılabilirliği dil ayarlarınıza bağlıdır.

İnternet web sitelerinin içeriğinin *Complete Dynamics*'in bir parçası olmadığını, sadece size kolaylık sağlamak için Materia Medica modülünde gösterildiğini lütfen unutmayın.

Bazı web siteleri bilgilere erişmek için ödeme yapmanızı isteyebilir. Bu tamamen web sitesi sahibinin bir politikasıdır ve hiçbir şekilde *Complete Dynamics* lisansınızla ilgili değildir.

# **Reverse Materia Medica**

*Reverse Materia Medica* size verilen ilaç için repertuvardaki en önemli semptomları repertuvarda bulundukları şekliyle gösterecektir. Normal Materia Medica'da gördüğünüz gibi insan uzmanlar tarafından yorumlama yapılmaz, *Reverse Materia Medica* tamamen repertuarda depolanan uzmanlığa dayanır.

*Book* modülündeki bir başlık gitmek için üzerine çift tıklamanız yeterlidir.

Daha önemli semptomlar daha az önemli semptomlardan daha büyük basılır, böylece çeşitli semptomların göreceli önemini kolayca ayırt edebilirsiniz.

Sonuçları aşağıdaki düğmelerle değiştirebilirsiniz:

*Filtre* Filtre açılır listesinde, Reverse Materia Medica'da gösterilecek rubrikler için kriterler seçebilirsiniz:

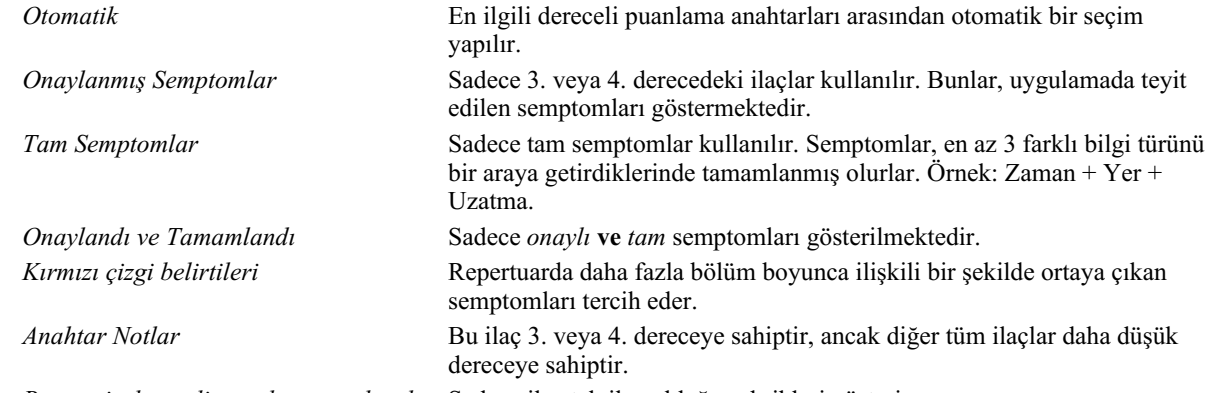

*Benzersiz dereceli puanlama anahtarları* Sadece ilaç tek ilaç olduğu rubrikleri gösterin.

# **İlave Materia Medica**

Diğer kullanıcılar tarafından oluşturulan ek Materia Medica kitapları, *Complete Dynamics*'e kolayca eklenebilir. Bir Materia Medica kitabı, diğer kullanıcılarla paylaşılabilen bir dosyada saklanır. Yeni kitabı yüklemek için, dosyayı *Documents* klasörünüzün altında bulunan *Complete Dynamics* klasörüne kopyalayın. Ardından *Complete Dynamics*'i durdurun ve yeniden başlatın. Yeni kitap daha sonra otomatik olarak *MM* bölümünüzde görünür olmalıdır.

Yeni Materia Medica kitapları oluşturmak için *Usta sürümü* için bir lisans gerekir.

# **Materia Medica hızlı görünüm**

Aynı anda birkaç kitabın Materia Medica metnini hızlı bir şekilde görmek çok uygun olabilir.

*Materia Medica hızlı görünüm* penceresi, daha kompakt Materia Medica kitaplarının birkaçının metnini aynı anda gösterir. (Açılır menü seçeneği *Materia Medica hızlı görünüm*).
## **Cyclamen Europaeum**

#### **Pharmacokinship - Remedy Relations (Nambison)**

Followed well by: Phos., Puls., Rhus-t., Sep., Sulph. Antidoted by: Camph., Coff., Puls. Duration of action: 14 - 20 d Dose: 3 attenuation

700 Red Line Symptoms (Hutchinson)

1. - Flickering before the eyes, as of various colours, glittering needles, fiery specks and sparks.

Keynotes of the homeopathic Materia Medica (Lippe)

Sow Bread

Pressing, drawing and tearing pain, principally in the periosteum.

Chilblains of the feet.

As long as he walks about he feels well with the exception of languor,

but as soon as he sits down, especially in the evening, he suffers various inconveniences.

Thirstlessness.

Menses too profuse.

Bad effects from eating much fat food (pork). Aggravation in the evening and while at rest. Amelioration whilst walking.

#### **Keynotes and Characteristics (Allen)**

#### **Sow Bread Primulaceae**

Best suited for leucophlegmatic persons with anaemic or chlorotic conditions; easily fatigued, and in consequence not inclined to any kind of labor; feeble or suspended functions of organs or special senses. Pale, chlorotic; deranged menses (Ferr., Puls.), accompanied by vertigo, headache, dim vision. Pains; pressive, drawing or tearing of parts where bone lie near the surface. Ailments: from suppressed grief and terrors of conscience; from duty not done or bad act committed. Great sadness and peevishness, irritable, morose, ill-humored; inclined to weep; desire for solitude; aversion to open air (reverse of Puls.). Headache in

Kapat

# **Ilaç bilgileri**

## **Detaylı ilaç bilgileri**

Örnek olarak, *Genellemeler; Yiyecek ve içecekler; elmalar; arzular* başlık bir göz atalım:

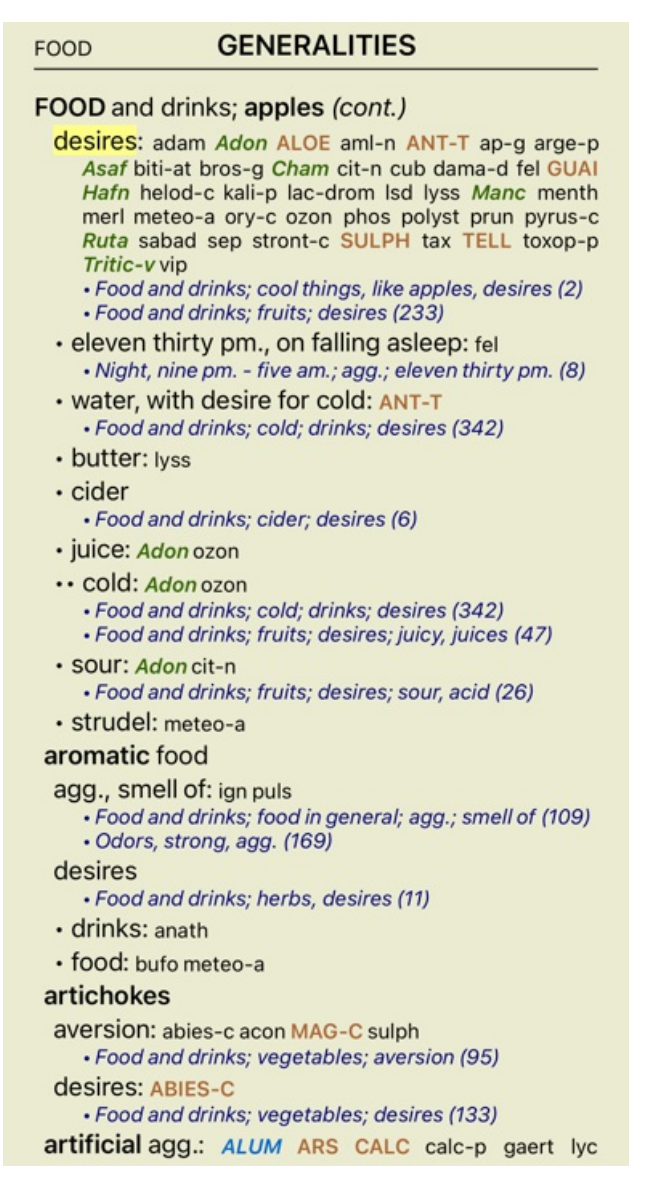

Daha fazla bilgi almak için **ANT-T** adresine çift tıklayın. Bu, Remedy Bilgi penceresini açacaktır:

### Çözüm bilgileri

Dereceli puaniama anahtarı: GENERALITIES; FOOD and drinks: apples; desires.

Care kasaltması: ant-t. sınıf 3.

Standart ad: Antimenium tartaricum.

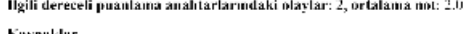

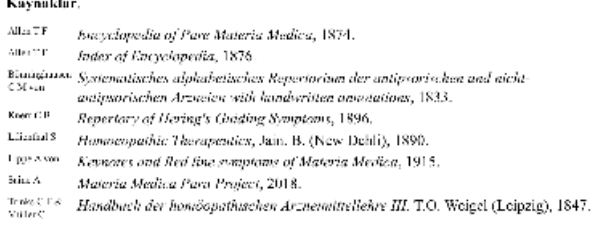

Kapat

# **İlgili rubriklerde geçtiği yerler**

İlgili başlık, bu ilaç için görüntülemekte olduğunuz başlık bir tür ilişkisi olan başlık. Bu örnekte, bu dereceli puanlama anahtarları şunlardır: *Genellemeler; Yiyecek ve içecekler; elma gibi havalı şeyler, arzular Genellemeler; Yiyecek ve içecekler; elma, arzular; su, soğuk arzusu ile* Bu rubriklerin her ikisi de *ant-t* adresini içermektedir. İlgili dereceli puanlama anahtarlarındaki olay sayısı ne kadar yüksekse ve bu dereceli puanlama anahtarlarındaki ortalama ağırlık ne kadar yüksekse, ilaç o kadar fazla önem verilebilir.

### **Kaynaklar**

Ilaç kaynaklandığı tüm kaynakları listeler. Bu, en azından yazar adı, kitap veya dergi adı ve yayın yılını içerir.

# **Alan bul**

## **Güçlü ve kullanımı kolay arama**

Bul efore/during \*3  $\mathbf Q$ 

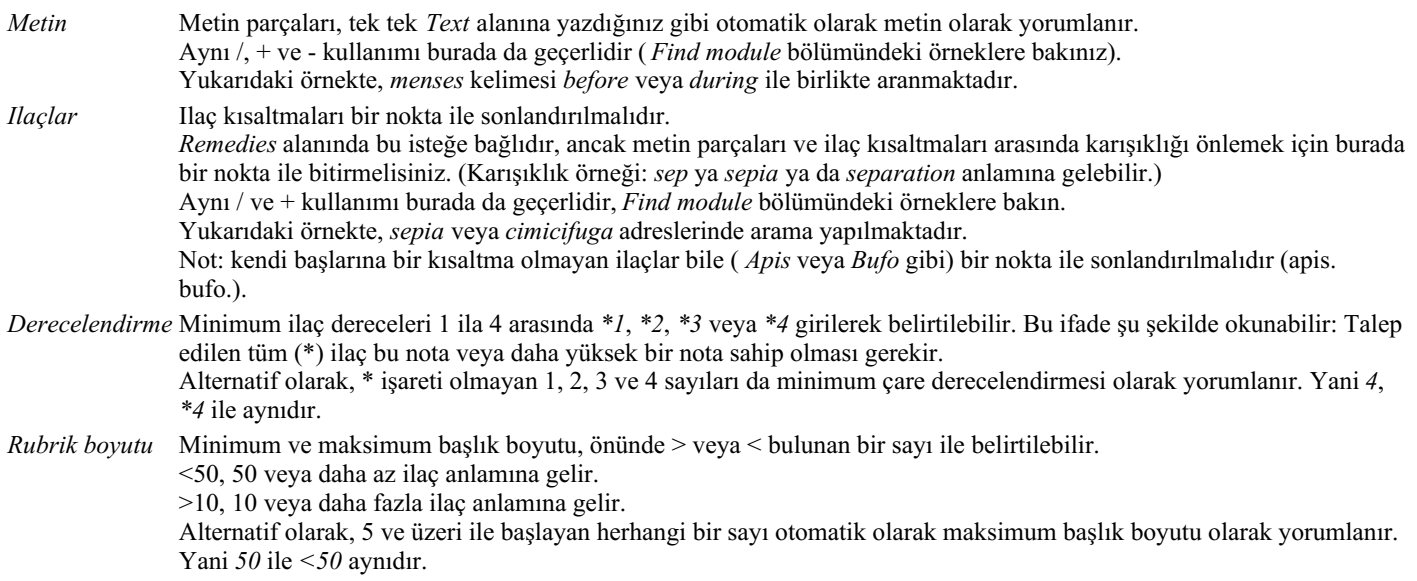

# **Örnekler**

Yukarıdaki örneği en fazla 50 ilaç içeren dereceli puanlama anahtarları ile sınırlandırarak genişletelim. Kriterleri girmek için aşağıdaki yolların hepsi aynı sonuçla sonuçlanacaktır:

sep. cimic. regl öncesi/sırası \*3 <50 sep. cimic. regl öncesi/sırası 3 50 regl öncesi / sırasında 3 <50 cimic. 50 adet+aybaşı öncesi/aybaşı sırasında/kimik. 3 eylül öncesi / sırasında regl 2 cimic. 200 50 3

Son örnekte, başlangıçta 2 olan derecelendirmenin daha sonra nasıl 3 ile değiştirildiğini ve 200 olan maksimum başlık boyutunun 50 olarak değiştirildiğini görüyorsunuz. Bu bir örnekte kafa karıştırıcı görünebilir, ancak aslında arama yaparken ve arama yaparken sonuçlarınızı daraltmak istediğinizde çok etkilidir. Daha önce girilen kriteri kaldırmak zorunda kalmadan yeni bir kriter yazabilirsiniz; sonuncusu basitçe ilkini geçersiz kılar.

İpucu: Metin aramada =, \* ve "" özel gösterimlerinin de kullanıldığını unutmayın: *=köpek köpek* bulacaktır, ancak *dogmatik* bulamayacaktır. *\*ation çarpıntı* yanı sıra *terleme* ve *yumurtlama* bulacaktır. *"he is"* yalnızca *he* ve *is* öğelerini bulacaktır, eğer bunlar tam olarak bu sıradaysa.

# **Tercih ayarları**

Programın birçok seçeneği kişisel tercihlerinize göre yapılandırılabilir. Bu seçenekleri *Index* modülündeki de *Preferences* düğmesi aracılığıyla değiştirebilirsiniz.

Birkaç bölümden oluşan bir iletişim kutusu açılır.

# **Genel ayarlar**

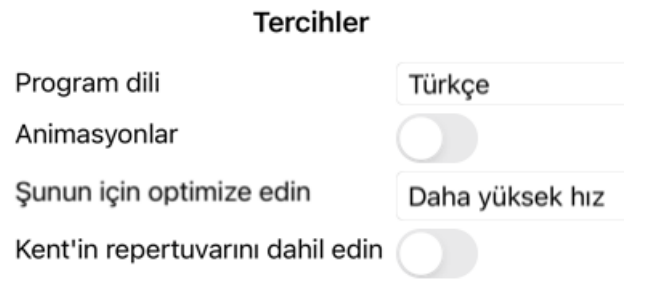

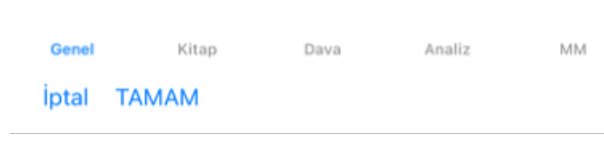

*Program dili* Burada aralarından seçim yapabileceğiniz çeşitli dil seçenekleri mevcuttur. Kullanılabilir dil *Complete Dynamics* sürümüne göre değişebilir; mevcut olmayan diller daha yeni bir sürümde eklenebilir. *Animasyonlar* Complete Dynamics'in bazı bölümlerinde, örneğin bir dosyayı açarken ve kapatırken animasyonlar kullanılır.

Bunlar güzel görünüyor ama bitirmek zaman alıyor. Bu animasyonları istemiyorsanız, bu seçeneğin işaretini kaldırın.

*Standart yazı* Burada, program tarafından kullanılmak üzere tercih ettiğiniz yazı tipini seçebilirsiniz. *tipi adı*

*Şunun için* Bu ayar, iPhone Uygulamasının bellek kullanımını etkiler.

*optimize edin Daha yüksek hız*. Seçildiğinde, program hızı artırmak için verileri bellekte tutmaya çalışır. Çoğunlukla *Complete Dynamics* ile çalışıyorsanız bu seçenek önerilir. *Daha az bellek kullanımı*. Seçildiğinde, başka bir programa geçtiğinizde program mümkün olduğunca fazla belleği serbest bırakır. Bu, iPhone tarafından sonlandırılma riskini azaltır, ancak programı yavaşlatır. Bu seçenek, birden fazla programla çalışıyorsanız veya daha eski bir iPhone'iniz varsa önerilir.

*Kent'in repertuvarını Kent's Repertory'nin* tüm içeriği zaten *Complete Repertory'de* yer almaktadır. Bununla birlikte, bazı kişiler *Kent* adresine *dahil edin Kent's Repertory, 6th edition* adresinin ayrı bir repertuar olarak mevcut olmasını istiyorsanız bu seçeneği işaretleyin. diğer materyallerden yapılan tüm eklemeler olmadan başvurmayı tercih etmektedir. Bu seçenek işaretlendikten sonra, *Kent Dizin* modülünde kullanılabilir olacaktır.

## **Kitap ayarları**

#### **Tercihler**

Repertuar dili

Yazar numaraları

Dereceli puanlama anahtarı boyutunu göster

Alfabetik sıraya göre dereceli puanlama anahtarları

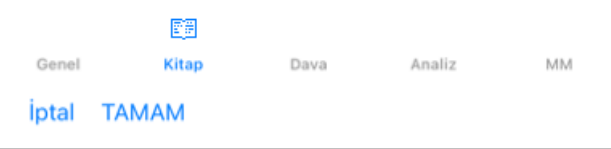

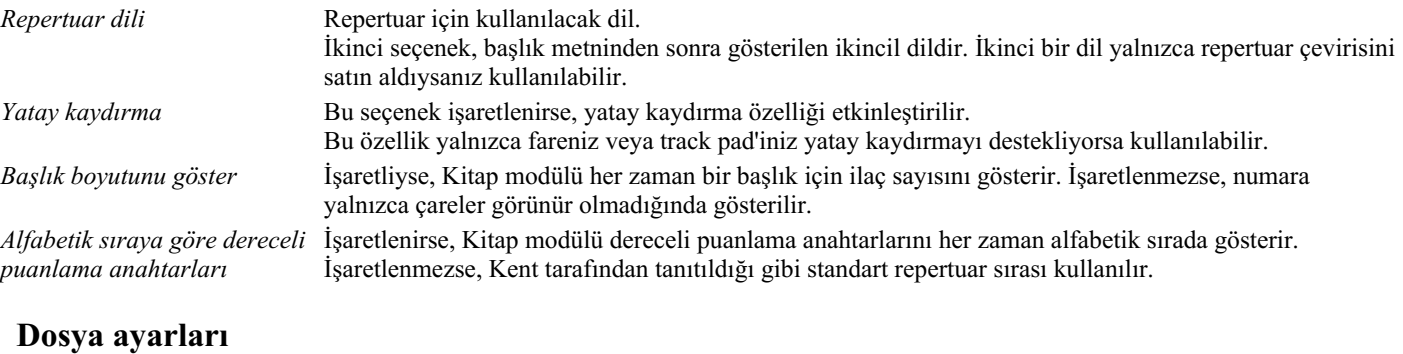

### **Tercihler**

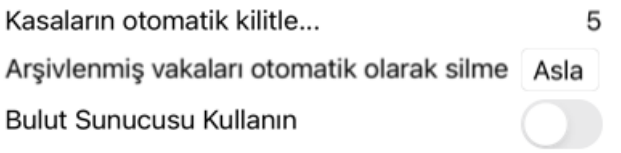

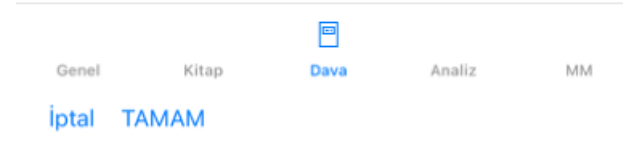

*Kasaların otomatik kilitlenmesine kadar geçen dakika Arşivlenmiş dosyaları otomatik olarak silme*

Hasta bilgilerinizi korumak için bir şifre belirlemiş olmanız durumunda, bu seçenek Dosya modülünün otomatik olarak kilitlenmesinden önceki dakika sayısını ayarlar. Buraya 0 girerseniz, otomatik kilitleme yapılmaz. Arşivlenen dosyaların ne kadar süre sonra kalıcı olarak silineceğini seçin.

*Never* seçeneğini belirlerseniz, arşivlenen dosyalar otomatik olarak silinmeyecektir. *Bulut sunucusu kullanın* Dosyalarınızın bir kopyasını Bulut Sunucusunda saklayın.

### **Analiz ayarları**

### **Tercihler**

Remedy renklendirici HFA

Yalnızca ilgili dereceli puanlama anahtarlarını göste

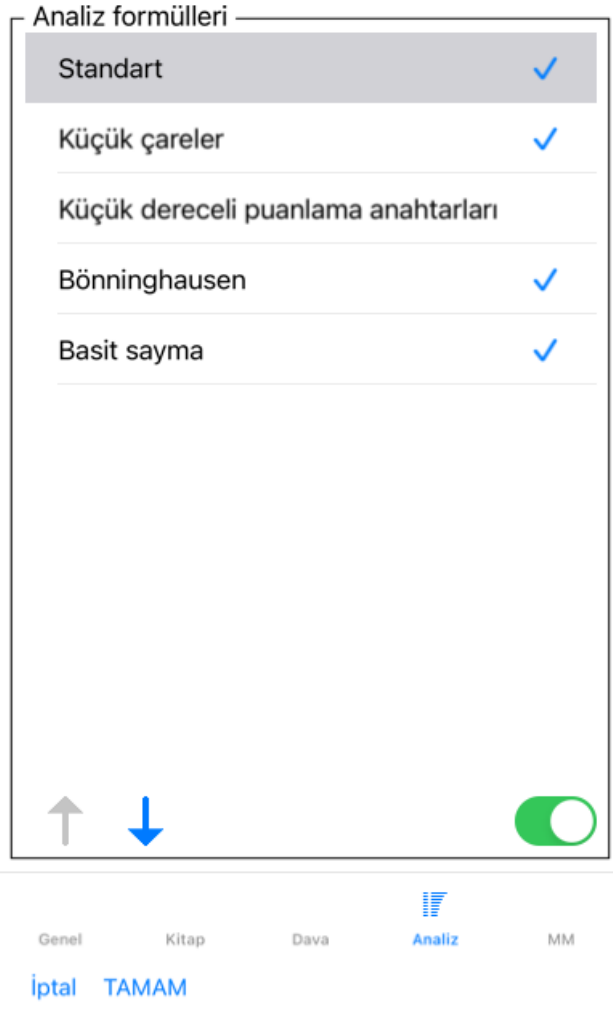

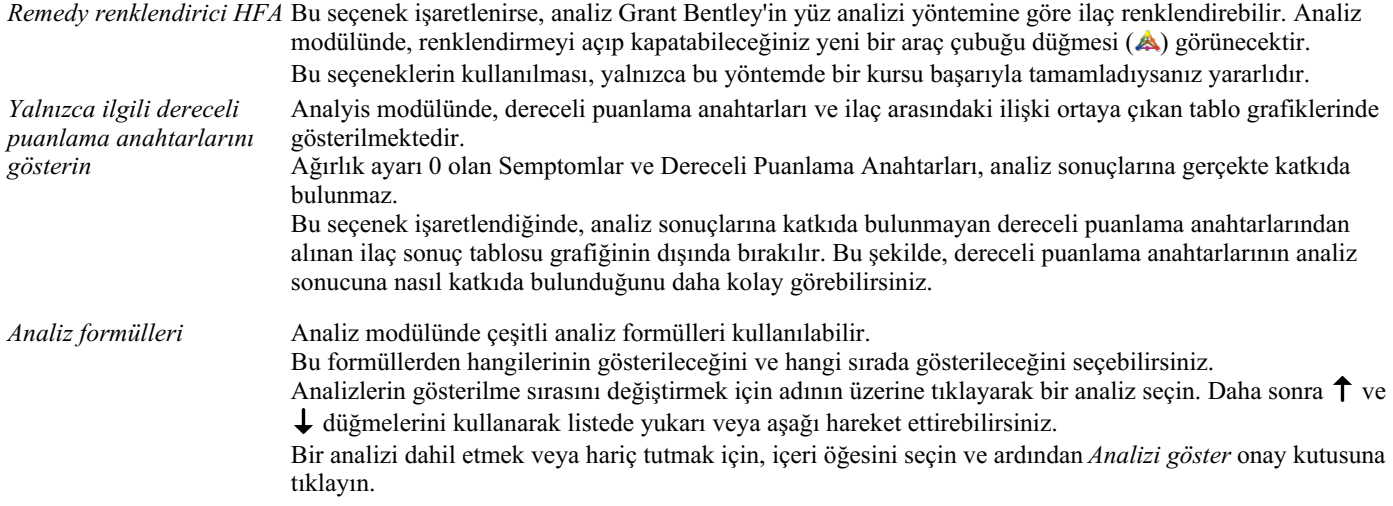

# **Materia Medica ayarları**

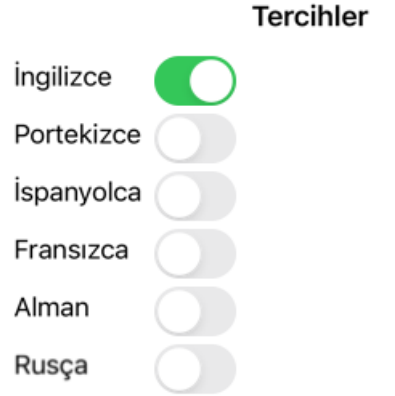

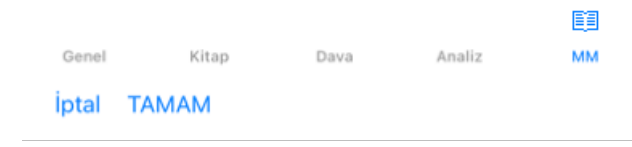

*Diller* Çeşitli Materia Medica dilleri mevcuttur.

Varsayılan olarak, diller bilgisayarınızın dil ve ülke ayarlarına ve lisans seçeneklerinize göre gösterilir. *Materia Medica modülünde hangi kitap dillerinin gösterileceğini seçebilirsiniz*.

# **Homeopatik ilaçlar satın almak**

Programın içinden, homeopatik ilaçlarınızı doğrudan bir çevrimiçi eczaneden kolayca sipariş edebilirsiniz. Bir eczanenin mevcudiyeti, yerel ve uluslararası düzenlemelere bağlı olarak her ülkede farklılık gösterebilir. Bu kullanılabilirlik program başlangıcında belirlenir.

Bir ilaç sipariş etmek için, Kitap veya Analiz modülünün herhangi bir yerinde bir ilaç adı üzerinde açılır menüyü açın ve *Eczaneden ilaç satın al* seçeneğini seçin. (Açılır menü seçeneği *Eczaneden ilaç satın alın*).

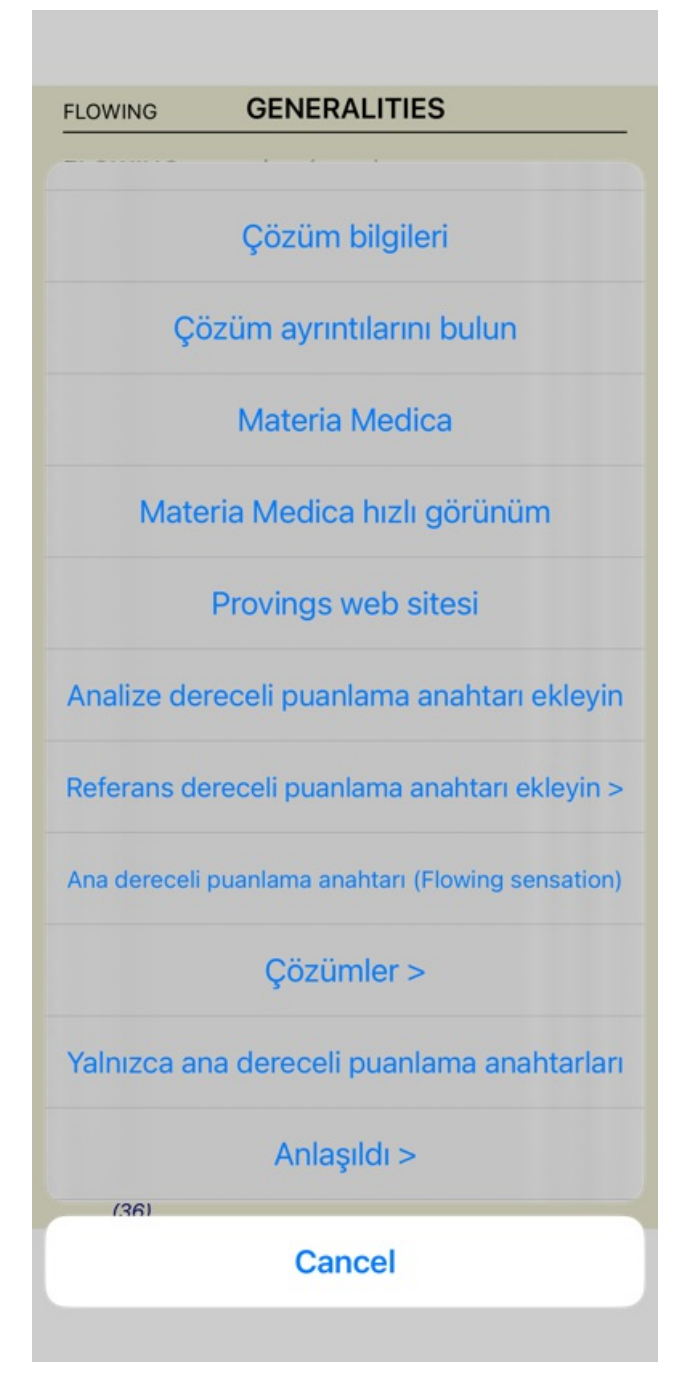

Seçenek mevcut değilse, ülkenizde eczane desteklenmiyor demektir.

Seçeneği belirledikten sonra, otomatik olarak sizin için uygun olan çevrimiçi eczaneye yönlendirileceksiniz.

Complete Dynamics'in eczaneden bağımsız olduğunu lütfen unutmayın. Müşterilerimize bir hizmet olarak eczaneye doğrudan erişim sunuyoruz.

# **Geri bildirim**

## **Yardımınıza ihtiyacımız var ve geri bildirimlerinize değer veriyoruz!**

Complete Dynamics'in yaratıcıları, ticari sürümler için makul fiyatlandırma ile birlikte size mümkün olan en iyi kalite ve kullanılabilirliği sunmaya kararlıdır.

Kalite açısından, yazılım geliştirmede sıfır hata toleransı yaklaşımına sahibiz. Program hataları bizim için kabul edilemez ve bulunması halinde mümkün olan en yüksek öncelik verilerek çözülecektir.

Kullanılabilirlik daha karmaşık bir konudur, çünkü kullanılabilirlik çok kişisel bir konudur. Biz ve profesyonel değerlendiricilerden oluşan özel grubumuz, geri bildirimlerinizi her zaman değerlendirerek mümkün olan en iyi kullanılabilirliği sürekli olarak araştırıyoruz.

Sizin yardımınızla *Complete Dynamics*'i sürekli olarak geliştirmeye devam edebiliriz.

## **Nasıl geri bildirim verilir?**

Bize geri bildiriminizi göndermek için lütfen *www.completedynamics.com* web sitemizi ziyaret edin, *İletişim* bölümüne gidin. Bize *support@completedynamics.com* adresinden de e-posta gönderebilirsiniz.